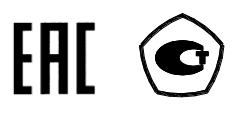

### **СЧЕТЧИК ЭЛЕКТРИЧЕСКОЙ ЭНЕРГИИ**

### **МНОГОФУНКЦИОНАЛЬНЫЙ**

**ПСЧ-4ТМ.05МН**

Руководство по эксплуатации Часть 3 Дистанционный режим ИЛГШ.411152.178РЭ2

### Содержание

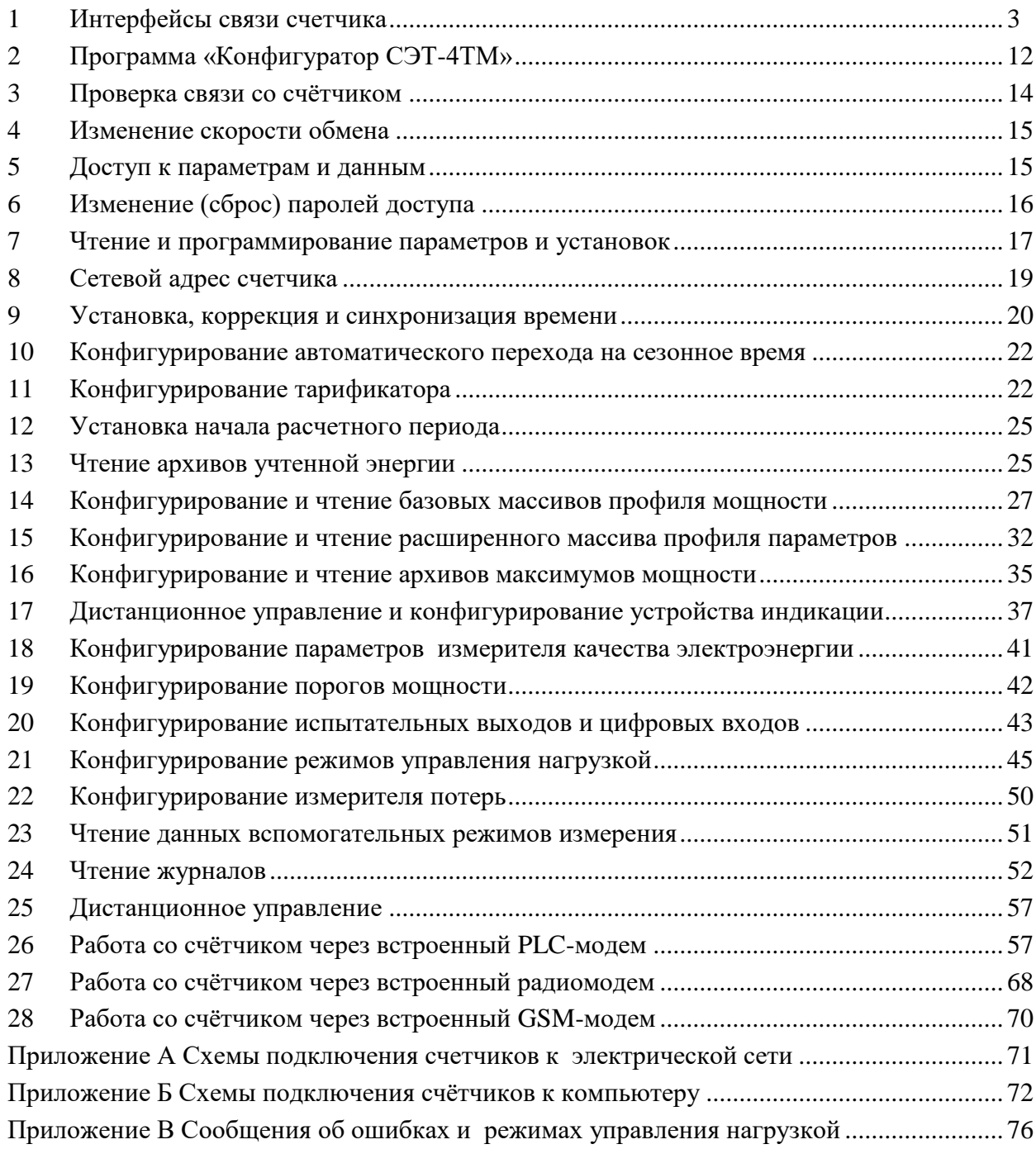

Настоящее руководство по эксплуатации (далее РЭ2) является выделенным разделом из руководства по эксплуатации ИЛГШ.411152.178РЭ и содержит сведения о счетчике электрической энергии многофункциональном ПСЧ-4ТМ.05МН (далее счѐтчик) при работе с ним в дистанционном режиме через интерфейсы связи.

В РЭ2 содержатся сведения о физических характеристиках интерфейсов, протоколе обмена, схеме подключения счетчика к компьютеру, работе со счетчиком с использованием программного обеспечения «Конфигуратор СЭТ-4ТМ».

При изучении, эксплуатации и техническом обслуживании счетчика необходимо дополнительно пользоваться документами ИЛГШ.411152.178РЭ «Руководство по эксплуатации. Часть 1» и ИЛГШ.411152.178РЭ «Руководство по эксплуатации. Часть 4. Измерение и учет потерь». Все документы доступны на сайте завода-изготовителя по адресу [https://te-nn.ru/.](https://te-nn.ru/)

Подключение счетчика к электрической сети должно производится по схемам, приведенным в приложении [А.](#page-70-3) Варианты исполнения счетчиков серии ПСЧ-4ТМ.05МН приведены в таблице [1.](#page-3-0) Типы устанавливаемых дополнительных интерфейсных модулей приведены в таблице [2.](#page-4-0)

### **1 Интерфейсы связи счетчика**

<span id="page-2-0"></span>1.1 Счѐтчик, в зависимости от варианта исполнения, имеет два независимых, равноприоритетных интерфейса связи, которые доступны в следующих комбинациях:

- интерфейс RS-485 и оптический интерфейс (оптопорт);
- интерфейс RS-485, оптопорт и радиомодем (RF2);
- PLC-модем и оптопорт;
- PLC-модем, оптопорт и радиомодем (RF2);
- ZigBee-подобный модем (RF1) и оптопорт;
- ZigBee-подобный модем (RF1), оптопорт и радиомодем (RF2);
- GSM-модем и оптопорт;
- GSM-модем, оптопорт и радиомодем (RF2).

1.2 В качестве сетевых магистральных интерфейсов применяются интерфейсы RS-485, PLC и ZigBee-подобный. Оптопорт (ГОСТ IEC 61107-2011) присутствует в счѐтчиках всех вариантов исполнения. Радиомодем и оптопорт мультиплексированы на одном канале и не допускают одновременной работы. Приоритет у оптопорта выше, чем у радиомодема.

1.3 Счѐтчик c PLC-модемом обеспечивает передачу данных по низковольтным электрическим сетям общего назначения и соответствует требованиям ГОСТ Р 51317.3.8-99 (МЭК 6100-3-8-97), ГОСТ 30804.3.8-2002 (IEC 61000-3-8:1997) с поддержкой стека протоколов Y-NET фирмы Yitran, позволяющего организовывать сеть передачи данных древовидной структуры с автоматической адресацией, маршрутизацией и оптимизацией маршрутов.

1.4 Счѐтчик с радиомодемом и ZigBee-подобным модемом работает на частотах, выделенных по решению ГКРЧ №-7-20-03-001 от 07.05.2007 для устройств малого радиуса действия с выходной мощностью передатчика, не требующей разрешения ГКРЧ на использование радиочастотных каналов. Счѐтчик с радиомодемом поддерживает канальный протокол SimpliciTI фирмы Texas Instruments. Счѐтчик с ZigBee-подобным радиомодемом поддерживает протоколы связи, основанные на стандарте IEEE 802.15.4-2006.

1.5 Счетчик со встроенным GSM-модемом работает в сети подвижной радиотелефонной связи стандарта GSM900/1800 в режиме пакетной передачи данных, как клиент или сервер TCP/IP с использованием технологии GPRS и в режиме канальной передачи данных с использованием технологии CSD. Встроенный GSM-модем по своим техническим свойствам полностью соответствует коммуникатору GSM С-1.02.01.

1.6 Счетчик через любой интерфейс связи поддерживает ModBus-подобный, СЭТ-4ТМ.02-совместимый протокол и обеспечивает возможность чтения архивных данных и измеряемых параметров, считывания, программирования и перепрограммирования параметров, указанных в таблице [3.](#page-6-0)

1.7 Описание протокола обмена может быть получено заинтересованными лицами при обращении по адресу электронной почты kbmps@te-nn.ru.

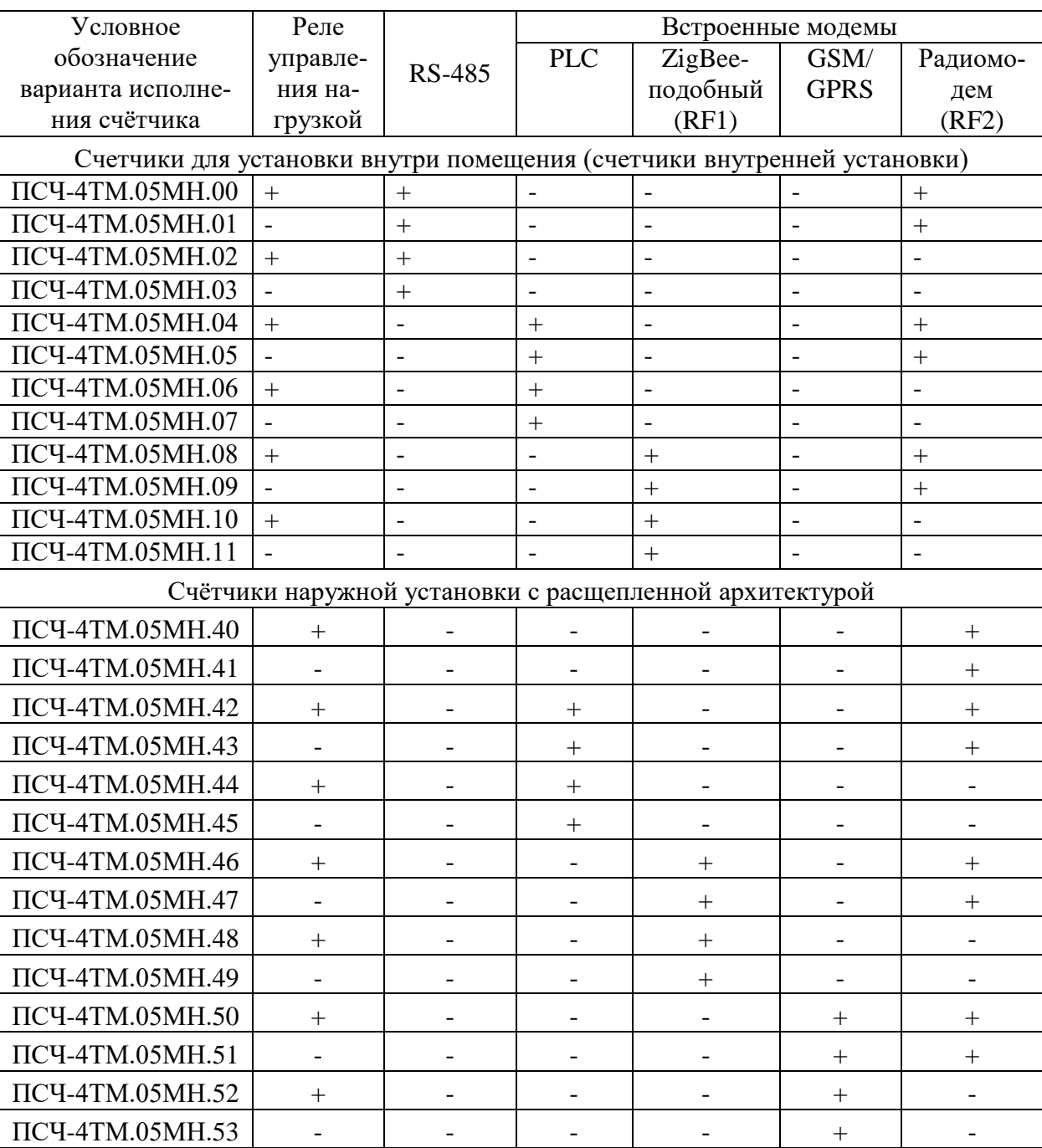

<span id="page-3-0"></span>Таблица 1 - Варианты исполнения счетчиков ПСЧ-4ТМ.05МН

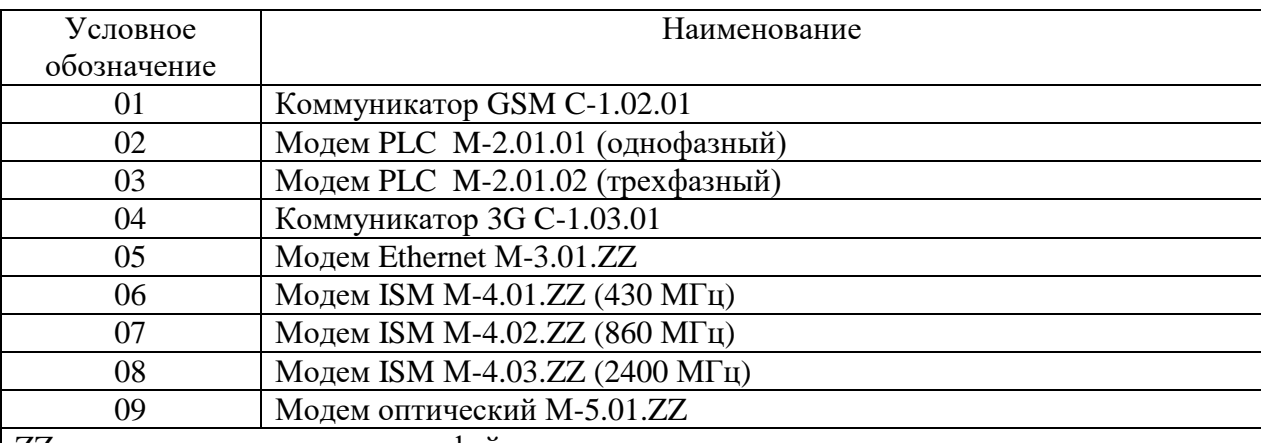

<span id="page-4-0"></span>Таблица 2 – Типы устанавливаемых дополнительных интерфейсных модулей

ZZ – вариант исполнения интерфейсного модуля

Примечание – В счетчики могут устанавливаться дополнительные интерфейсные модули, не приведенные в таблице со следующими характеристиками:

 при питании от внутреннего источника счетчика с напряжением 9 В потребляемый ток не должен превышать 400 мА;

 при питании от внешнего источника величина напряжения изоляции цепей интерфейса RS-485 модуля от цепей электропитания должна быть 4000 В (среднеквадратическое значение в течение 1 минуты).

1.8 В счетчик внутренней установки с интерфейсом RS-485 могут устанавливаться дополнительные интерфейсные модули для обеспечения удаленного доступа к интерфейсу RS-485 счетчика через сети GSM, PLC, Ethernet, RF. При этом счетчик становится коммуникатором и к его интерфейсу могут быть подключены другие счетчики объекта без дополнительных интерфейсных модулей, образуя локальную сеть объекта, с возможностью удаленного доступа к каждому счетчику объекта.

1.9 Счѐтчик с PLC-модемом обеспечивает возможность управления через оптопорт, PLC-модем и радиомодем следующими функциями PLC-модема:

перезапуском модема («Reset модема»);

 перезапуском модема с установкой параметров по умолчанию («Reset Pim Safe Mode»);

инициализацией сетевого уровня («Reset PIM»);

сбросом сетевой адресации (забыть адреса).

Счѐтчик с PLC-модемом обеспечивает возможность программирования и считывания через оптопорт, PLC-модем и радиомодем параметров PLC-модема, приведенных в таблице [4.](#page-10-0)

1.10 Счѐтчик с радиомодемом обеспечивает возможность программирования и считывания через RS-485, оптопорт и радиомодем параметров радиомодема, приведенных в таблице [5.](#page-10-1)

1.11 Счѐтчик с GSM-модемом обеспечивает возможность программирования и считывания через оптопорт, GSM-модем и радиомодем параметров GSM-модема, приведенных в п. 3.2 документа ИЛГШ.468354.008РЭ «Коммуникатор GSM C-1.02. Руководство по эксплуатации».

1.12 Обмен по каналу RS-485 производится двоичными байтами на одной из скоростей обмена: 38400, 28800, 19200, 9600, 4800, 2400, 1200, 600, 300 бит/с. Обмен через оптопорт ведется на фиксированной скорости 9600 бит/с. Каждый передаваемый байт имеет следующую структуру:

один стартовый бит;

- восемь кодовых бит;
- один бит контроля нечетности (может отсутствовать);
- один стоповый бит.

Скорость обмена по каналу RS-485 и структура передаваемого байта программируются раздельно. При отгрузке с завода-изготовителя счѐтчики запрограммированы на скорость обмена 9600 бит/с с битом контроля нечетности в составе информационного байта.

1.13 Для работы в дистанционном режиме управления счѐтчики должны подключаться к компьютеру или к управляющему контроллеру по схемам, приведенным в приложении [Б.](#page-70-4) К одному каналу RS-485 может быть подключено до 64 счетчиков ПСЧ-4ТМ.05МН.

Если в счетчик установлен дополнительный интерфейсный модуль (коммуникатор GSM C-1.02.01, С-1.03.01, модем PLC M-2.01.01, модем Ethernet М-3.01.01 и т.д.), то доступ со стороны компьютера к параметрам и данным дополнительного интерфейсного модуля может производиться через интерфейс RS-485 счетчика, в соответствии с документацией на модуль.

<span id="page-6-0"></span>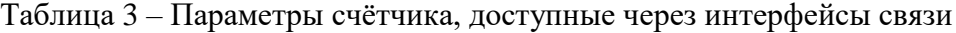

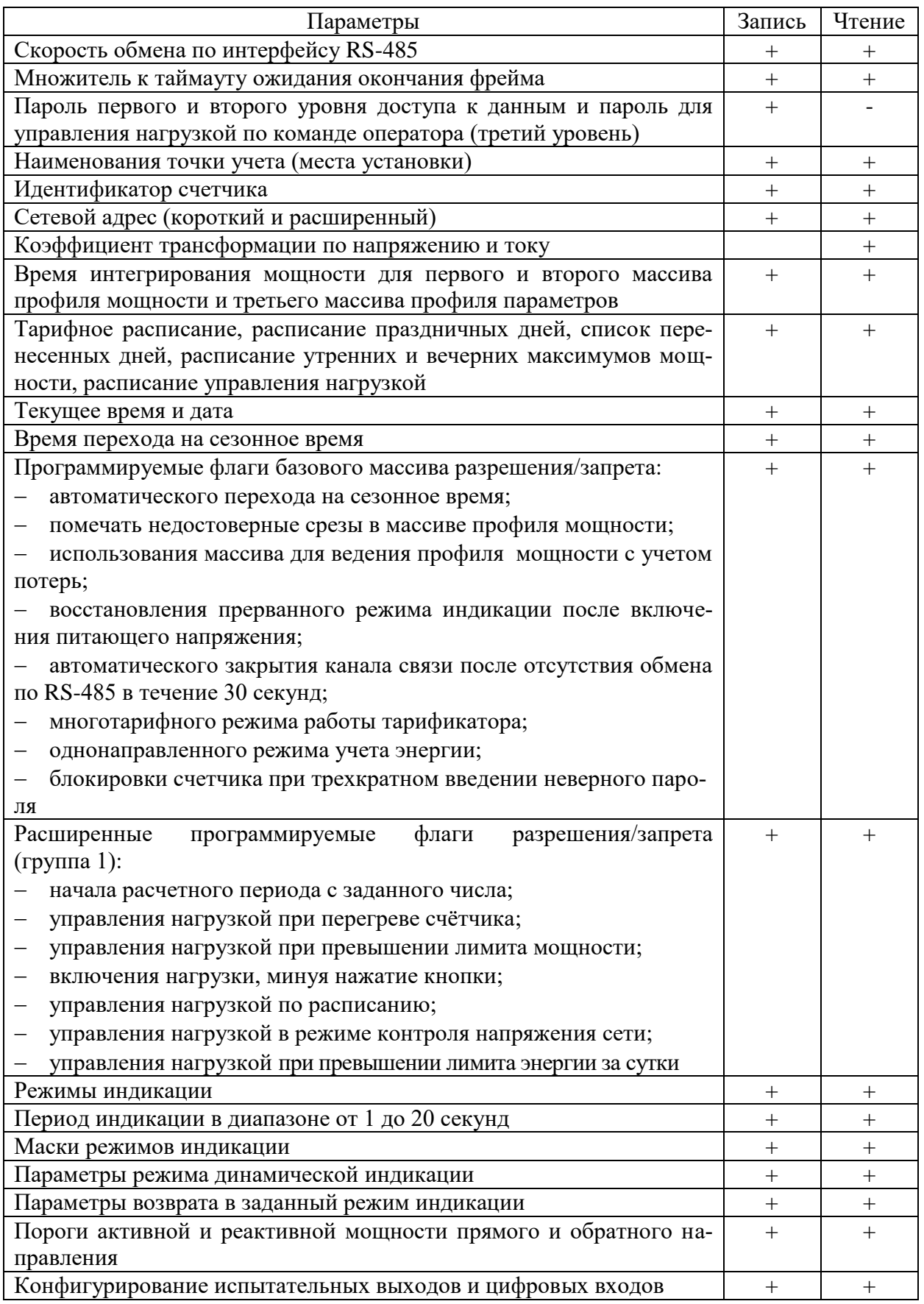

Продолжение таблицы [3](#page-6-0)

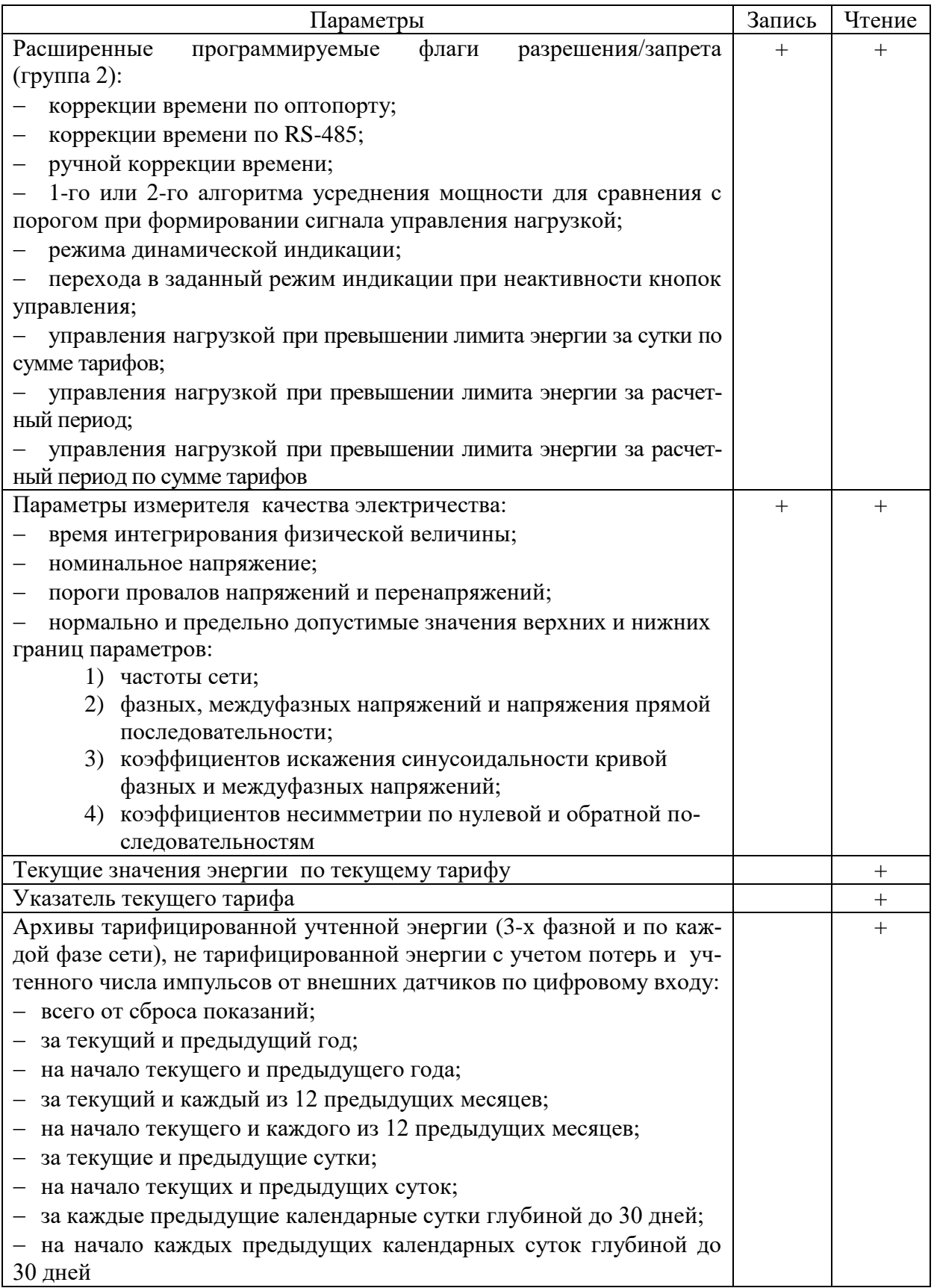

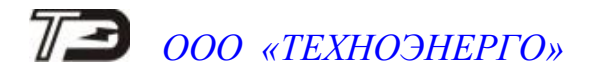

Продолжение таблицы [3](#page-6-0)

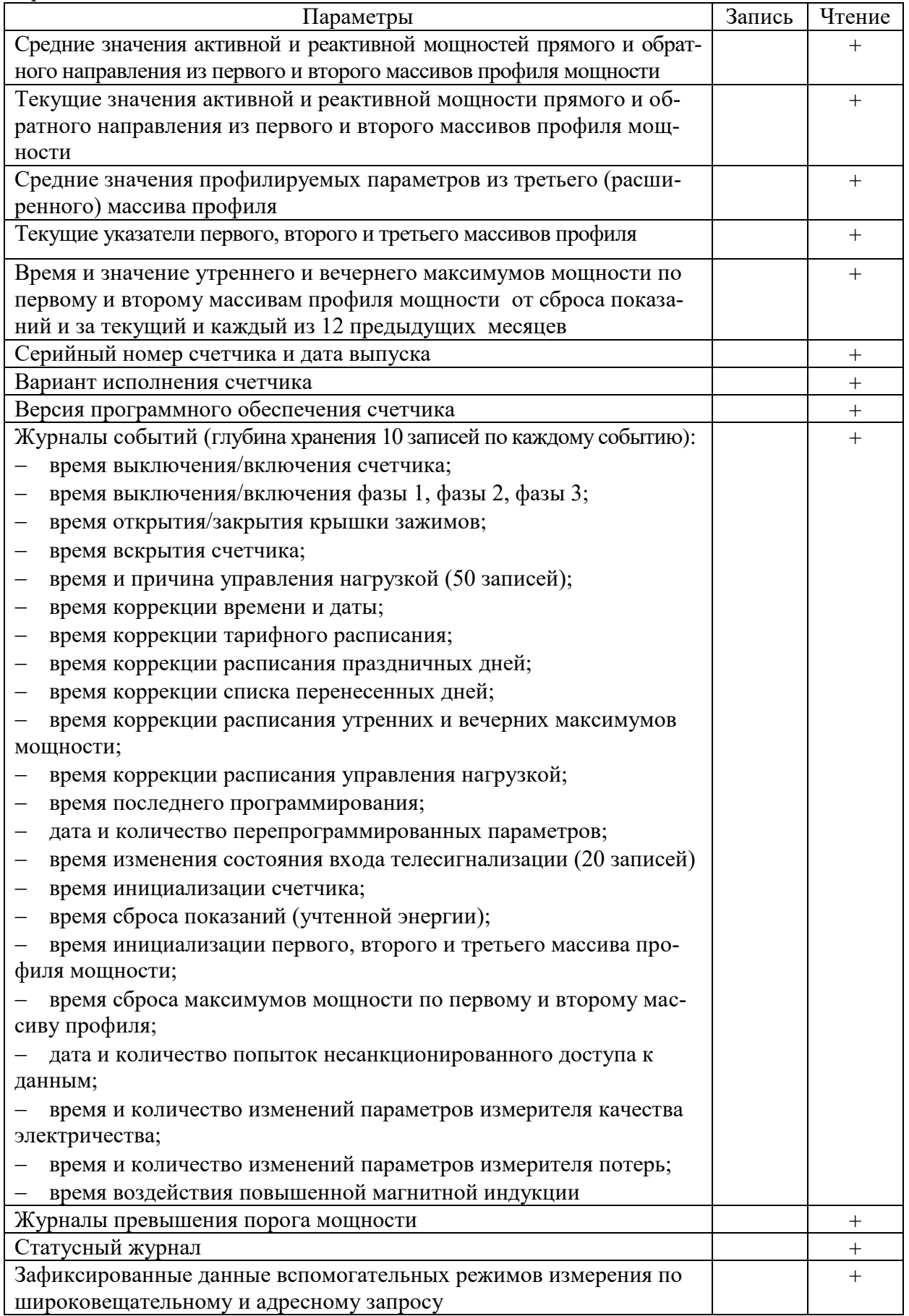

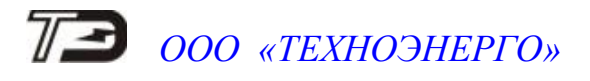

Продолжение таблицы [3](#page-6-0)

<span id="page-9-0"></span>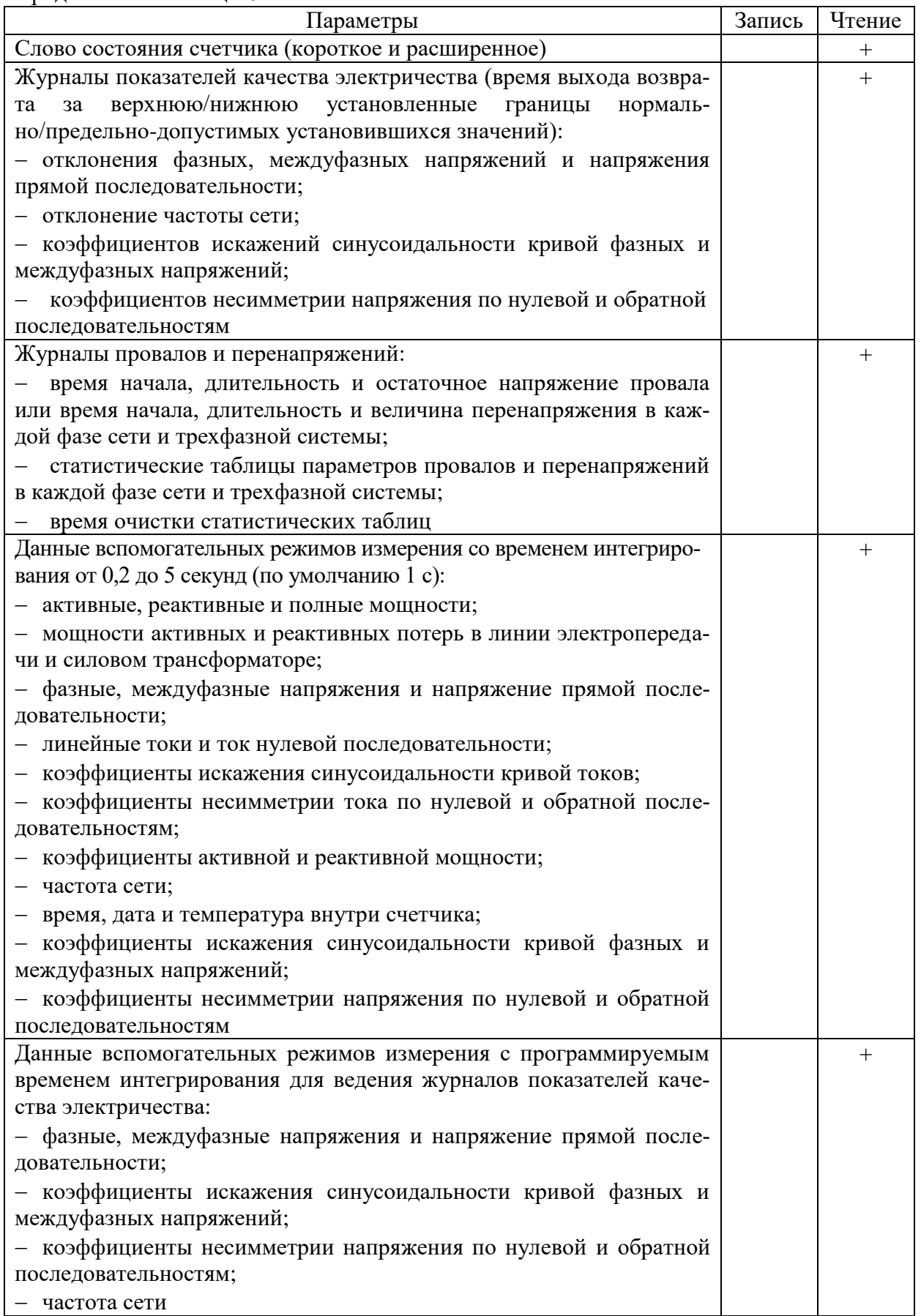

Продолжение таблицы [3](#page-6-0)

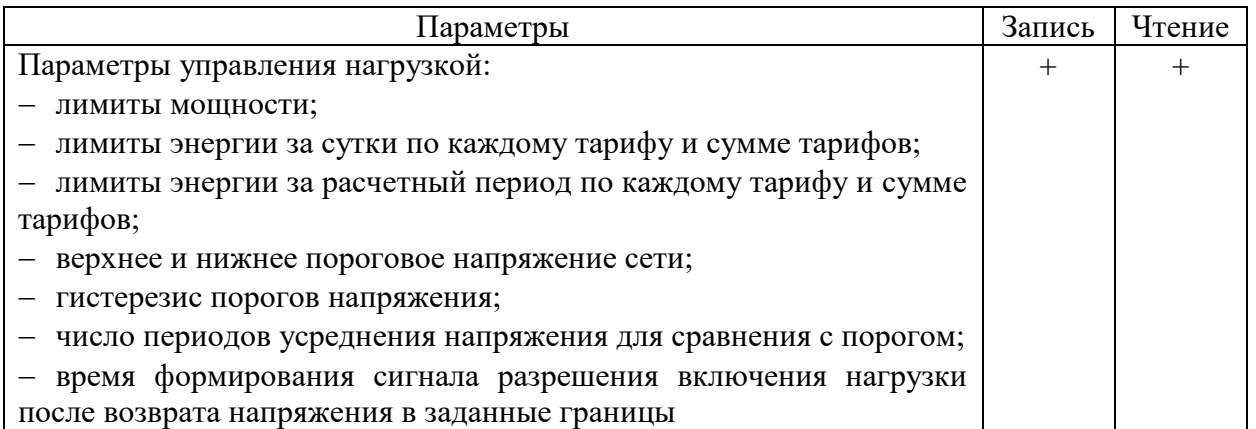

<span id="page-10-0"></span>Таблица 4 – Параметры PLC-модема, доступные через интерфейсы связи

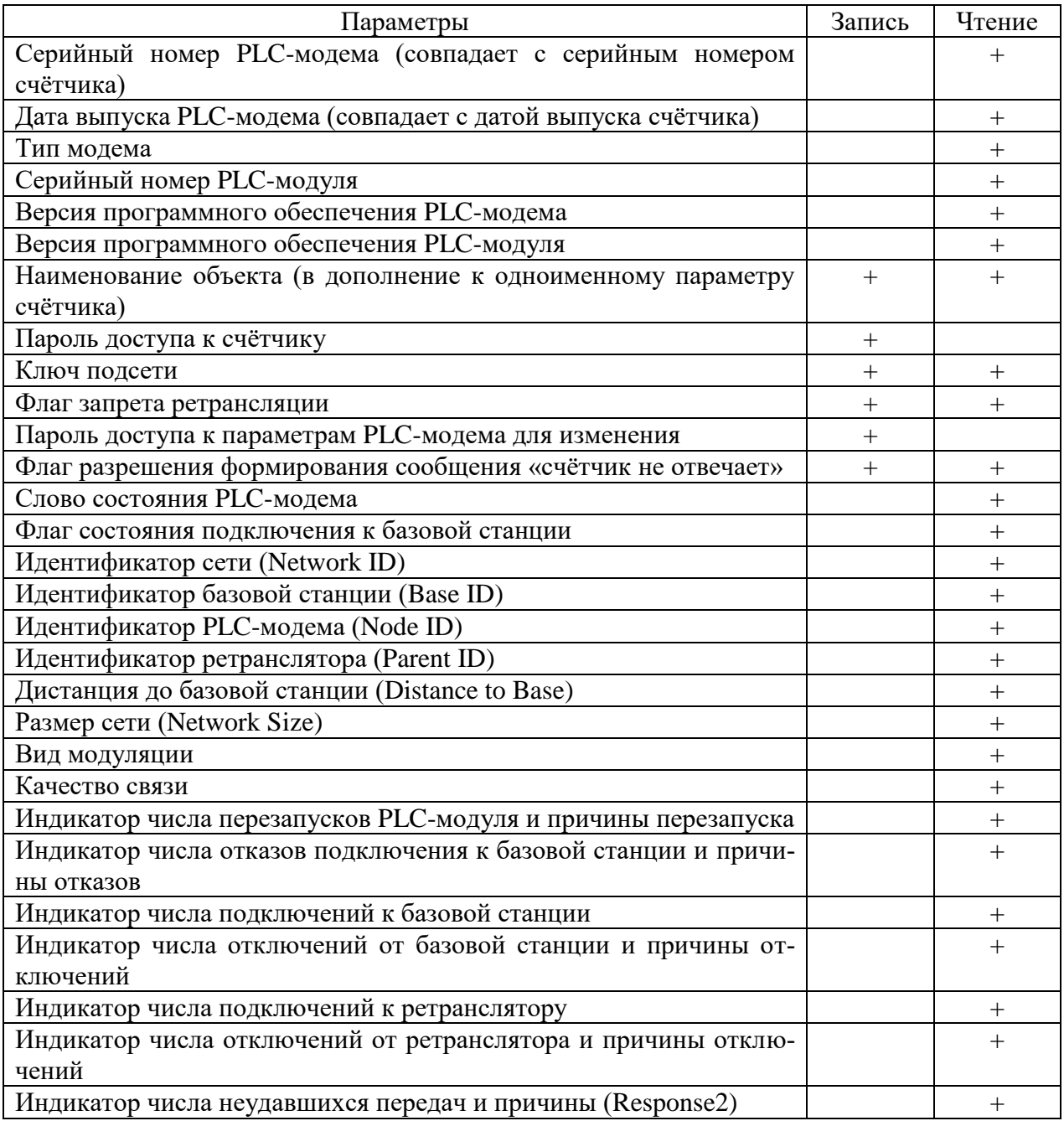

<span id="page-10-1"></span>Таблица 5 – Параметры радиомодема, доступные через интерфейсы связи

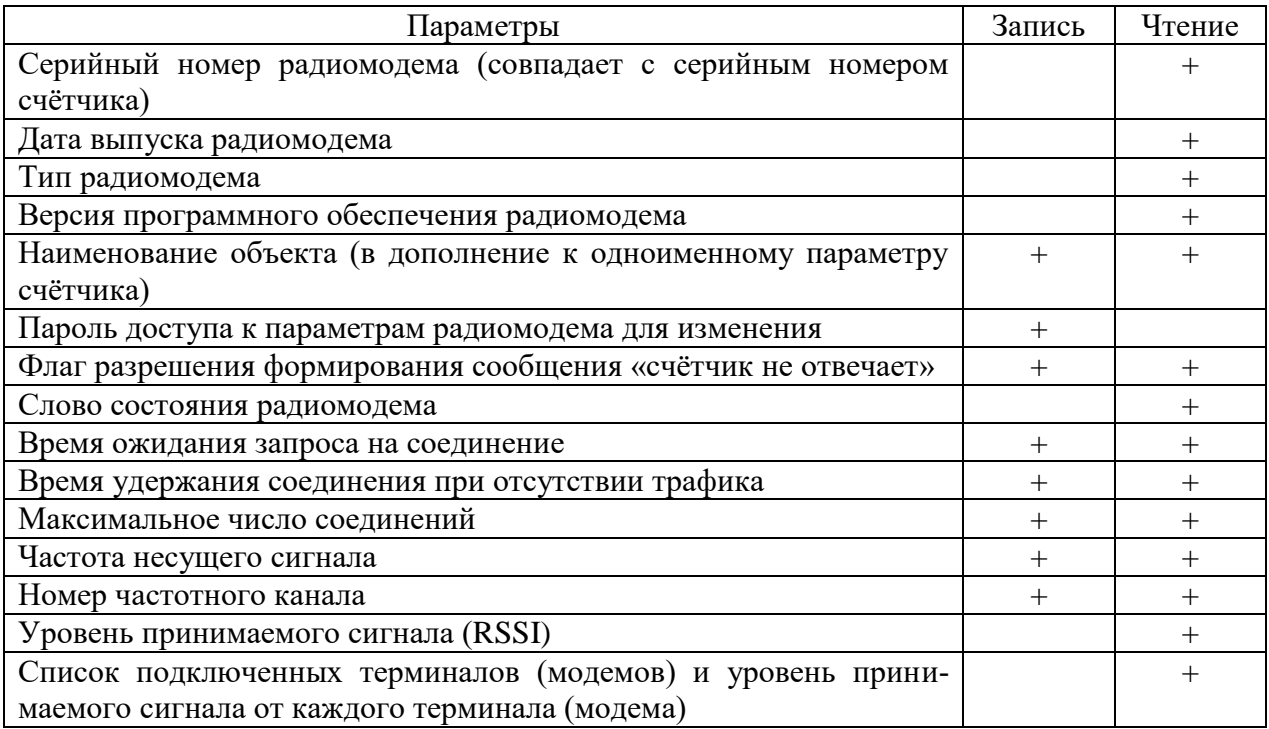

<span id="page-11-1"></span>1.14 Счѐтчик обеспечивает возможность управления от внешнего компьютера через интерфейсы связи:

- установкой, коррекцией и синхронизацией времени;
- режимами индикации;
- нагрузкой по команде оператора;
- сбросом показаний (очистка регистров учтенной энергии);
- сбросом максимумов мощности;
- инициализацией массивов профилей мощности;
- поиском адреса заголовка массива профиля;
- фиксацией данных вспомогательных режимов измерения;
- перезапуском счетчика;
- инициализацией счетчика.

### **2 Программа «Конфигуратор СЭТ-4ТМ»**

<span id="page-11-0"></span>2.1 Работа со счѐтчиками в дистанционном режиме может производиться с применением программного обеспечения пользователя или с применением программного обеспечения «Конфигуратор СЭТ-4ТМ» (далее - конфигуратор), поставляемым предприятиемизготовителем по отдельному заказу. Инсталляционный пакет конфигуратора и обновления загрузочного модуля конфигуратора доступны на сайте предприятия-изготовителя по адресу [https://te-nn.ru/.](https://te-nn.ru/)

2.2 Конфигуратор может работать под управлением операционных систем (ОС) «Windows 98» – «Windows 8». Для нормальной работы конфигуратора требуется монитор с разрешением не менее 1024 на 768 точек. Для комфортной работы требуется разрешение экрана монитора 1920 на 1080 точек.

2.3 Конфигуратор позволяет производить:

считывание параметров и данных, приведенных в таблице [3;](#page-6-0)

 программирование и перепрограммирование параметров, приведенных в таблице [3;](#page-6-0)

управление счѐтчиками в соответствии с п. [1.14.](#page-11-1)

Порядок установки и загрузки программы «Конфигуратора СЭТ-4ТМ» на компьютере пользователя описан в файле, входящем в состав поставляемого программного обеспечения конфигуратора.

2.4 После загрузки программы «Конфигуратор СЭТ-4ТМ» на экране монитора компьютера появляется генеральная форма программы, содержащая панель инструментов, меню режимов и рабочий стол для вызова подчиненных форм из меню режимов. Вид генеральной формы приведен на рисунке [1.](#page-12-0) На рабочем столе открывается форма «Параметры соединения» для установки коммуникационных параметров компьютера.

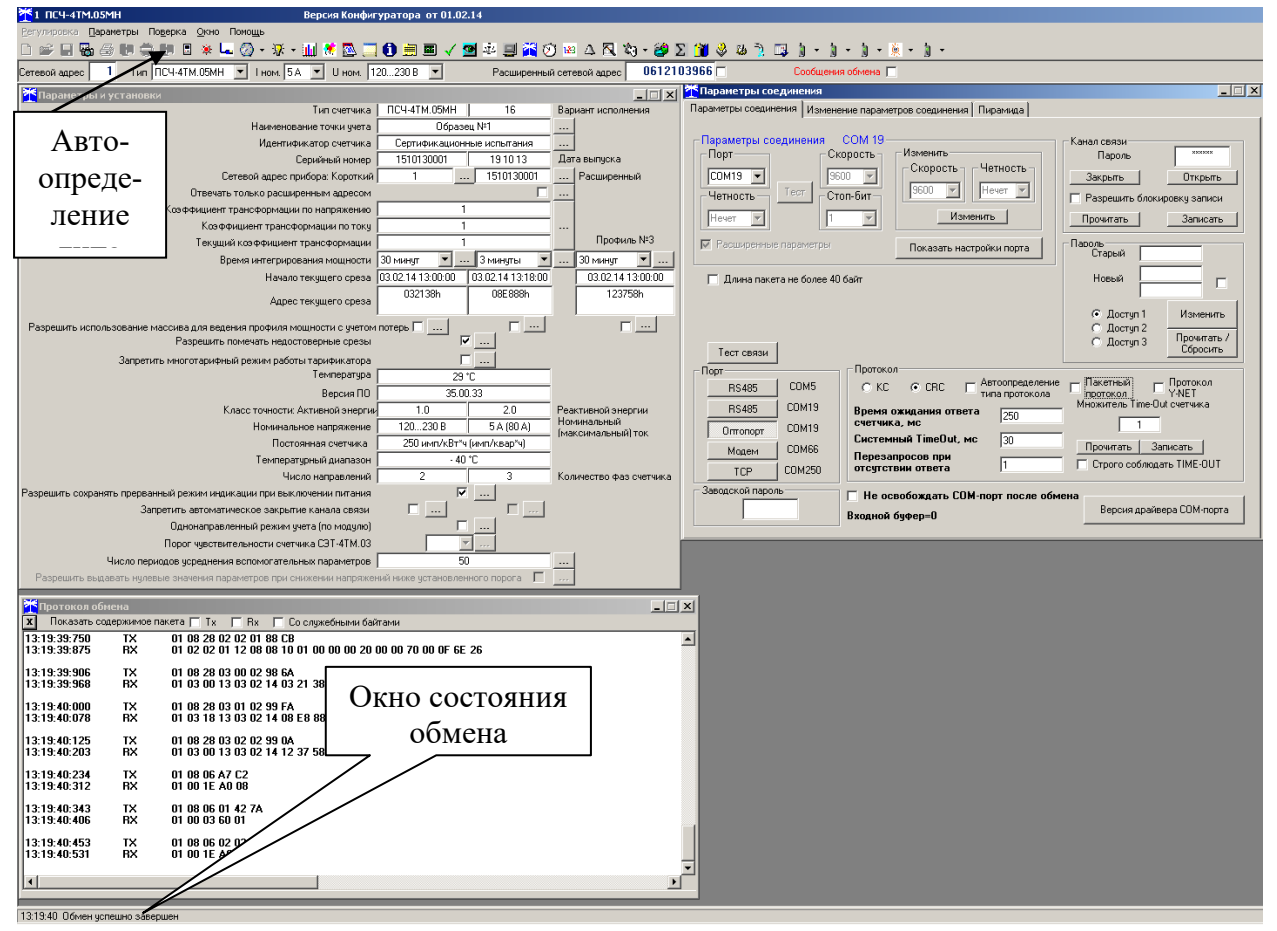

<span id="page-12-0"></span>Рисунок 1 - Генеральная форма программы «Конфигуратор СЭТ-4ТМ»

<span id="page-12-1"></span>2.5 Для работы через оптопорт нужно подключить счетчик к компьютеру по схеме, приведенной на рисунке [Б.2](#page-71-1) приложения [Б.](#page-70-4) Перед началом работы необходимо установить коммуникационные параметры конфигуратора посредством формы «Параметры соединения», приведенной на рисунке [2.](#page-13-1) Нажать кнопку «Оптопорт» в группе элементов «Порт» и установить следующие параметры:

 в группе элементов «Параметры соединения» в окне «Порт» установить номер COM-порта компьютера, к которому подключен оптический преобразователь;

 в группе элементов «Протокол» снять флаги «Автоопределение типа протокола», «Пакетный протокол», «Протокол Y-NET» и установить флаг «CRC»;

- в окно «Время ожидания ответа счетчика» ввести 250 мс и нажать Enter;
- в окно «Системный TimeOut» ввести 30 мс и нажать Enter;
- в окне «Перезапросов при отсутствии ответа» установить 1;

 в окно «Пароль» ввести пароль (6 символов) для открытия канала связи со счѐтчиком с требуемым уровнем доступа. Пароль, установленный при выпуске с завода:

- 000000 (шесть нулей) первый уровень доступа;
- 222222 (шесть двоек) второй уровень доступа;

• 333333 (шесть троек) - третий уровень доступа.

Следует иметь в виду, что скорость обмена по оптическому интерфейсу изменить нельзя и она фиксирована 9600 бит/с с битом паритета «Нечет».

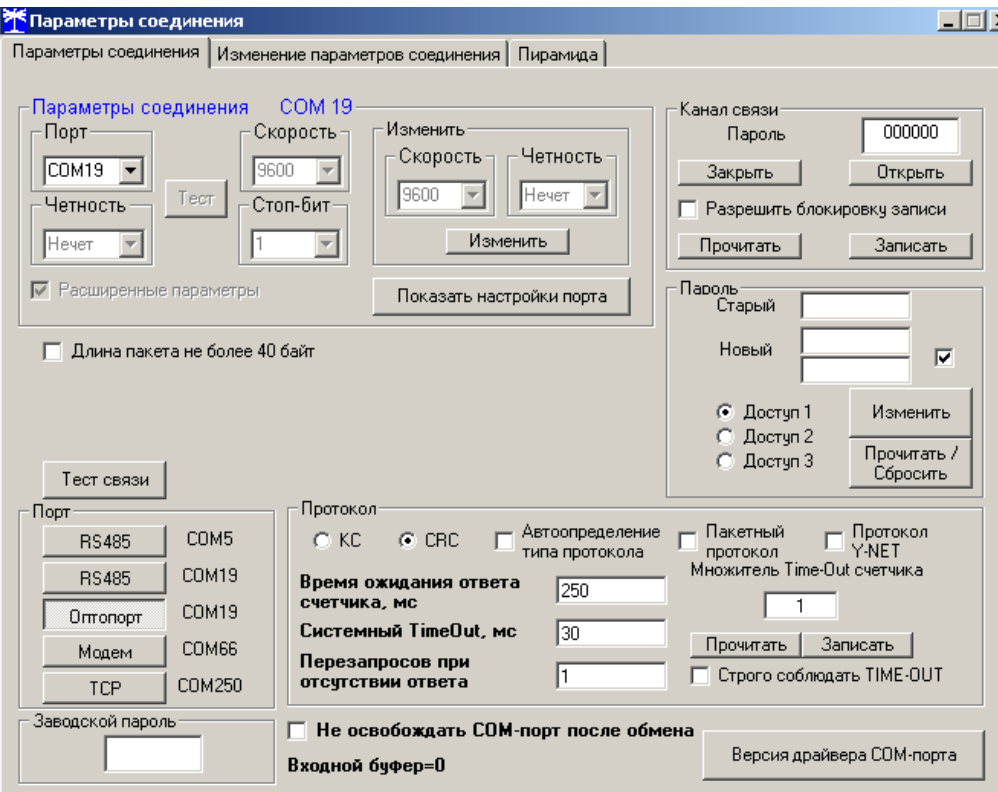

<span id="page-13-1"></span>Рисунок 2 – Форма «Параметры соединения»

2.6 Для работы через интерфейс RS-485 подключить счетчик к компьютеру по схеме, приведенной на рисунке [Б.1](#page-71-2) приложения [Б.](#page-70-4) На форме «Параметры соединения» нажать кнопку «RS-485» в группе элементов «Порт», в окне «Порт» группы элементов «Параметры соединения» установить номер COM-порта компьютера, к которому подключен преобразователь интерфейса, и установить остальные параметры, как описано в п. [2.5.](#page-12-1)

Следует иметь в виду, что установленные параметры, кроме пароля доступа, запоминаются конфигуратором и восстанавливаются при следующей загрузке.

### **3 Проверка связи со счётчиком**

<span id="page-13-2"></span><span id="page-13-0"></span>3.1 Для проверки связи со счѐтчиком, если не известен его сетевой адрес, в окно «Сетевой адрес» генеральной формы нужно ввести адрес «0», снять флаг «Расширенный сетевой адрес» и нажать кнопку «Тест связи» на форме «Параметры соединения». В строке состояния обмена (левый нижний угол генеральной формы) должно появиться сообщение «Связь с прибором №… установлена».

Примечание - Обращение к счетчику для чтения параметров по нулевому (общему) адресу через интерфейс RS-485 возможно в том случае, если к интерфейсу подключен только один счѐтчик. Запись по нулевому адресу **запрещена.**

3.2 Если по кнопке «Тест связи» в окне состояния обмена появляется сообщение «Прибор не отвечает», то следует проверить правильность подключения счѐтчика к компьютеру (приложение [А\)](#page-70-3). Кроме того, следует проверить скорость обмена, которая установлена в счѐтчике. Это можно сделать двумя способами.

1 Подобрать скорость обмена конфигуратора под установленную скорость обмена счетчика. Для чего нажать кнопку «Тест» в группе элементов «Параметры соединения». При этом конфигуратор последовательно перебирает все возможные скорости обмена и на каж-

дой скорости пытается связаться со счетчиком. По окончанию работы выдается окно с результатом определения установленной скорости обмена.

2 Прочитать установленную скорость обмена по RS-485 через оптопорт, для чего:

 нажать кнопку «Оптопорт» в группе элементов «Порт» формы «Параметры соединения»;

подключить головку устройства сопряжения оптического к оптопорту счетчика;

 открыть вкладку «Изменение параметров соединения» формы «Параметры соединения» (рисунок [3\)](#page-14-2);

нажать кнопку «Прочитать» в группе элементов «Канал 1»;

 убедиться, что в информационном окне генеральной формы программы (левый нижний угол экрана) появилось сообщение «Обмен успешно завершен», а в окнах вкладки «Скорость», «Четность» отображаются прочитанные значения («9600» и «Нечет» по умолчанию);

 открыть вкладку «Параметры соединения», нажать кнопку «RS-485», установить конфигуратору прочитанные через оптопорт параметры «скорость», «четность» и повторить действия п. [3.1.](#page-13-2)

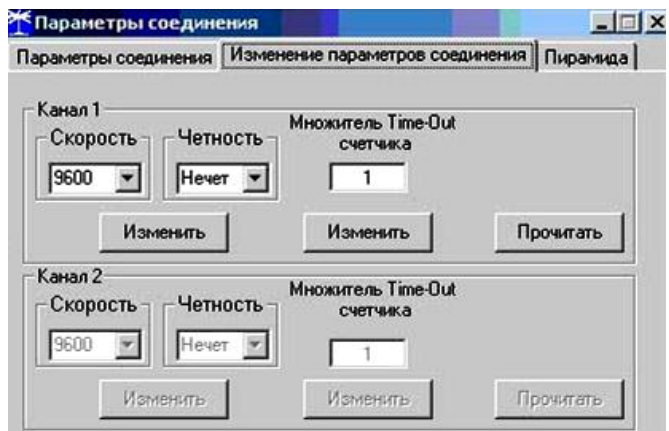

<span id="page-14-2"></span>Рисунок 3 – Форма «Параметры соединения», вкладка «Изменение параметров соединения»

### **4 Изменение скорости обмена**

<span id="page-14-0"></span>4.1 Для изменения коммуникационных параметров интерфейса RS-485 счетчика через интерфейс RS-485 нужно ввести значение скорости в окно «Скорость», значение бита паритета в окно «Четность» группы элементов «Параметры соединения»\«Изменить» и нажать кнопку «Изменить» (рисунок [2\)](#page-13-1). В случае успешной операции изменения скорости обмена, ее значение автоматически записывается в окна настройки скорости компьютера.

4.2 Скорость обмена по каналу RS-485 может быть изменена через оптический интерфейс, посредством вкладки «Изменение параметров соединения» формы «Параметры соединения» (рисунок [3\)](#page-14-2). Что бы элементы вкладки были активны, на поле формы «Параметры соединения» должна быть нажата кнопка «Оптопорт» и установлена связь со счетчиком через оптопорт.

4.3 Следует иметь в виду, что изменение скорости возможно только для интерфейса RS-485 и в том случае, если в окно «Пароль» введен пароль второго уровня доступа, а сетевой адрес счетчика в окне «Сетевой адрес» генеральной формы отличен от нуля.

### **5 Доступ к параметрам и данным**

<span id="page-14-1"></span>5.1 В счѐтчиках реализован многоуровневый доступ к параметрам и данным. Различаются четыре уровня доступа:

– первый уровень - уровень пользователя (только чтение);

- *ООО «ТЕХНОЭНЕРГО»*
- 
- второй уровень уровень хозяина (чтение, запись, управление нагрузкой);
- 
- третий уровень уровень для управления нагрузкой (чтение и управления нагрузкой);
- 
- четвертый уровень высший, заводской уровень.

5.2 Уровень доступа определяется паролем, с которым открывают канал связи со счѐтчиком. Пароль состоит из шести любых символов (или байт). С предприятияизготовителя счѐтчики выходят со следующими паролями по умолчанию:

- первый уровень шесть нулей (000000);
- второй уровень шесть двоек (222222);
- третий уровень шесть троек (333333).

5.3 Первый уровень доступа позволяет производить:

считывание параметров и данных измерений, перечень которых приведен в таблице

- [3;](#page-6-0)
- изменение сетевого адреса (короткого или расширенного);
- синхронизацию времени;
- управление телесигналами;
- фиксацию данных вспомогательных режимов измерения.

5.4 Со вторым уровнем доступа, кроме считывания, можно управлять счѐтчиком и изменять (перепрограммировать) все параметры, приведенные в таблице [3.](#page-6-0) Дата перепрограммирования и число попыток доступа для перепрограммирования фиксируются в журнале событий.

5.5 С третьим уровнем доступа можно производить те же операции, что и с первым уровнем доступа, но, кроме того, управлять нагрузкой по команде оператора.

5.6 Если производятся попытки изменения параметров и данных с паролем первого или третьего уровня доступа, то счѐтчик отвечает сообщением «Низкий уровень доступа» с фиксацией числа попыток несанкционированного доступа в журнале событий.

5.7 Если установлен программируемый флаг «Разрешить блокировку записи» при обращении с неверным паролем, и в течение текущих суток было зафиксировано три попытки открытия канала связи с неверным паролем, то возможность открытия канала связи со вторым уровнем доступа блокируется до конца календарных суток.

5.8 Если после открытия канала связи к счѐтчику не было обращения более 30 с, то канал связи закрывается автоматически. Закрыть канал связи можно по команде «Закрыть канал связи».

### **6 Изменение (сброс) паролей доступа**

<span id="page-15-1"></span><span id="page-15-0"></span>6.1 Установить или изменить пароль первого, второго или третьего уровня доступа можно через форму «Параметры соединения», приведенную на рисунке [2.](#page-13-1) Для чего:

 в окно «Пароль» группы элементов «Канал связи» ввести пароль того уровня доступа, который нужно изменить и нажать кнопку «Открыть» канал связи;

- в окно «Старый» пароль ввести старый пароль, который нужно изменить;
- в окно «Новый» пароль ввести новый пароль;
- повторить ввод нового пароля во второе окно «Новый» пароль;

 установить флаг «Доступ 1», «Доступ 2» или «Доступ 3» в зависимости от уровня изменяемого пароля;

нажать кнопку «Изменить» пароль.

<span id="page-16-1"></span>6.2 Кроме того, установить или изменить пароль доступа для управления нагрузкой по команде оператора (третий уровень) можно посредством формы «Параметры управления нагрузкой», приведенной на рисунке [35.](#page-45-0) Для чего:

 в окно «Действующий» группы элементов «Пароль доступа для управления нагрузкой» ввести ранее установленный пароль;

 в окно «Новый » группы элементов «Пароль доступа для управления нагрузкой» ввести новый пароль;

нажать кнопку «Изменить», расположенную справа от окна «Новый».

#### ВНИМАНИЕ!

### НЕ ЗАБЫВАЙТЕ УСТАНОВЛЕННЫЕ ПАРОЛИ!

6.3 Сброс утерянных паролей возможен только при снятии пломбы эксплуатирующей организации с крышки зажимов и при открытой крышке. Сбросить утерянный пароль можно посредством формы «Параметры соединения», приведенной на рисунке [2.](#page-13-1) Для чего:

открыть крышку зажимов, сняв пломбу эксплуатирующей организации;

 в форме «Параметры соединения», в группе элементов «Пароль» установить флаг «Доступ 1» или «Доступ 2» для сброса пароля первого или второго уровня;

нажать кнопку «Прочитать/Сбросить» в группе элементов «Пароль»;

 после сброса пароля по умолчанию устанавливается нулевой («000000») пароль уровня 1 или 2.

Примечание – При установленном флаге «Доступ 1», кроме пароля первого уровня доступа производится сброс пароля доступа для управления нагрузкой (третьего уровня). Следует иметь в виду, что в счетчике невозможно произвести сброс пароля только третьего уровня. При попытке сброса пароля при установленном флаге «Доступ 3» счетчик ответит «Недопустимая команда или параметр». После успешного сброса паролей, которые становятся нулевыми, новые пароли следует установить, как описано в п.п. [6.1,](#page-15-1) [6.2](#page-16-1) .

### **7 Чтение и программирование параметров и установок**

<span id="page-16-0"></span>7.1 Чтение и программирование параметров и установок производится посредством формы «Параметры и установки», вид которой приведен на рисунке [4.](#page-17-0)

7.2 Вызов формы производится или из меню «Параметры» или путем нажатия кнопки «Автоопределение типа счетчика», расположенной на панели инструментов генеральной формы (рисунок [1\)](#page-12-0). При этом определяется тип счѐтчика, заполняются информационные окна «Тип счѐтчика», «Iном», «Uном» генеральной формы и вызывается форма «Параметры и установки», вид которой приведен на рисунке [4.](#page-17-0)

7.3 Из формы «Параметры и установки», кроме прочих параметров, можно определить индивидуальный сетевой адрес счѐтчика (короткий и расширенный) и перенести его в окно «Сетевой адрес» или «Расширенный сетевой адрес» генеральной формы для адресной работы со счѐтчиком. Перенос адреса из таблицы в окна генеральной формы может быть произведен либо посредством прямой записи, как числа, либо двойным щелчком по адресу из окна «Сетевой адрес прибора» «Короткий», «Расширенный» левой кнопкой манипулятора «мышь».

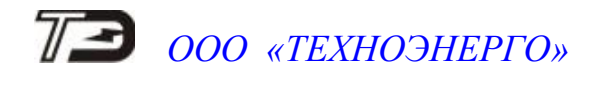

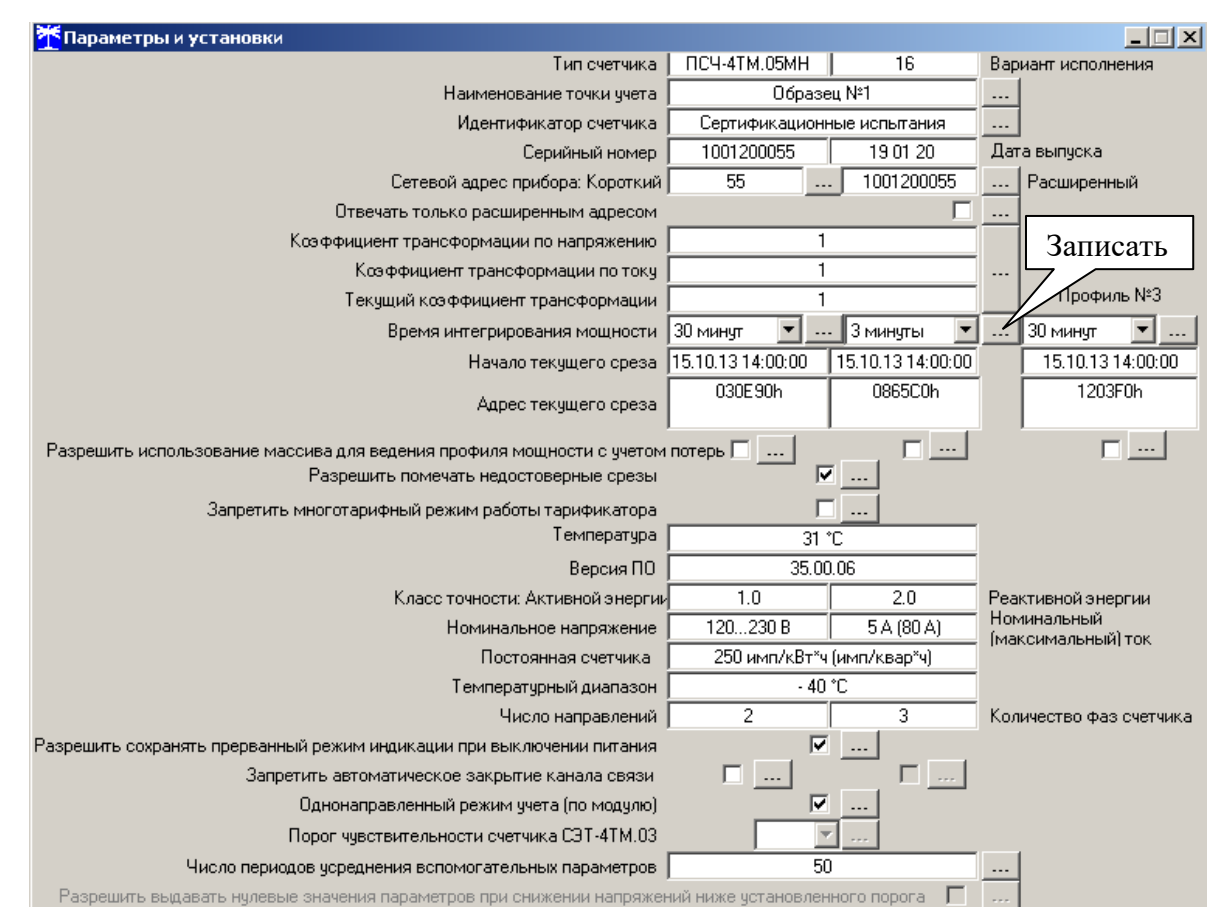

<span id="page-17-0"></span>Рисунок 4 – Форма «Параметры и установки»

7.4 Параметры счѐтчика и программируемые флаги, которые могут быть изменены (перепрограммированы) через форму «Параметры и установки», имеют справа от соответствующего окна кнопку «Записать». Для изменения параметра необходимо в соответствующее окно ввести требуемое значение параметра и нажать кнопку «Записать». Диапазон значений изменяемого параметра может быть получен как контекстная подсказка при наведении указателя манипулятора «мышь» на соответствующее окно параметра.

7.5 Для перепрограммирования любых параметров, кроме сетевого адреса, в окне «Пароль» формы «Параметры соединения» должен быть введен пароль второго уровня доступа. Сетевой адрес в окне «Сетевой адрес» генеральной формы должен быть отличным от нуля. Запись по нулевому адресу запрещена. Изменение сетевого адреса возможно с первым уровнем доступа.

7.6 Параметр «Наименование точки учета» состоит из строки любых символов, максимальное число которых равно шестнадцати. На попытку записи большего числа символов счетчик ничего не записывает и возвращает сообщение «Недопустимая команда или параметр». Этот параметр информационный и вводится в счетчик по необходимости.

7.7 Параметр «Идентификатор счетчика» аналогичен предыдущему и состоит из строки любых символов, максимальное число которых равно 32.

7.8 Коэффициенты трансформации по напряжению и току для счетчиков серии ПСЧ-4ТМ.05МН всегда равны 1 и не могут быть изменены. При попытке изменения коэффициентов трансформации счетчик возвращает сообщение «Недопустимая команда или параметр».

7.9 Параметр «Время интегрирования мощности» позволяет ввести требуемое время интегрирования мощности в диапазоне от 1 до 60 минут в левое окно для первого массива профиля мощности, в среднее окно для второго массива профиля мощности и в правое окно для третьего (расширенного) массива профиля параметров. При записи времени интегрирования мощности производится инициализация соответствующего массива профиля мощности с потерей данных. Допустимые значения времени интегрирования мощности приведены в таблице [6.](#page-27-0)

7.10 Если установлен программируемый флаг «Разрешить помечать недостоверные срезы», то записи средних мощностей в массиве профиля будут помечены как недостоверные, если счетчик был выключен в течение всего или части интервала интегрирования или если внутри интервала интегрирования мощности проводилось изменение (установка, коррекция или синхронизация) времени встроенных часов счетчика.

<span id="page-18-2"></span>7.11 Если установлен программируемый флаг «Разрешить использование массива для ведения профиля мощности с учетом потерь» для первого и второго базового массива профиля, то счетчик будет вести выбранный массив профиля мощности с учетом потерь. В этом режиме время интегрирование мощности должно устанавливаться в диапазоне от 1 до 30 минут. При установке/снятии флага «Разрешить использование массива для ведения профиля мощности с учетом потерь» производится инициализация соответствующего массива профиля мощности с потерей данных.

<span id="page-18-1"></span>7.12 Если установлен программируемый флаг «Запретить многотарифный режим работы тарификатора», то счетчик будет работать в однотарифном режиме учета энергии независимо от введенного тарифного расписания. При этом учет будет вестись в регистрах первого тарифа. Если до установки флага в счетчике велся многотарифный учет, то в архивах энергии счетчика останутся данные многотарифного учета, а дальнейший учет будет вестись по тарифу 1. Для исключения путаницы с тарифами в архивах учтенной энергии счетчика целесообразно после установки флага «Запретить многотарифный режим работы тарификатора» сбросить (обнулить) архивы учтенной энергии, как описано в п. [13.6.](#page-25-0)

7.13 Установка флага «Разрешить сохранять прерванный режим индикации при включении питания» позволит устанавливать тот режим индикации при включении счетчика, который был до его выключения. В противном случае, если флаг не установлен, при включении счетчика будет устанавливаться режим индикации текущих измерений, а именно - текущей активной энергии, если он не замаскирован масками индикации.

7.14 Для работы счѐтчика в составе систем, где требуется экономить время на открытие канала связи, через форму «Параметры и установки» можно установить программируемый флаг «Запретить автоматическое закрытие канала связи» при работе с первым уровнем доступа. При этом канал связи будет всегда открыт для чтения параметров и данных.

7.15 Если счетчик предполагается использовать в однонаправленном режиме учета энергии (без учета направления потока мощности в каждой фазе сети), то достаточно установить программируемый флаг «Однонаправленный режим учета (по модулю)». Этот режим установлен при выпуске счетчика с завода-изготовителя.

7.16 Параметр «Число периодов усреднения вспомогательных параметров» по умолчанию установлен равным 50. При этом время усреднения измеряемых параметров составляет 1 секунду. Этот параметр может быть изменен в диапазоне от 10 до 250 периодов сети (от 0,2 до 5 секунд).

### **8 Сетевой адрес счетчика**

<span id="page-18-0"></span>8.1 Каждый счѐтчик, при работе в составе системы, должен иметь уникальный короткий сетевой адрес в диапазоне от 1 до 239 и расширенный сетевой адрес в диапазоне от 0 до 4294967295, которые могут быть изменены. **Запрещается** использовать короткие адреса в диапазоне от 240 до 255.

8.2 Для изменения адреса, нужно в соответствующее окно «Сетевой адрес» «Короткий», «Расширенный» формы «Параметры и установки» (рисунок [4\)](#page-17-0) вписать требуемое зна-

чение и нажать кнопку «Записать», справа от окна. После успешной записи новый адрес автоматически переписывается в соответствующие окна «Сетевой адрес», «Расширенный сетевой адрес» генеральной формы программы для дальнейшей адресной работы со счетчиком.

8.3 Адрес «0» используется как общий, на него отвечают все счѐтчики и корректно использовать его можно только тогда, когда к каналу RS-485 подключен только один счѐтчик. Любые операции управления или записи по адресу «0» запрещены.

8.4 Адрес «255» используется как адрес по умолчанию после инициализации счѐтчика.

8.5 Адрес «254» используется как адрес для широковещательных запросов.

8.6 Адрес «252» используется как признак расширенного адреса. За признаком расширенного адреса должны следовать четыре байта расширенного адреса, позволяющие адресовать счетчик в области адресного пространства от 0 до 4294967295. Расширенный адрес может использоваться в системах с большим количеством точек учета. В качестве расширенного адреса, по умолчанию, используется серийный номер счетчика, который является уникальным как внутри типа счетчика, так и между различными типами многофункциональных счетчиков, выпускаемых ООО «ТехноЭнерго».

Счетчик в ответ на запрос с коротким адресом отвечает коротким адресом, а на запрос с расширенным адресом, отвечает расширенным адресом. Для настройки конфигуратора на работу с расширенным адресом необходимо установить флаг рядом с окном «Расширенный сетевой адрес» генеральной формы программы (рисунок [1\)](#page-12-0) или снять этот флажок для работы с коротким адресом.

### **9 Установка, коррекция и синхронизация времени**

<span id="page-19-0"></span>9.1 Чтение, установка и коррекция времени встроенных часов счетчика производится посредством формы «Установка и коррекция времени» из меню «Параметры»\«Время». Вид формы приведен на рисунке [5.](#page-19-1)

9.2 Циклическое чтение времени из счетчика производится по кнопке «Прочитать из прибора», расположенной на панели инструментов генеральной формы программы. Отображение прочитанного времени производится в информационном окне формы «Установка и коррекция времени» (черный фон). При этом на светлом фоне окна формы индицируется время компьютера.

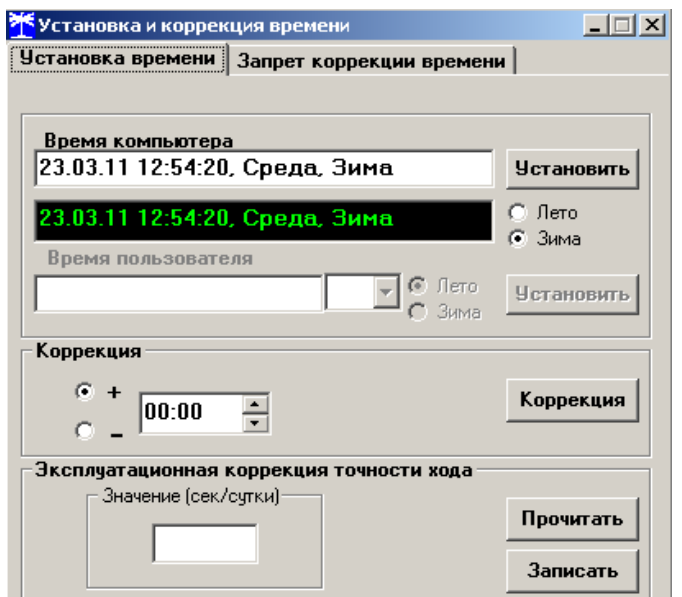

<span id="page-19-1"></span>Рисунок 5 – Форма «Установка и коррекция времени»

Следует иметь в виду для всех подчиненных форм конфигуратора, что если на поле формы отсутствует кнопка «Прочитать» или «Записать», то чтение/запись параметров производится посредством кнопок «Прочитать из прибора»/«Передать в прибор», расположенных на панели инструментов генеральной формы конфигуратора (рисунок [6\)](#page-20-0).

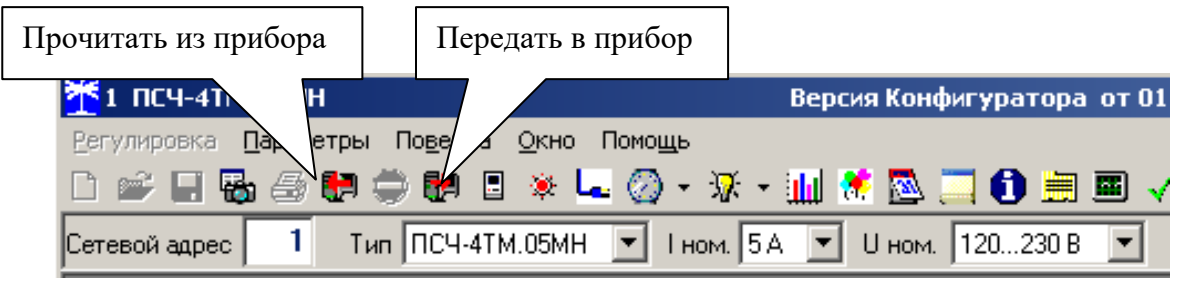

<span id="page-20-0"></span>Рисунок 6 – Кнопки управления чтением/записью параметров

9.3 Прямая установка времени счѐтчика производится по нажатию кнопки «Установить», расположенной на поле формы (рисунок [5\)](#page-19-1). При этом время компьютера переписывается в счетчик, а факт записи времени фиксируется в журнале коррекции времени и даты счетчика. Флаги «Лето», «Зима» относятся к конфигуратору и устанавливаются оператором вручную в зависимости от сезона перед установкой времени счетчика.

9.4 Прямая установка времени возможна только при втором уровне доступа. Не рекомендуется без нужды проводить прямую установку времени назад, особенно с переходом в предыдущий час, сутки, месяц, год, т.к. при этом нарушается хронология в массивах хранения учтенной энергии и массивах профиля. Если, тем не менее, это производится, то после установки времени назад, необходимо произвести сброс регистров учтенной энергии и инициализацию массивов профиля мощности и массива профиля параметров. Прямая установка времени вперед допустима без нарушения хронологии массивов.

9.5 Коррекцию времени допускается проводить неоднократно в течение календарных суток, но суммарное время коррекции (по модулю, без учета знака) не должно превышать 120 c. Коррекция может производиться на любом уровне доступа. Время коррекции фиксируется в журнале коррекции времени и даты счетчика.

9.6 Если при эксплуатации счетчиков в течение длительного времени выявлен систематический уход часов, то его можно скорректировать путем введения значения месячного ухода со знаком в окно «Значение (сек/сутки)». Запись константы коррекции производится по кнопке «Записать» на втором уровне доступа.

9.7 Синхронизация времени производится посредством формы «Синхронизация времени» из меню «Параметры»\«Время». Вид формы приведен на рисунке [7.](#page-20-1) Синхронизация времени отличается от коррекции времени тем, что может воздействовать на все счѐтчики сегмента сети по широковещательному запросу. При этом компьютер единовременно всем счѐтчикам передает эталонное значение времени, в качестве которого выступает время компьютера.

|              | <mark>→</mark> Синхронизация времени (широковещательный запрос)<br>$  \square   \square   \times  $ |  |  |  |  |  |  |  |  |  |
|--------------|----------------------------------------------------------------------------------------------------|--|--|--|--|--|--|--|--|--|
| <b>Agpec</b> | Результат запроса                                                                                   |  |  |  |  |  |  |  |  |  |
| з            | Синхронизация успешна                                                                               |  |  |  |  |  |  |  |  |  |
| 5            | Синхронизация успешна                                                                               |  |  |  |  |  |  |  |  |  |
| 10           | Синхронизация успешна                                                                               |  |  |  |  |  |  |  |  |  |
|              |                                                                                                    |  |  |  |  |  |  |  |  |  |
|              | Все счетчики чспешно<br>Список адресов<br>: Синхронизовать                                          |  |  |  |  |  |  |  |  |  |

<span id="page-20-1"></span>Рисунок 7 – Форма «Синхронизация времени»

Счѐтчики, по полученному эталонному значению времени, вычисляют величину и знак коррекции, и, если она не превышает  $\pm 120$  с/сутки, производят коррекцию времени встроенных часов. Процедура синхронизации времени допустима несколько раз за календарные сутки, но суммарное время коррекции (по модулю, без учета знака) не должно превышать 120 c. Сетевые адреса синхронизируемых счѐтчиков должны быть отмечены в форме «Список адресов».

### **10 Конфигурирование автоматического перехода на сезонное время**

<span id="page-21-0"></span>10.1 Чтение, запись и редактирование времени перехода на сезонное время производится посредством формы «Переход на сезонное время» из меню «Параметры»\«Время». Вид формы приведен на рисунке [8.](#page-21-2)

10.2 Чтение установленных параметров перехода производится посредством кнопки «Прочитать их прибора», расположенной на панели инструментов генеральной формы (рисунок [6\)](#page-20-0).

10.3 Автоматический переход на сезонное время может быть разрешен или запрещен путем установки флагов «Разрешен», «Запрещен».

10.4 Изменение времени перехода и флагов разрешения автоматического перехода производится путем установки требуемого значения в соответствующее окно формы с последующим нажатием кнопки «Передать в прибор», расположенной на панели инструментов генеральной формы конфигуратора.

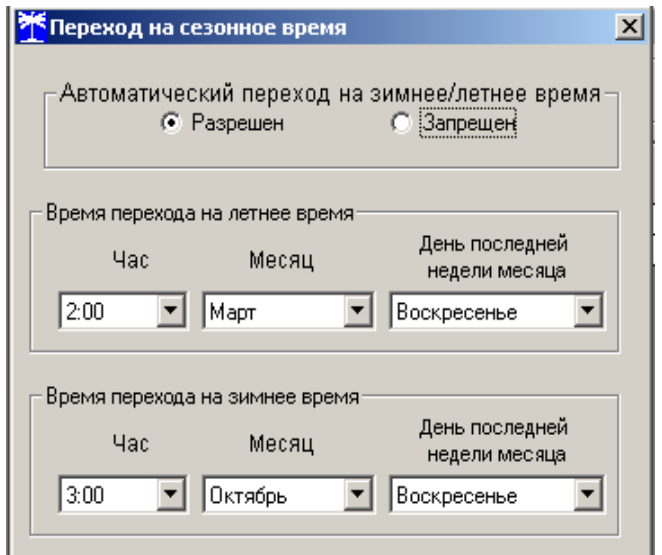

<span id="page-21-2"></span>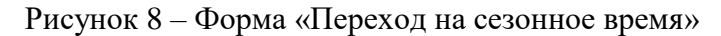

#### <span id="page-21-1"></span>**11 Конфигурирование тарификатора**

11.1 К конфигурируемым параметрам тарификатора относятся:

- тарифное расписание;
- расписание праздничных дней;
- список перенесенных дней.

11.2 Чтение, изменение и запись тарифного расписания производится посредством формы «Тарифное расписание» из меню «Параметры». Вид формы приведен на рисунке [9.](#page-22-0)

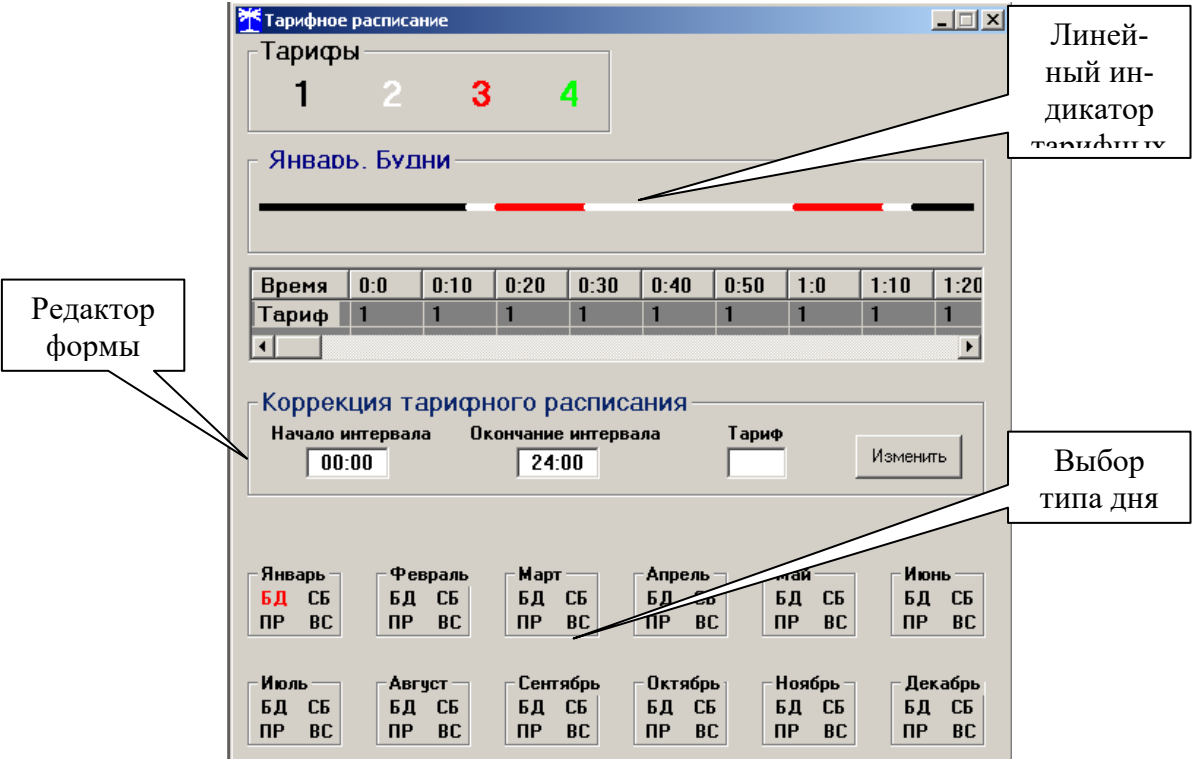

<span id="page-22-0"></span>Рисунок 9 – Форма «Тарифное расписание»

11.2.1 Чтение записанного в счѐтчик тарифного расписания производится по кнопке «Прочитать из прибора», расположенной на панели инструментов генеральной формы. При этом на линейном индикаторе будут отображаться разноцветные тарифные зоны, соответствующие выбранному типу дня и сезону.

11.2.2 Прочитанное тарифное расписание может быть записано как текстовый файл на диск компьютера нажатием кнопки «Сохранить в файле» и скорректировано любым текстовым редактором.

11.2.3 Тарифное расписание может быть скорректировано с помощью редактора формы «Тарифное расписание». Для этого нужно выбрать тип дня и сезон в группе элементов «Выбор типа дня и сезона». В окнах «Начало интервала», «Конец интервала» указать времена границы тарифной зоны, в окне «Тариф» ввести номер тарифной зоны в диапазоне от 1 до 4 и нажать кнопку «Изменить». Вновь введенная тарифная зона будет выделена цветом на линейном индикаторе тарифных зон.

11.2.4 Для записи скорректированного тарифного расписания необходимо нажать кнопку «Передать в прибор», расположенную на панели инструментов генеральной формы конфигуратора.

11.2.5 Для записи скорректированного тарифного расписания из ранее подготовленного файла необходимо загрузить файл тарифного расписания по кнопке «Открыть файл», расположенной на панели инструментов генеральной формы и нажать кнопку «Передать в прибор». Время изменения тарифного расписания фиксируется в журнале коррекции тарифного расписания счетчика.

11.2.6 Если счетчик предполагается использовать как однотарифный, то по каждому типу дня каждого сезона следует записать одинаковый номер тарифной зоны (от 1 до 4), по которой будет вестись учет. Если в счетчик уже введено тарифное расписание, а требуется вести учет по одному тарифу без коррекции тарифного расписания, то достаточно установить программируемый флаг «Запретить многотарифный режим работы тарификатора» на форме параметры и установки (рисунок [4\)](#page-17-0), как описано в п. [7.12.](#page-18-1) При этом учет будет вестись по тарифу 1.

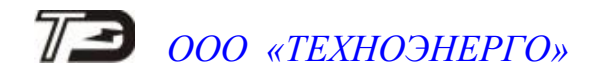

11.3 Чтение, редактирование и запись расписания праздничных дней производится посредством формы «Расписание праздничных дней» из меню «Параметры». Вид формы приведен на рисунке [10.](#page-23-0)

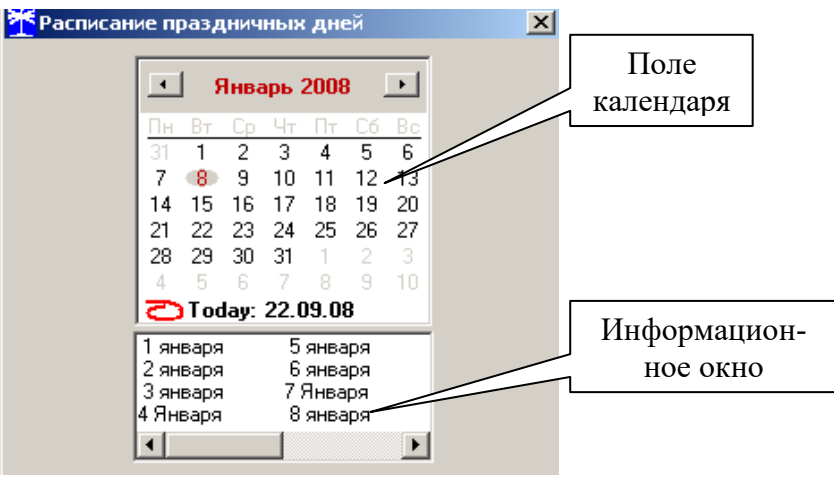

<span id="page-23-0"></span>Рисунок 10 – Форма «Расписание праздничных дней»

11.3.1 Чтение записанного в счѐтчик расписания праздничных дней производится по кнопке «Прочитать из прибора», расположенной на панели инструментов генеральной формы (рисунок [6\)](#page-20-0). Прочитанные праздничные дни отображаются в информационном окне формы.

11.3.2 Для добавления нового праздничного дня его нужно выбрать в поле календаря формы. При этом он появляется в информационном окне формы.

11.3.3 Для исключения праздничного дня из расписания его нужно выделить в информационном окне формы и нажать кнопку «Delete» на клавиатуре компьютера.

11.3.4 Для записи скорректированного расписания праздничных дней необходимо нажать кнопку «Передать в прибор», расположенную на панели инструментов генеральной формы конфигуратора (рисунок [6\)](#page-20-0).

11.3.5 Если не предполагается использовать расписание праздничных дней, то нужно удалить все в информационном окне формы и записать «пустое» расписание по кнопке «Передать в прибор».

11.3.6 Время изменения расписания праздничных дней фиксируется в журнале коррекции расписания праздничных дней счетчика.

11.4 Чтение, редактирование и запись списка перенесенных дней производится посредством формы «Список перенесенных дней». Вид формы приведен на рисунке [11.](#page-23-1)

| <b>УК</b> Список перенесенных дней<br>$\Box$     |                                                                                                    |             |          |          |  |  |  |  |  |  |  |  |  |
|--------------------------------------------------|----------------------------------------------------------------------------------------------------|-------------|----------|----------|--|--|--|--|--|--|--|--|--|
| Бчдни                                            | Счббота                                                                                                    | Воскресенье |          |          |  |  |  |  |  |  |  |  |  |
| 20.09.08                                         |                                                                                                    |             | 22.09.08 |          |  |  |  |  |  |  |  |  |  |
| Нажать <delete> для удаления из списка </delete> |                                                                                                    |             |          |          |  |  |  |  |  |  |  |  |  |
| Сентябрь 2008                                    | Для формирования (расширения) списка                                                                                                    |             |          |          |  |  |  |  |  |  |  |  |  |
| Чт Пт Сб Вс<br>25<br>30 31<br>29                 | перенесенных дней необходимо двойным щелчком<br>левой кнопки мыши в календаре выбрать день,<br>Очистить<br>Очистить<br>подлежащий переносу, и, через появляющееся<br><b>СПИСОК</b><br>память<br>модальное окно, изменить тип дня.<br>5.<br>Б.<br>Прочитать<br>В файл |             |          |          |  |  |  |  |  |  |  |  |  |
| 4<br>10 11 12 13 14<br>8.<br>9                   |                                                                                                    |             |          |          |  |  |  |  |  |  |  |  |  |
| 15.<br>17 18 19 20 21<br>16<br>23 24 25 26 27 28 |                                                                                                    |             | Из файла | Записать |  |  |  |  |  |  |  |  |  |
| 5.<br>29<br>3.<br>30<br>2.<br>4                  | Расписание прочитано                                                                                                    |             |          |          |  |  |  |  |  |  |  |  |  |

<span id="page-23-1"></span>Рисунок 11 – Форма «Список перенесенных дней»

11.4.1 Чтение списка перенесенных дней из счетчика производится по кнопке «Прочитать», расположенной на поле формы. Прочитанный список может быть сохранен в памяти компьютера по кнопке «В файл». По кнопке «Из файла» ранее сохраненный список перенесенных дней может быть прочитан с отображением в информационном поле формы.

11.4.2 Для удаления записи из списка, ее нужно выделить в информационном поле формы и нажать кнопку «Delete» на клавиатуре компьютера.

11.4.3 Для добавления дня в список его нужно выбрать в календаре формы и выделить двойным щелчком манипулятора «мышь». При этом появляется модальное окно, предлагающее выбрать новый тип дня. Например, 20.09.08 – суббота, сделали буднями, а 22.09.08 – понедельник, сделали праздничным днем.

11.4.4 Если не предполагается использовать список перенесенных дней его можно очистить по кнопке «Очистить список».

11.4.5 Для записи в счетчик скорректированного списка перенесенных дней необходимо нажать кнопку «Записать», расположенную на поле формы.

11.4.6 Время изменения списка перенесенных дней фиксируется в журнале коррекции списка перенесенных дней счетчика.

#### **12 Установка начала расчетного периода**

<span id="page-24-0"></span>12.1 Установка начала расчетного периода производится посредством формы «Расчетный период» из меню «Параметры». Вид формы приведен на рисунке [12.](#page-24-2)

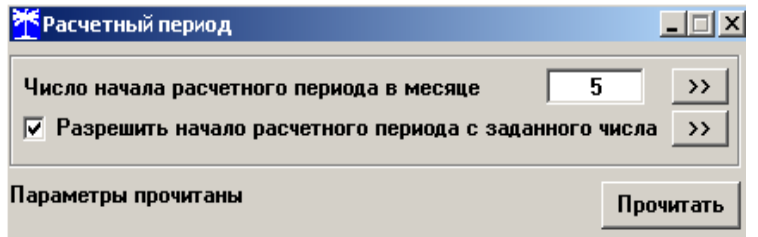

<span id="page-24-2"></span>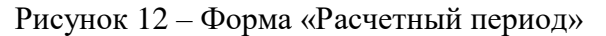

12.2 Чтение установленного начала расчетного периода производится по кнопке «Прочитать», расположенной на поле формы.

12.3 По умолчанию начало расчетного периода устанавливается с первого числа календарного месяца. Для изменения начала расчетного периода в окно формы «Число начала расчетного периода в месяце» нужно ввести требуемое число в диапазоне от 1 до 25 и нажать кнопку «записать», расположенную справа от окна.

12.4 Для разрешения использования введенного начала расчетного периода нужно установить флаг «Разрешить начало расчетного периода с заданного числа» и нажать кнопку «Записать», расположенную справа от окна флага. Если флаг разрешения не установлен, то расчетный период начинается с первого числа календарного месяца.

12.5 На рисунке [12](#page-24-2) приведен пример установки и разрешения начала расчетного периода с пятого числа каждого месяца. При этом для месячных архивов энергии каждый календарный месяц будет начинаться с числа начала расчетного периода, в случае приведенного примера – с пятого числа. Год так же будет начинаться с пятого января.

### **13 Чтение архивов учтенной энергии**

<span id="page-24-1"></span>13.1 Чтение учтенной энергии (трехфазной и пофазной) производится посредством формы «Расширенные массивы энергии» из меню «Параметры»\«Массивы энергии». Вид формы приведен на рисунке [13.](#page-25-1)

13.2 Для чтения любого массива учтенной энергии нужно нажать соответствующую кнопку на поле формы. При этом читается активная и реактивная энергия прямого и обрат-

ного направления по каждому тарифу и суммарная по всем тарифам, энергия с учетом потерь, учтенные импульсы по цифровому входу 1 и 2.

13.3 Если в правом верхнем окне формы (рисунок [13\)](#page-25-1) установлен режим «Сумма фаз», то читается энергия 3-х фазной системы. Для чтения учтенной энергии по каждой фазе сети, из меню, принадлежащего окну режима чтения, нужно выбрать требуемый режим чтения:

- «Фаза 1» чтение учтенной энергии по фазе 1;
- «Фаза 2» чтение учтенной энергии по фазе 2;
- «Фаза 3» чтение учтенной энергии по фазе 3.

13.4 Не нужные каналы учета могут быть заблокированы нажатием левой кнопки манипулятора «мышь» на наименование канала. Если установлен флаг «Отображать с учетом маски индикации», то замаскированные каналы учета и тарифы индицироваться не будут.

| <mark>*</mark> Расширенные массивы энергии<br>$ \Box$ $\times$               |           |                        |                             |                  |           |                                        |                               |                                    |                              |    |  |
|------------------------------------------------------------------------------|-----------|------------------------|-----------------------------|------------------|-----------|----------------------------------------|-------------------------------|------------------------------------|------------------------------|----|--|
| Массив энергии от сброса по счмме фаз                                        |           |                        |                             |                  |           |                                        |                               |                                    |                              |    |  |
| Размерность                                                                  |           |                        |                             | Бинарная маска   |           |                                        | Разрешить пофазный учет       | $\overline{\vee}$<br>$\rightarrow$ | Сумма фаз                    |    |  |
| В физических величинах Размерность активной энергии - кВт <sup>ъ</sup> ч     |           |                        |                             |                  |           |                                        | энергии ПСЧ-4ТМ.05МК          |                                    | Счмма фаз                    |    |  |
| В импульсах телеметрии Размерность реактивной энергии - кВАр*ч               |           |                        |                             | ДА<br><b>HET</b> |           | Отображать с ччетом<br>маски индикации |                               |                                    | Фаза 1<br>г<br>Фаза 2        |    |  |
| Тариф                                                                        | $A+$      | A-                     | $R+$                        | $R -$            | <b>R1</b> |                                        | R <sub>2</sub>                | R3                                 | $\sqrt{q}$ asa 3             |    |  |
|                                                                              | 1651,1696 | 0000,0000              | 0290,7336                   | 1103,2300        |           |                                        |                               |                                    |                              |    |  |
| $\overline{2}$                                                               | 0139.9008 | 0000.0000              | 0029.1796                   | 0135.2100        |           |                                        |                               |                                    |                              |    |  |
| 3                                                                            | 0140,2652 | 0000,0000              | 0029,1460                   | 0135,8652        |           |                                        |                               |                                    |                              |    |  |
|                                                                              | 0140.2612 | 0000.0000              | 0028.5312                   | 0136.3748        |           |                                        |                               |                                    |                              |    |  |
| Сумма тарифов                                                                | 2071.5968 | 0000,0000              | 0377,5904                   | 1510,6800        |           |                                        |                               |                                    |                              |    |  |
|                                                                              |           |                        |                             |                  |           |                                        |                               |                                    |                              |    |  |
| Текчщий тариф 3                                                              | 0000.0676 | 0000.0000              | 0000,0000                   | 0000.0728        |           |                                        |                               |                                    |                              |    |  |
|                                                                              |           |                        |                             |                  |           |                                        |                               |                                    |                              |    |  |
| С ччетом потерь                                                              | 2120.2520 | 0000.0000<br>0233.9552 |                             | 1318,5336        |           |                                        |                               |                                    |                              |    |  |
| Имп. вход 1                                                                  | 00000000  |                        |                             |                  |           |                                        |                               |                                    |                              |    |  |
| Имп. вход 2                                                                  |           |                        |                             |                  |           |                                        |                               |                                    |                              |    |  |
| Массив энергии                                                               |           |                        |                             |                  |           |                                        |                               |                                    |                              |    |  |
| <b>B</b> cero                                                                |           |                        | За текчщие счтки            |                  |           | $\left  \right $                       | Январь 2014                   |                                    | Февраль 2014 →               |    |  |
| За текчщий год                                                               |           |                        | На начало текчщих счток     |                  |           |                                        | GG.<br>Bo                     | Пн Вт                              | Co. Yr                       |    |  |
| На начало текчщего года                                                      |           |                        |                             |                  |           | 30<br>31                               | з                             |                                    |                              | 2  |  |
| За предыдчший год                                                            |           |                        | За предыдущие сутки         |                  |           | ĥ                                      |                               |                                    |                              | ٩  |  |
|                                                                              |           |                        |                             |                  |           | 15                                     | 16<br>18<br>19                |                                    | 15.                          | 16 |  |
| На начало предыдчшего года                                                   |           |                        | На начало предыдчщих счток  |                  |           | 20<br>22<br>21                         | 25<br>26<br>23<br>24          |                                    |                              | 23 |  |
| За месяц                                                                     |           |                        | За календарные счтки        |                  |           | 29<br>28<br>27                         | $30 - 31$                     | 24<br>25                           | 28                           | 2  |  |
| На начало месяца                                                             | январь    |                        | На начало календарных счток |                  |           |                                        | <b>Today: 04.02.14</b>        | 2                                  | 5.<br>ĥ.<br>8                | 9  |  |
| За месяц предыдущего года, одноименный текущему месяцу (13-й месяц)          |           |                        |                             |                  |           |                                        |                               |                                    |                              |    |  |
| На начало месяца предыдущего года, одноименного текущему месяцу (13-й месяц) |           |                        |                             |                  |           |                                        | Разблокировать кнопку очистки |                                    | Очистить все массивы энергии |    |  |

<span id="page-25-1"></span>Рисунок 13 –Форма «Расширенные массивы энергии»

13.5 Если счетчик сконфигурирован для учета в одном направлении (учет по модулю), то значение активной энергии обратного направления (А-) будут передаваться с нулевыми значениями. Если до конфигурации счетчик работал в двунаправленном режиме и в его архивах есть данные учета энергии в двух направлениях, то эти данные останутся в архивах учтенной энергии счетчика и будут доступны для считывания. Целесообразно, после установки конфигурационного флага «Однонаправленный режим учета (по модулю)», произвести сброс (обнуление) архивов учтенной энергии, как описано в п. [13.6.](#page-25-0)

<span id="page-25-0"></span>13.6 Сброс (обнуление) массивов энергии производится кнопкой «Очистить все массивы энергии», расположенной на поле формы «Расширенные массивы энергии» (рисунок [13\)](#page-25-1), которая в исходном состоянии не активна (заблокирована). Что бы ее разблокировать, нужно нажать кнопку «Разблокировать кнопку очистки». При этом конфигуратор выдает первое предупреждающее сообщение о том, что все показания будут сброшены, как показано на рисунке [14.](#page-26-1)

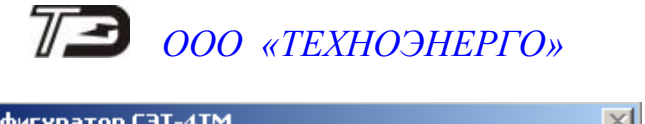

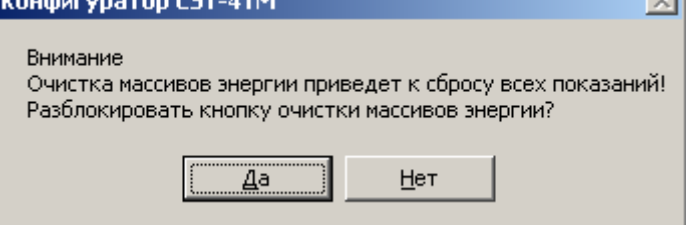

#### <span id="page-26-1"></span>Рисунок 14

При утвердительном ответе кнопка «Очистить все массивы энергии» становится активной и ее можно нажать для обнуления массивов. После нажатия на кнопку «Очистить все массивы энергии» выдается второе предупреждающее сообщение о том, что все показания будут сброшены, как показано на рисунке [15.](#page-26-2)

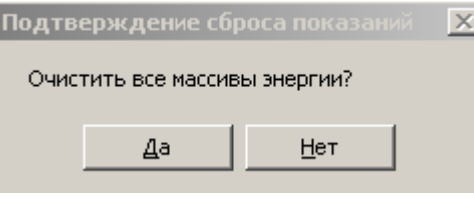

<span id="page-26-2"></span>Рисунок 15

При утвердительном ответе сбрасываются (обнуляются) все архивы учтенной энергии, архивы энергии с учетом потерь и учтенные импульсы по цифровым входам. Операция очистки массивов энергии возможна только со вторым уровнем доступа, а факт очистки массивов фиксируется в журнале событий счетчика.

### **14 Конфигурирование и чтение базовых массивов профиля мощности**

<span id="page-26-0"></span>14.1 Конфигурирование 1-го и 2-го базового массива профиля мощности нагрузки производится посредством формы «Параметры и установки» (рисунок [4\)](#page-17-0). К конфигурируемым параметрам относятся:

 время интегрирования мощности первого массива профиля (30 минут заводская установка);

 время интегрирования мощности второго массива профиля (3 минуты заводская установка);

флаг «Разрешить помечать недостоверные срезы» (установлен по умолчанию);

 флаг «Разрешить использование массива для ведения профиля мощности с учетом потерь» (не установлен по умолчанию).

<span id="page-26-4"></span>14.2 Для изменения времени интегрирования нужно выбрать требуемое время в диапазоне от 1 до 60 минут из списка, принадлежащего окну «Время интегрирования мощности» первого массива профиля (левое окно) или второго массива профиля (среднее окно) и нажать кнопку «Записать», расположенную справа от окна. При этом конфигуратор выдаст предупреждающее сообщение, как показано на рисунке [16.](#page-26-3)

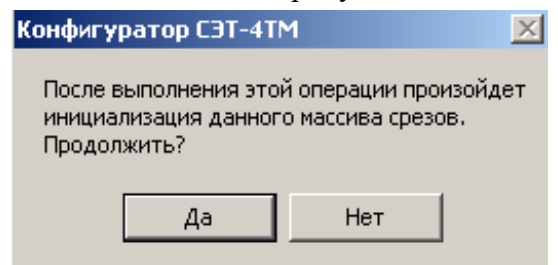

### <span id="page-26-3"></span>Рисунок 16

При утвердительном ответе производится запись выбранного времени интегрирования и инициализация массива профиля мощности с потерей ранее сохраненных данных. При из-

менении времени интегрирования происходит изменение глубины хранения базового массива профиля, как указано в таблице [6.](#page-27-0)

<span id="page-27-0"></span>Таблица 6

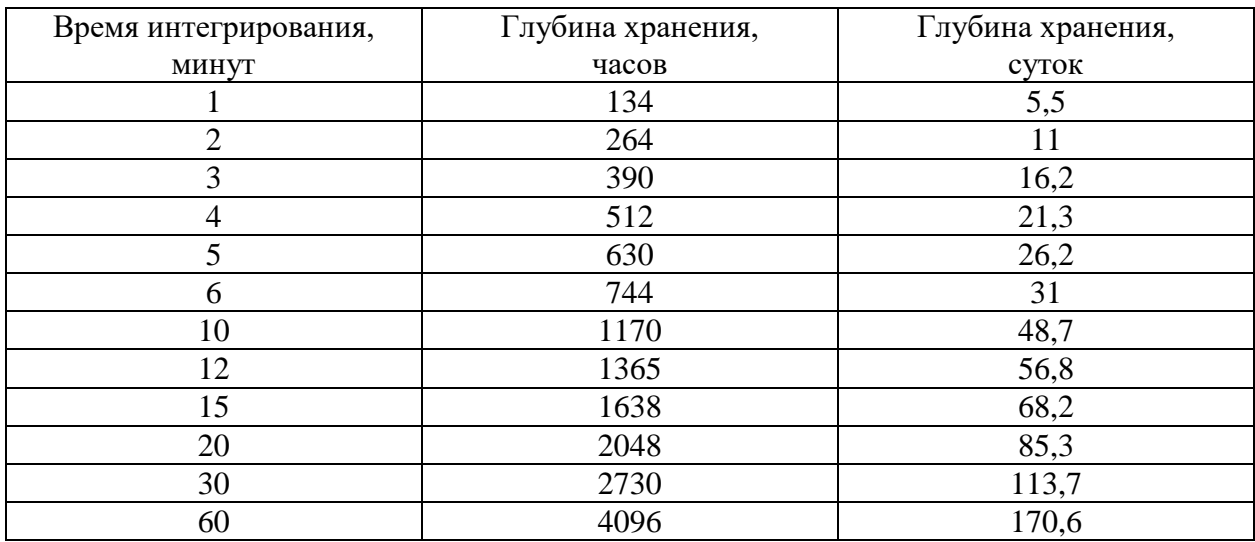

14.3 Если установлен программируемый флаг «Разрешить помечать недостоверные срезы», то записи средних мощностей в массиве профиля будут помечены как недостоверные, если счетчик был выключен в течение всего или части интервала интегрирования или если внутри интервала интегрирования мощности проводилось изменение (установка, коррекция или синхронизация) времени встроенных часов. Следует иметь в виду, что установка/снятие флага не приводит к инициализации массивов профиля мощности. При этом, недостоверные записи, сделанные при установленном флаге, будут помечены как недостоверные, а недостоверные записи, сделанные при снятом флаге, не будут помечаться. Для исключения путаницы с флагами при изменении конфигурационного флага «Разрешить помечать недостоверные срезы» целесообразно провести инициализацию массивов профиля мощности, как описано в п. [14.2.](#page-26-4)

14.4 Если установлен программируемый флаг «Разрешить использование массива для ведения профиля мощности с учетом потерь», то счетчик будет вести выбранный массив профиля мощности с учетом потерь. В этом режиме время интегрирование мощности должно устанавливаться в диапазоне от 1 до 30 минут. При установке/снятии флага «Разрешить использование массива для ведения профиля мощности с учетом потерь» производится инициализация соответствующего массива профиля мощности. При попытке установки флага при времени интегрирования 60 минут, счетчик будет отвечать сообщением «Недопустимая команда или параметр». То же произойдет, если при установленном флаге будет сделана попытка записи времени интегрирования 60 минут.

<span id="page-27-1"></span>14.5 Чтение данных первого и второго базового массива профиля мощности производится посредством формы «Профиль мощности и расширенный профиль параметров»\«Чтение» из меню «Параметры». Форма имеет 4 вкладки: «Задание», «Отчет», «Диаграмма» и «Расписание максимумов». Вид вкладки «Задание» приведен на рисунк[е 17.](#page-28-0)

14.6 Через вкладку «Задание» определяется, что именно нужно прочитать из массива профиля и из какого массива. Можно задать требование чтения всего массива профиля, за конкретные календарные сутки, календарный месяц или календарный интервал времени. На рисунке [17](#page-28-0) приведен пример задания чтения первого (базового) массива профиля мощности за интервал времени от 01.10.13 по 11.10.13.

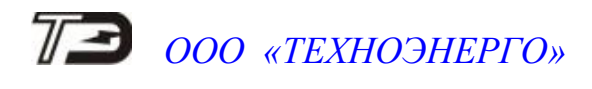

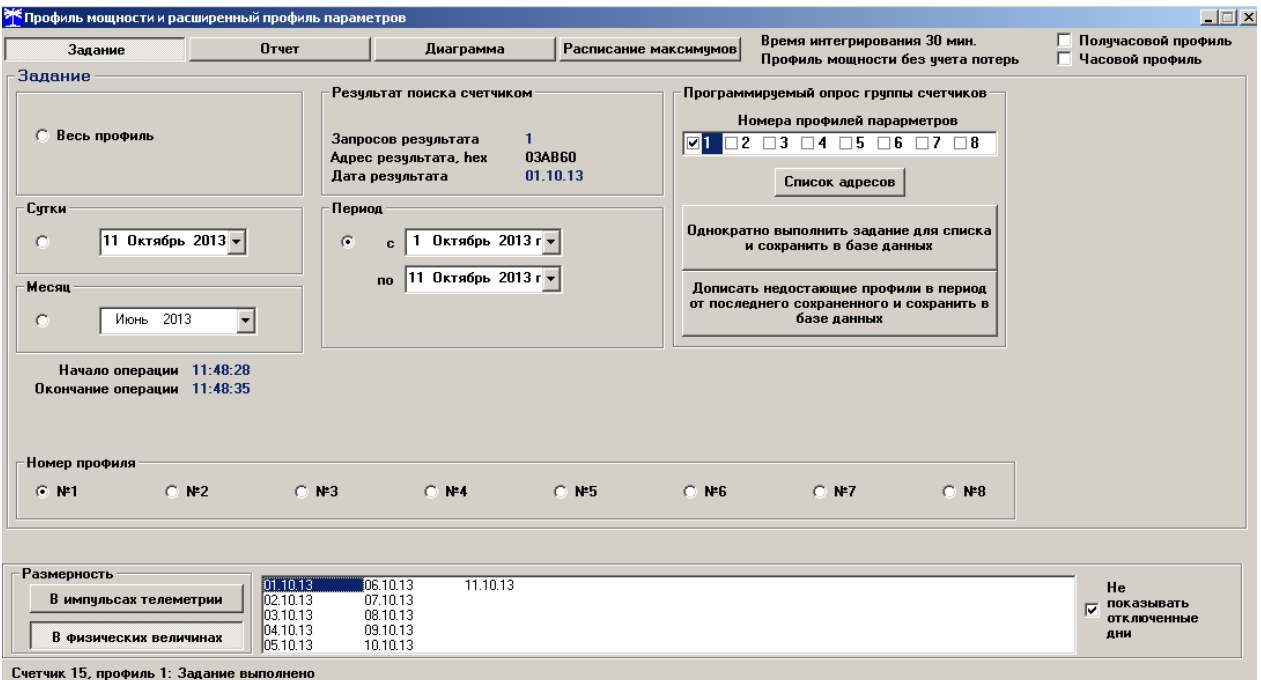

<span id="page-28-0"></span>Рисунок 17 – Форма «Профиль мощности и расширенный профиль параметров» вкладка «Задание»

<span id="page-28-1"></span>14.7 Чтение профиля мощности по установленному заданию производится по кнопке «Прочитать из прибора», расположенной на панели инструментов генеральной формы конфигуратора (рисунок [6\)](#page-20-0). В процессе чтения в левом нижнем углу формы работает индикатор прогресса и индицируется дата, по которой читается профиль мощности. По окончанию чтения выдается сообщение «Задание выполнено». При этом на поле формы отображается следующая информация:

- календарные сутки, за которые прочитан профиль (нижнее окно, рисунок [17\)](#page-28-0);
- время интегрирования мощности прочитанного профиля (на рисунке  $17 30$  мин.);
- с учетом или без учета потерь ведется профиль (на рисунке [17](#page-28-0) без учета потерь);

 время начала и окончания операции чтения (на рисунке [17](#page-28-0) – 11 суток получасового профиля читались с 11:48:28 по11:48:35).

<span id="page-28-3"></span>14.8 Просмотреть прочитанный профиль мощности в виде отчета (таблицы) можно во вкладке «Отчет», вид которой приведен на рисунке [18.](#page-29-0) Просмотреть прочитанный профиль мощности в виде гистограммы можно во вкладке «Диаграмма», вид которой приведен на рисунке [19.](#page-29-1)

<span id="page-28-2"></span>14.9 На рисунке [19](#page-29-1) приведен профиль активной мощности прямого направления. Для просмотра (без повторного чтения) другой мощности достаточно нажать кнопки «P-» «R+», «R-» в группе элементов выбора параметров. При этом в информационном окне формы будет отображаться профиль соответствующей мощности. Что бы получить значение любого среза мощности, нужно выделить его левой кнопкой манипулятора «мышь». При этом выделенный срез будет окрашен в голубой цвет, а в информационном окне формы появится запись, состоящая из типа мощности, интервала интегрирования и значения мощно-сти. В примере, приведенном на рисунке [19](#page-29-1) это «P+, 16:00-16:30 : 2,2088 кВт».

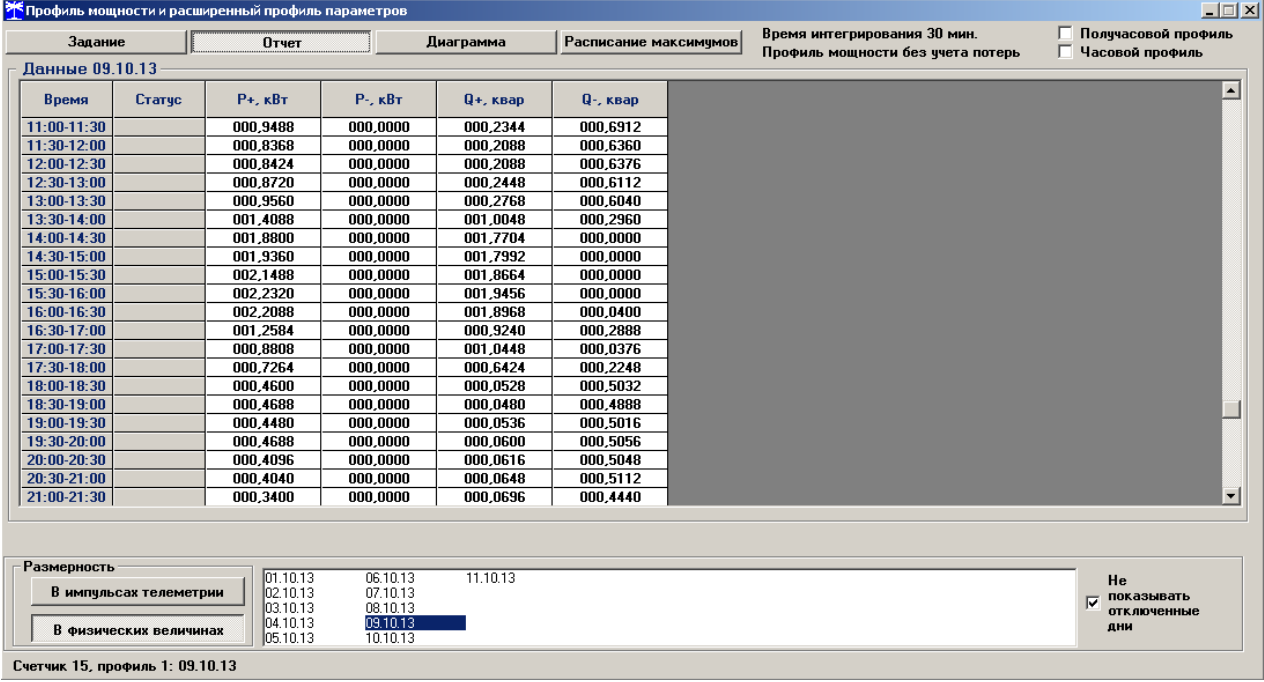

<span id="page-29-0"></span>Рисунок 18 – Форма «Профиль мощности и расширенный профиль параметров» вкладка «Отчет»

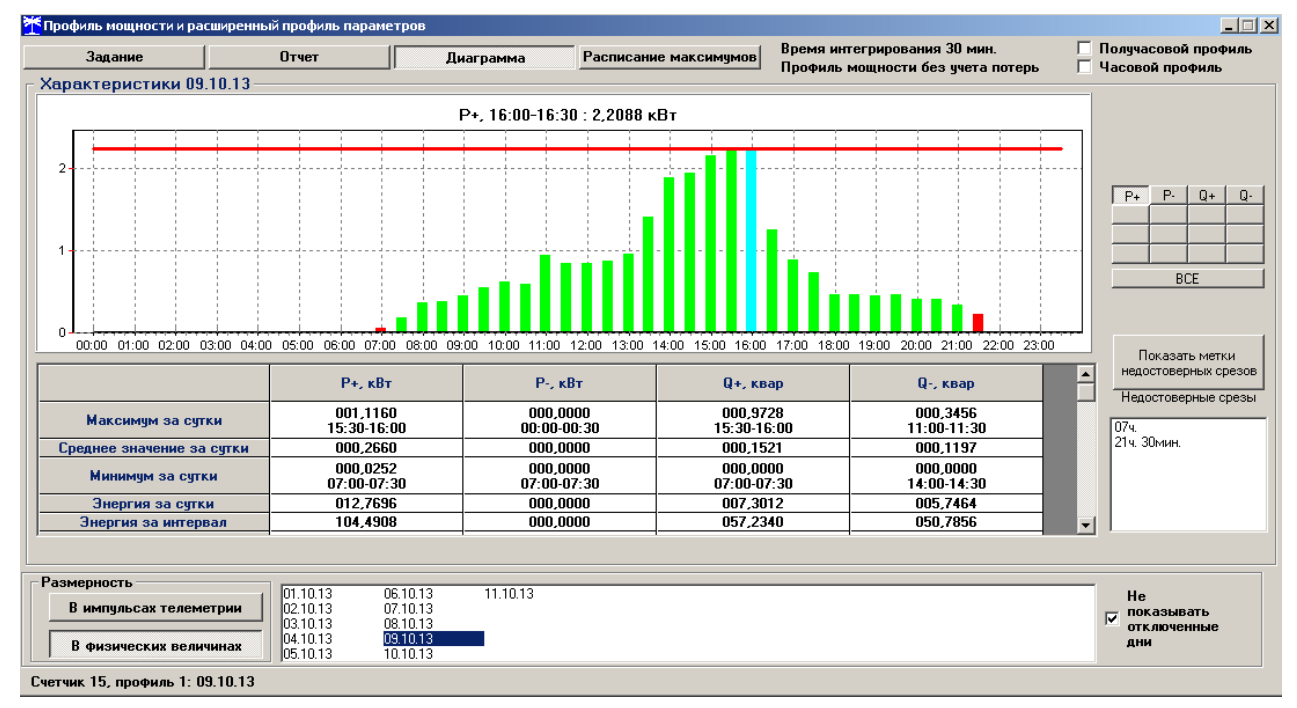

<span id="page-29-1"></span>Рисунок 19 – Форма «Профиль мощности и расширенный профиль параметров» вкладка «Диаграмма»

14.10 Конфигуратор позволяет преобразовать профиль мощности со временами интегрирования менее 30 минут в профиль с получасовым или часовым временем интегрирования, если установить флаг «Получасовой профиль» или «Часовой профиль». При этом не нужно перечитывать данные из счетчика.

14.11 При чтении профиля за несколько суток (за интервал) в строке формы «Энергия за интервал» отображается энергия, учтенная на этом интервале (рисунок [19\)](#page-29-1), а в строке «Энергия за сутки» отображается учтенная энергия за сутки, выбранные в нижнем окне формы.

14.12 Сохранить прочитанные данные можно в четырех форматах по кнопке «Сохранить в файле», расположенной на панели инструментов генеральной формы конфигуратора (значок изображения дискеты):

- в текстовом формате, для дальнейшей передачи в таблицу Excel;
- в формате АСКП;
- в формате PROF, для дальнейшего просмотра конфигуратором;
- в базе данных Access.

14.13 Для просмотра сохраненного файла формата PROF нужно открыть форму «Профиль мощности» и открыть сохраненный файл по кнопке «Открыть файл», расположенной на панели инструментов генеральной формы конфигуратора. При этом появятся ранее сохраненные данные во вкладках «Отчет» и «Диаграмма».

14.14 Для сохранения профиля мощности в базе данных, база должна быть предварительно создана посредством формы «База данных», вид которой приведен на рисунке [20.](#page-30-0)

|                            |                     |                 | База данных   Идентификатор АСКП   Управление базой данных |                                               |                      |                     |                     |                           |                                                  |                                         |  |
|----------------------------|---------------------|-----------------|------------------------------------------------------------|-----------------------------------------------|----------------------|---------------------|---------------------|---------------------------|--------------------------------------------------|-----------------------------------------|--|
|                            | Закрыть базч данных |                 | Версия базы данных                                         | Создать чистчю базч данных версии от 11.12.08 |                      |                     |                     |                           |                                                  |                                         |  |
| Tun                        | Зав. номер          | Дата<br>выпчска | Точка учета                                                | Номин.<br>напряжение                          | Номин.<br><b>TOK</b> | Класс точн.<br>no A | Класс точн.<br>no R | Идент-р ▲<br><b>ACKFI</b> | Добавить<br>активный                             | <b>Удалить</b><br>выбранные             |  |
| C3T-4TM.03                 | 0104085074          | 24 04 08        | Цех7 сила Ф19                                              | 120230 B                                      | 1 A                  | 0.2                 | 0.5                 |                           | счетчик                                          | счетчики                                |  |
| C3T-4TM.03                 | 0104086079          | 25 04 08        | ОКиК свет Ф12                                              | 120230 B                                      | 1A                   | 0.2                 | 0.5                 |                           |                                                  | Показать активный счетчик               |  |
| C3T-4TM.03                 | 0104086092          | 28 04 08        | $llex7$ свет Ф13                                           | 120230 B                                      | 1 A                  | 0.2                 | 0.5                 |                           | <b>Bce</b>                                       |                                         |  |
| C3T-4TM.03                 | 0104086096          | 25 04 08        | ОКиК сила Ф15                                              | 120230 B                                      | <b>1A</b>            | 0.2                 | 0.5                 |                           | C3T-4TM.01                                       |                                         |  |
| C3T-4TM.03                 | 0104086178          | 25 04 08        | Цех7 сила Ф12                                              | 120230 B                                      | 1 A                  | 0.2                 | 0.5                 |                           | C3T-4TM.02                                       |                                         |  |
| C3T-4TM.03                 | 0109061129          | 15 09 06        | ТП-3 Корп4 НЗиФ                                            | 57,7B                                         | 1A                   | 0.5                 | 1.0                 |                           | C3T-4TM.02M                                      |                                         |  |
| <b>NCH-4TM.05</b>          | 0306071112          | 22 06 07        | TIT-4 Kopn4 Tp6                                            | 57,7B                                         | 5A                   | 0.5                 | 1.0                 |                           | C3T-4TM.03<br>C3T-4TM.03M                        |                                         |  |
| C3T-4TM.03M                | 0804080002          | 07 04 08        | ТП-3 Корп4 НЗиФ                                            | 57.7B                                         | 5A                   | 0.2 <sub>1</sub>    | 0.5                 |                           | C3T-1M.01                                        |                                         |  |
| C3T-4TM.03M                | 0804080005          | 07 04 08        | TIT-4 Kopn4 Tp6                                            | 57.7B                                         | 5A                   | 0.2                 | 0.5                 |                           | C3T-1M.01M<br>$\blacktriangledown$<br>C35-1TM.01 |                                         |  |
| TICH-4TM.05MK              | 1108131058          | 22 08 13        |                                                            | 57.7B                                         | 5A                   | 0.5                 | 1.0                 | $\overline{\phantom{0}}$  |                                                  |                                         |  |
| $\blacksquare$             |                     |                 |                                                            |                                               |                      |                     |                     | $\mathbf{F}$              | Энергия                                          | Проверка по ТУ                          |  |
| Время регистр, измер,      |                     |                 |                                                            | Примечания                                    |                      |                     |                     | $\blacktriangle$          |                                                  | Поверка                                 |  |
| 03.10.13                   |                     |                 |                                                            | НомерПрофиля=1                                |                      |                     |                     |                           |                                                  | Регчлировка                             |  |
| 04.10.13                   |                     |                 |                                                            | НомерПрофиля=1                                |                      |                     |                     |                           |                                                  | Журнал контроля                         |  |
| 05.10.13                   |                     |                 |                                                            | НомерПрофиля=1                                |                      |                     | превышения порога   |                           |                                                  |                                         |  |
| 06.10.13                   |                     |                 |                                                            | НомерПрофиля=1                                |                      |                     |                     |                           |                                                  | <b>МОЩНОСТИ</b>                         |  |
| 07.10.13                   |                     |                 |                                                            | НомерПрофиля=1                                |                      |                     |                     |                           |                                                  | Отчет                                   |  |
| 08.10.13                   |                     |                 |                                                            | НомерПрофиля=1                                |                      |                     |                     | Профили мощности          |                                                  |                                         |  |
| 09.10.13<br>НомерПрофиля=1 |                     |                 |                                                            |                                               |                      |                     |                     |                           |                                                  | $C$ Bce $C$ N $1$ $C$ N $2$ $C$ N $2$ 3 |  |
| 10.10.13<br>11.10.13       |                     |                 |                                                            | НомерПрофиля=1                                |                      |                     |                     |                           |                                                  |                                         |  |
|                            |                     |                 |                                                            | НомерПрофиля=1                                |                      |                     |                     | $\overline{\phantom{0}}$  | <b>Удалить</b>                                   | Открыть                                 |  |
|                            |                     |                 |                                                            |                                               |                      |                     |                     |                           |                                                  |                                         |  |

<span id="page-30-0"></span>Рисунок 20 – Форма «База данных»

14.15 Для создания базы данных нажать кнопку «Создать чистую базу данных версии …» и указать имя и путь доступа к создаваемой базе. Далее, при сохранении профиля в базе, имя и путь созданной базы нужно указывать конфигуратору по его запросу.

14.16 Для визуализации сохраненного в базе массива профиля мощности нужно нажать кнопку «Открыть базу данных» и, по запросу конфигуратора, указать путь к требуемой базе. В окне формы появится список счетчиков, параметры которых сохранялись в базе. Выделить интересующий счетчик из перечня, установить флаг «Профиль мощности №1» и нажать кнопку «Профиль мощности». При этом будет производиться чтение всех записей базы, относящихся к выделенному счетчику, а в окне «Время регистрации измерения» будет отображаться список дней сохранения информации в базе (нижнее окно на рисунке [20\)](#page-30-0). Выделить интересующий день или группу дней левой кнопкой манипулятора «мышь» и нажать кнопку «Открыть измерения». При этом откроется форма «Профиль мощности», в которой отображается информация, прочитанная из базы, аналогично описанному в п.п. [14.7](#page-28-1) - [14.9.](#page-28-2)

Информация, взятая из базы в форму «Профиль мощности», так же как и после чтения из счетчика, может быть сохранена в текстовом файле для формирования отчета средствами Excel.

#### **15 Конфигурирование и чтение расширенного массива профиля параметров**

<span id="page-31-0"></span>15.1 Счетчик ПСЧ-4ТМ.05МН, наряду с двумя базовыми массивами профиля мощности нагрузки (раздел [14\)](#page-26-0), ведет независимый массив профиля параметров (далее расширенный массив профиля или 3-й массив профиля) с программируемым временем интегрирования от 1 до 60 минут.

Расширенный массив профиля может конфигурироваться в части выбора количества и типа профилируемых параметров, формата хранения данных и времени интегрирования параметров. Число каналов расширенного массива профиля может программироваться в диапазоне от 1 до 16, а типы профилируемых параметров выбираться из таблицы [3](#page-6-0) раздела [«Данные вспомогательных режимов измерения»](#page-9-0). Кроме того, в расширенном массиве могут профилироваться все четыре мощности, как и в базовых массивах. При выходе с заводаизготовителя, расширенный массив профиля конфигурируется как 8-и канальный для четырех мощностей (P+, P-, Q+, Q-), трех фазных напряжений (U1, U2, U3) и температуры.

15.2 Чтение, запись (изменение) времени интегрирования параметров расширенного массива профиля производится посредством формы конфигуратора «Параметры и установки», приведенной на рисунке [4.](#page-17-0) Для изменения времени интегрирования нужно выбрать требуемое время в диапазоне от 1 до 60 минут из списка, принадлежащего окну «Время интегрирования мощности» третьего массива профиля (правое окно), и нажать кнопку «Записать», расположенную справа от окна. При этом производится инициализация третьего массива профиля, аналогично описанному в п. [14.2.](#page-26-4)

15.3 Чтение конфигурационных параметров всех массивов профиля и конфигурирование расширенного массива профиля параметров производится посредством формы «Конфигурирование расширенного массива профиля параметров» из меню «Параметры»\«Профиль мощности и расширенный профиль параметров»\«Конфигурирование». Вид формы приведен на рисунке [21.](#page-31-1)

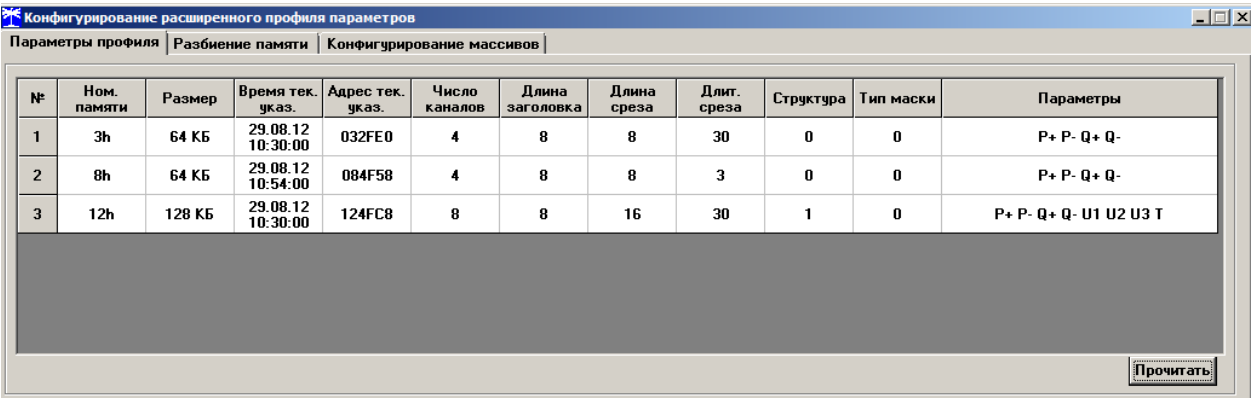

<span id="page-31-1"></span>Рисунок 21 – Форма «Конфигурирование расширенного профиля параметров», вкладка «Параметры профиля»

15.4 Для чтения текущей конфигурации всех массивов профиля (базовых и расширенных) нужно открыть вкладку «Профиль параметров» и нажать кнопку «Прочитать», расположенную в правом нижнем углу вкладки. После успешного чтения в информационном окне формы отображаются прочитанные данные, определяющие текущую конфигурацию каждого массива. Так из примера, приведенного на рисунке [21,](#page-31-1) следует, что:

– счетчик имеет три массива профиля №№ 1, 2, 3;

 1-й и 2-й массива имеют размер 64 Кбайт, число каналов 4, профилируемые параметры P+, P-, Q+, Q- и базовую структуру (структура 0, как и во всех многофункциональных счетчиках предыдущих разработок);

время интегрирования 1-го массива 30 минут, 2-го массива – 3 минуты;

 3-й массив имеет размер 128 Кбайт (расширенный), число каналов 8, профилируемые параметры P+, P-, Q+, Q-, Uф1, Uф2, Uф3, Т, структуру данных №1 и время интегрирования 30 минут.

15.5 В счетчике ПСЧ-4ТМ.05МН 1-й и 2-й массивы не конфигурируются и жестко заданы как базовые. Конфигурирование расширенного массива профиля производится посредством формы «Конфигурирование расширенного профиля параметров», вкладки «Конфигурирование массивов». Вид формы с открытой вкладкой приведен на рисунке [22.](#page-32-0)

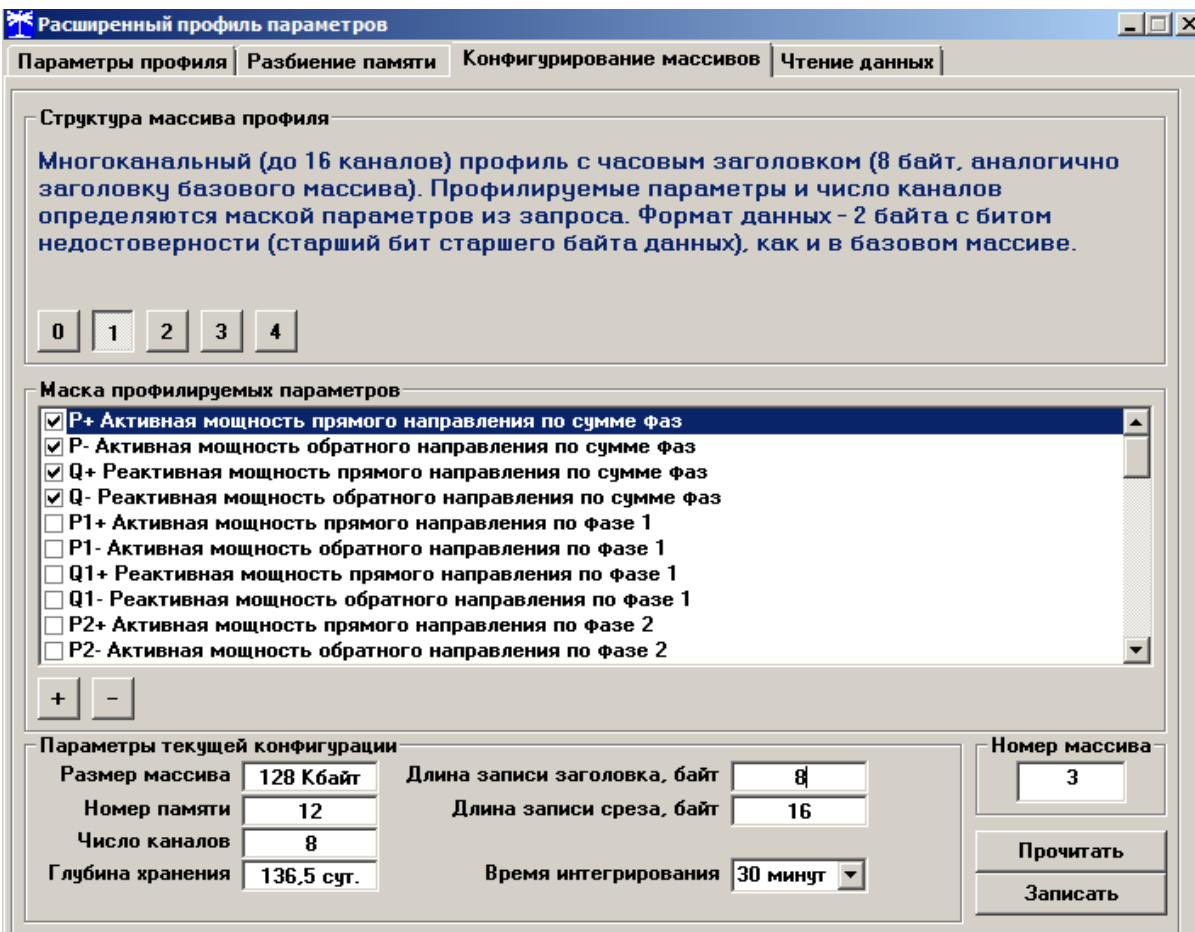

<span id="page-32-0"></span>Рисунок 22 - Форма «Расширенный профиль параметров», вкладка «Конфигурирование массива»

15.6 Для чтения параметров текущей конфигурации в окно вкладки «Номер массива» нужно ввести номер расширенного массива «3» и нажать кнопку «Прочитать», расположенную на поле вкладки. При этом читаются параметры текущей конфигурации третьего массива и отображаются в соответствующих окнах группы элементов «Параметры текущей конфигурации». В окне «Глубина хранения» отображается расчетная глубина хранения профиля параметров в сутках для текущей конфигурации.

<span id="page-32-1"></span>15.7 В счетчике ПСЧ-4ТМ.05МН к конфигурационным параметрам расширенного массива, которые можно изменить, относятся:

- количество и тип профилируемых параметров (в диапазоне от 1 до 16);
- структура данных массива профиля (0-4);
- время интегрирования параметров (1-60 минут);

 остальные параметры (размер и номер массива) жестко зафиксированы и не могут быть изменены.

15.7.1 Выбор требуемых профилируемых параметров производится путем установки флажка против наименования параметра в списке, принадлежащим окну «Маска профили-

руемых параметров». Число выбранных параметров определяет число каналов расширенного массива параметров и отображается в процессе выбора в окне «Число каналов». При этом изменяется глубина хранения массива профиля, которая отображается в окне «Глубина хранения» в процессе выбора профилируемых параметров.

15.7.2 Выбор структуры данных массива производится посредством кнопок «0» - «4», расположенных в группе элементов «Структура массива профиля». В зависимости от выбранной структуры данных меняется глубина хранения массива профиля, которая отображается в окне «Глубина хранения» в процессе выбора структуры. Кроме глубины хранения, структуры данных «2» и «4» позволяют профилировать мощности, в том числе и с учетом потерь, со временем интегрирования 60 минут (см. ограничения п. [7.11\)](#page-18-2). При выборе структуры «0» профилируемые параметры устанавливаются независимо от маски профилируемых параметров, как для базового массива, т.е. конфигурируется расширенный профиль для активной и реактивной мощности прямого и обратного направления (4 канала), базовой структуры, но с глубиной хранения в два раза больше базовой.

15.7.3 Для изменения времени интегрирования нужно выбрать требуемое время в диапазоне от 1 до 60 минут из списка, принадлежащего окну «Время интегрирования» группы элементов «Параметры текущей конфигурации». При этом пересчитывается глубина хранения массива профиля, которая отображается в окне вкладки «Глубина хранения».

15.8 Выбранные в п. [15.7](#page-32-1) параметры расширенного массива вступят в силу только после их успешной записи в счетчик посредством кнопки «Записать», расположенной в правом нижнем углу вкладки. Запись возможна только со вторым уровнем доступа. При этом производится инициализация массива профиля с потерей всех данных и записью времени инициализации в журнал событий.

15.9 Чтение данных расширенного массива профиля производится посредством формы «Профиль мощности и расширенный профиль параметров»\«Чтение» из меню «Параметры», аналогично базовым массивам, как описано в п.п. [14.5-](#page-27-1) [14.8,](#page-28-3) для профиля № 3. Вид прочитанного профиля напряжения фазы 3 приведен на рисунке [23.](#page-33-0) Поскольку профиль №3 восьми канальный, то на поле формы рисунок [23](#page-33-0) активны восемь кнопок выбора профилируемых параметров (P+, P-, Q+, Q-, U1, U2, U3, T). Нажатие на любую из них приводит к отображению в информационном окне формы профиля соответствующего параметра.

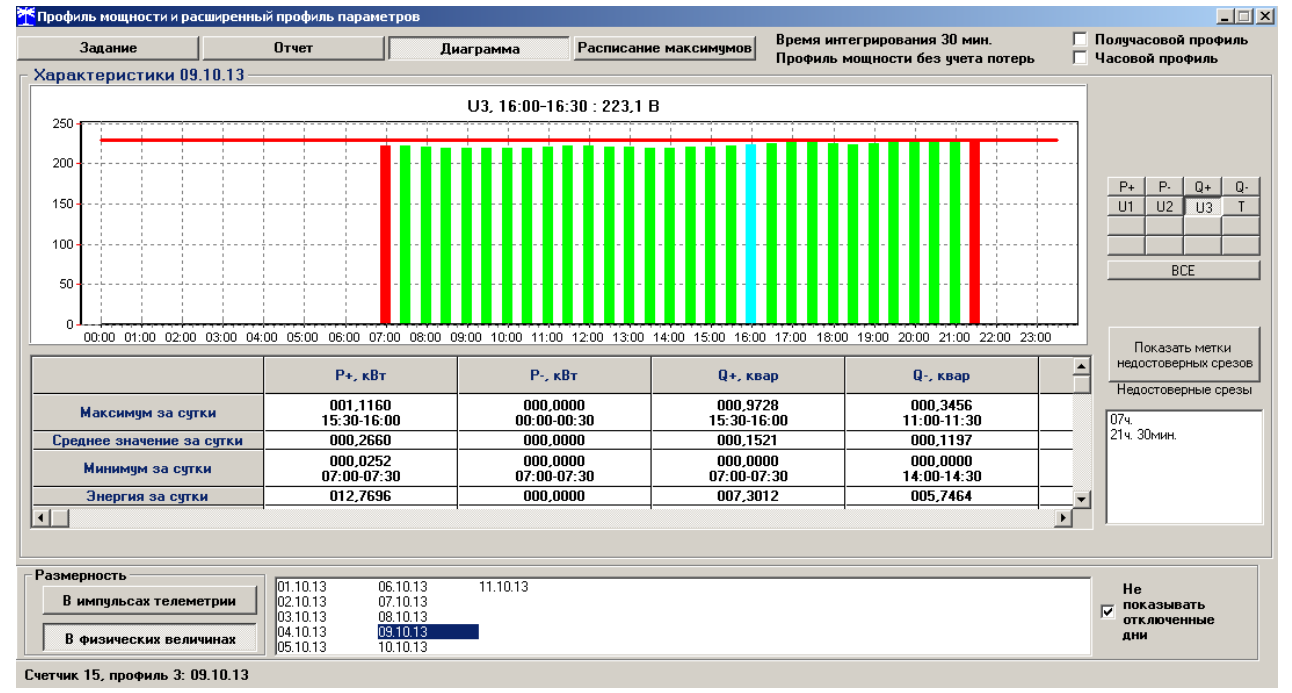

<span id="page-33-0"></span>Рисунок 23 – Профиль напряжения фазы 3

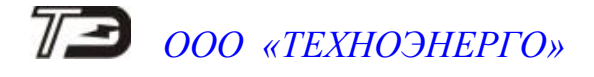

На рисунке [24](#page-34-1) приведен вид вкладки «Отчет» 3-го, расширенного массива профиля с восьмью параметрами.

|                                 | <b>* Профиль мощности и расширенный профиль параметров</b><br>$\Box$ $\Box$ $\times$ |                                                          |                                                          |           |                       |          |                                                                   |          |           |                                        |  |  |
|---------------------------------|--------------------------------------------------------------------------------------|----------------------------------------------------------|----------------------------------------------------------|-----------|-----------------------|----------|-------------------------------------------------------------------|----------|-----------|----------------------------------------|--|--|
| Задание                         |                                                                                      | Отчет                                                    |                                                          | Диаграмма | Расписание максимумов |          | Время интегрирования 30 мин.<br>Профиль мощности без ччета потерь |          |           | Получасовой профиль<br>Часовой профиль |  |  |
| Ланные 09.10.13                 |                                                                                      |                                                          |                                                          |           |                       |          |                                                                   |          |           |                                        |  |  |
| Время                           | Статче                                                                               | $P +$ . $\kappa B$ T                                     | $P5$ $\kappa B$ T                                        | Q+, KBap  | Q-, квар              | U1.B     | U2, B                                                             | U3, B    | T. TO     | $\blacktriangle$                       |  |  |
| 11:00-11:30                     |                                                                                      | 000.9488                                                 | 000.0000                                                 | 000,2344  | 000.6912              | 221,2000 | 223,0000                                                          | 219,9000 | 026,0000  |                                        |  |  |
| 11:30-12:00                     |                                                                                      | 000,8368                                                 | 000.0000                                                 | 000,2088  | 000,6360              | 222,1000 | 223,1000                                                          | 222,0000 | 026,0000  |                                        |  |  |
| 12:00-12:30                     |                                                                                      | 000.8424                                                 | 000.0000                                                 | 000.2088  | 000.6376              | 222.1000 | 223,4000                                                          | 221.3000 | 026,0000  |                                        |  |  |
| 12:30-13:00                     |                                                                                      | 000,8720                                                 | 000,0000                                                 | 000,2448  | 000,6112              | 220,7000 | 223,2000                                                          | 220,8000 | 026,0000  |                                        |  |  |
| 13:00-13:30                     |                                                                                      | 000.9560                                                 | 000.0000                                                 | 000.2768  | 000.6040              | 220,1000 | 222,6000                                                          | 220,0000 | 026,0000  |                                        |  |  |
| 13:30-14:00                     |                                                                                      | 001,4088                                                 | 000,0000                                                 | 001,0048  | 000,2960              | 220,0000 | 222,3000                                                          | 219,6000 | 026,0000  |                                        |  |  |
| 14:00-14:30                     |                                                                                      | 001.8800                                                 | 000.0000                                                 | 001.7704  | 000.0000              | 219,9000 | 222,5000                                                          | 219,8000 | 026,0000  |                                        |  |  |
| 14:30-15:00                     |                                                                                      | 001,9360                                                 | 000,0000                                                 | 001,7992  | 000,0000              | 220,4000 | 222,9000                                                          | 220,5000 | 027,0000  |                                        |  |  |
| 15:00-15:30                     |                                                                                      | 002.1488                                                 | 000.0000                                                 | 001.8664  | 000.0000              | 221.2000 | 223,3000                                                          | 221.0000 | 026.0000  |                                        |  |  |
| 15:30-16:00                     |                                                                                      | 002,2320                                                 | 000,0000                                                 | 001,9456  | 000,0000              | 222,5000 | 224,0000                                                          | 222,3000 | 027,0000  |                                        |  |  |
| 16:00-16:30                     |                                                                                      | 002.2088                                                 | 000.0000                                                 | 001.8968  | 000.0400              | 224,1000 | 224,5000                                                          | 223,1000 | 027,0000  |                                        |  |  |
| 16:30-17:00                     |                                                                                      | 001,2584                                                 | 000,0000                                                 | 000,9240  | 000,2888              | 224,8000 | 225,4000                                                          | 224,9000 | 026,0000  |                                        |  |  |
| 17:00-17:30                     |                                                                                      | 000.8808                                                 | 000.0000                                                 | 001.0448  | 000.0376              | 225.4000 | 225,9000                                                          | 225,7000 | 026,0000  |                                        |  |  |
| 17:30-18:00                     |                                                                                      | 000,7264                                                 | 000.0000                                                 | 000,6424  | 000,2248              | 224,7000 | 225,8000                                                          | 225,6000 | 026,0000  |                                        |  |  |
| 18:00-18:30                     |                                                                                      | 000.4600                                                 | 000.0000                                                 | 000.0528  | 000.5032              | 224,2000 | 225,9000                                                          | 225.3000 | 025,0000  |                                        |  |  |
| 18:30-19:00                     |                                                                                      | 000,4688                                                 | 000.0000                                                 | 000.0480  | 000,4888              | 223.0000 | 225,0000                                                          | 224,1000 | 025.0000  |                                        |  |  |
| 19:00-19:30                     |                                                                                      | 000.4480                                                 | 000.0000                                                 | 000.0536  | 000.5016              | 224,5000 | 226.1000                                                          | 225.3000 | 025,0000  |                                        |  |  |
| 19:30-20:00                     |                                                                                      | 000,4688                                                 | 000,0000                                                 | 000,0600  | 000,5056              | 225,4000 | 227,0000                                                          | 226,3000 | 026,0000  |                                        |  |  |
| 20:00-20:30                     |                                                                                      | 000.4096                                                 | 000.0000                                                 | 000.0616  | 000.5048              | 225,8000 | 227,4000                                                          | 226,7000 | 026.0000  |                                        |  |  |
| 20:30-21:00                     |                                                                                      | 000,4040                                                 | 000.0000                                                 | 000,0648  | 000,5112              | 226,4000 | 228,0000                                                          | 227,5000 | 026,0000  |                                        |  |  |
| $21:00-21:30$                   |                                                                                      | 000.3400                                                 | 000.0000                                                 | 000.0696  | 000.4440              | 226,8000 | 228,3000                                                          | 228,1000 | 026,0000  | $\blacktriangledown$                   |  |  |
| Размерность                     |                                                                                      |                                                          |                                                          |           |                       |          |                                                                   |          |           |                                        |  |  |
|                                 | В импульсах телеметрии<br>В физических величинах                                     | 01.10.13<br>02.10.13<br>03.10.13<br>04.10.13<br>05.10.13 | 06.10.13<br>07.10.13<br>08.10.13<br>09.10.13<br>10.10.13 | 11.10.13  |                       |          |                                                                   |          | He<br>дни | показывать<br>отключенные              |  |  |
| Счетчик 15, профиль 3: 09.10.13 |                                                                                      |                                                          |                                                          |           |                       |          |                                                                   |          |           |                                        |  |  |

<span id="page-34-1"></span>Рисунок 24 – форма «Отчет» расширенного массива профиля параметров

#### **16 Конфигурирование и чтение архивов максимумов мощности**

<span id="page-34-0"></span>16.1 Конфигурирование измерителя максимумов счетчика заключается в записи расписаний утренних и вечерних максимумов мощности, которое производится посредством вкладки «Расписание», формы «Максимумы мощности» из меню «Параметры». Вид вкладки приведен на рисунке [25.](#page-35-0)

16.2 Для чтения ранее введенного в счетчик расписания нужно нажать кнопку «Прочитать», расположенную на поле вкладки.

16.3 Для коррекции сезонного расписания нужно ввести утренние и вечерние интервалы времени в соответствующие окна группы элементов «Коррекция расписания», выбрать сезон в списке окна «Сезон» и нажать кнопку «Записать сезон». Если введенные сезонные параметры расписания требуется применить ко всем сезонам, то нажать кнопку «Записать все сезоны».

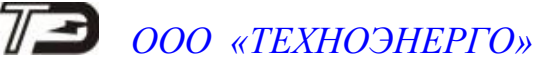

| <b>Ж</b> Максимумы мощности                   |                               |                                           |                 | $\Box$                                    |  |
|-----------------------------------------------|-------------------------------|-------------------------------------------|-----------------|-------------------------------------------|--|
| Расписание<br>Значения                        |                               |                                           |                 |                                           |  |
|                                               |                               | Зона утренних максимумов (1-е расписание) |                 | Зона вечерних максимумов (2-е расписание) |  |
| Сезон                                         | Начало                        | Окончание                                 | Начало          | Окончание                                 |  |
| Январь                                        | 08:00                         | 11:00                                     | 13:00           | 16:00                                     |  |
| Февраль                                       | 08:00                         | 11:00                                     | 13:00           | 16:00                                     |  |
| Март                                          | 08:00                         | 11:00                                     | 13:00           | 16:00                                     |  |
| Апрель                                        | 08:00                         | 11:00                                     | 13:00           | 16:00                                     |  |
| Mañ                                           | 08:00                         | 11:00                                     | 13:00           | 16:00                                     |  |
| Июнь                                          | 08:00                         | 11:00                                     | 13:00           | 16:00                                     |  |
| Июль                                          | 08:00                         | 11:00                                     | 13:00           | 16:00                                     |  |
| Авгчст                                        | 08:00                         | 11:00                                     | 13:00           | 16:00                                     |  |
| Сентябрь                                      | 08:00                         | 11:00                                     | 13:00           | 16:00                                     |  |
| Октябрь                                       | 08:00                         | 11:00                                     | 13:00           | 16:00                                     |  |
| Ноябрь                                        | 08:00                         | 11:00                                     | 13:00           | 16:00                                     |  |
| Декабрь                                       | 08:00                         | 11:00                                     | 13:00           | 16:00                                     |  |
|                                               |                               |                                           |                 | Прочитать                                 |  |
| Коррекция расписания<br>Чтро (1-е расписание) |                               | Вечер (2-е расписание)                    | Сезон           |                                           |  |
| 08:00<br>0 <sub>T</sub>                       | 11:00<br>До<br>0 <sub>T</sub> | 13:00<br>До                               | 16:00<br>Январь | Записать сезон<br>Записать все<br>сезоны  |  |

<span id="page-35-0"></span>Рисунок 25 – Вкладка «Расписание» максимумов мощности

16.4 В настоящее время в счетчике не существует понятия утренних или вечерних интервалов времени, внутри которых фиксируются максимумы мощности. Существует понятие первое и второе расписание. При этом временные зоны первого и второго расписания никак не связаны между собой, могут совпадать, не совпадать, перекрываться или переходить в следующие сутки. Если время начала интервала расписания больше времени окончания интервала, то это означает переход интервала расписания в следующие сутки. Если время начала интервала расписания равно времени окончания интервала и равно 00:00, то максимумы мощности по этому расписанию фиксируются круглосуточно. Если время начала интервала расписания равно времени окончания интервала и не равно 00:00, то максимумы мощности по этому расписанию не фиксируются.

16.5 Чтение зафиксированных счетчиком значений интервальных (от сброса) и месячных архивов утренних и вечерних максимумов мощности из первого и второго массива профиля мощности производится посредством формы «Максимумы мощности» из меню «Параметры». Вид формы «Максимумы мощности» приведен на рисунке [26.](#page-35-1)

| <b>МЕМАКСИМУМЫ МОЩНОСТИ</b><br>$\Box$                                                                                                    |                               |                        |                         |          |                                                                  |                          |                         |          |          |                       |                        |                        |
|----------------------------------------------------------------------------------------------------|-------------------------------|------------------------|-------------------------|----------|------------------------------------------------------------------|--------------------------|-------------------------|----------|----------|-----------------------|------------------------|------------------------|
| Значения   Расписание                                                                                                    |                               |                        |                         |          |                                                                  |                          |                         |          |          |                       |                        |                        |
|                                                                                                    |                               |                        |                         |          |                                                                  |                          |                         |          |          |                       |                        |                        |
|                                                                                                    |                               | Максимумы по профилю 1 |                         |          |                                                                  |                          | Максимумы по профилю 2  |          |          |                       | Максимумы по профилю 3 |                        |
|                                                                                                    | Утро (1-е расписание)         |                        | Вечер (2-е расписание)  |          | Утро (1-е расписание)                                            |                          | Вечер (2-е расписание)  |          |          | Утро (1-е расписание) |                        | Вечер (2-е расписание) |
|                                                                                                    | Время                         | Значение               | Время                   | Значение | Время                                                            | Значение                 | Время                   | Значение | Время    | Значение              | Время                  | Значение               |
| $P + [kBT]$                                                                                                    | 30.10.08<br>09:30-10:00       | 4,4080                 | 19.12.08<br>13:00-13:30 | 1,9520   | 30.10.08<br>09:39-09:42                                          | 9,4400                   | 19.12.08<br>13:00-13:03 | 1,9600   |          |                       |                        |                        |
| $P - (kBT)$                                                                                                    |                               |                        |                         |          |                                                                  |                          |                         |          |          |                       |                        |                        |
| Q+ (квар)                                                                                                    | 30.10.08<br>09:30-10:00       | 0.1000                 | 19.12.08<br>13:30-14:00 | 0,0600   | 30.10.08<br>09:39-09:42                                          | 0.4000                   | 19.12.08<br>13:03-13:06 | 0.0800   |          |                       |                        |                        |
| Q- (квар)                                                                                                    |                               |                        |                         |          |                                                                  |                          |                         |          |          |                       |                        |                        |
|                                                                                                    | Прочитать значение максимумов |                        |                         |          |                                                                  |                          |                         |          |          |                       |                        |                        |
|                                                                                                    |                               |                        |                         |          |                                                                  | Интервальных (от сброса) |                         |          |          |                       |                        |                        |
| Январь                                                                                                    | Февраль                       | Март                   | Апрель                  | Май      | Июнь                                                             | Июль                     | Август                  |          | Сентябрь | Октябрь               | Ноябрь                 | Декабрь                |
|                                                                                                    |                               |                        |                         |          | Месяц предыдущего года, одноименный текущему месяцу (13-й месяц) |                          |                         |          |          |                       |                        |                        |
|                                                                                                    | Сброс максимчмов              |                        |                         |          |                                                                  |                          |                         |          |          |                       |                        |                        |
| <b>Месячных</b><br>Месячных<br>Месячных<br>Интервальных по<br>Интервальных по<br>Интервальных по<br>максимчмов по<br>максимчмов по<br>максимумов по<br>Bcex<br>2-мч массивч<br>3-му массиву<br>1-мч массивч<br>2-му массиву<br>3-му массиву<br>1-мч массивч<br>профиля мощности<br>профиля мощности<br>профиля мощности<br>профиля мощности<br>профиля мощности<br>профиля мощности |                               |                        |                         |          |                                                                  |                          |                         |          |          |                       |                        |                        |

<span id="page-35-1"></span>Рисунок 26 – Форма «Максимумы мощности»

16.6 Для чтения интервальных максимумов мощности (от сброса) нужно нажать кнопку «Интервальных (от сброса)» в группе элементов «Прочитать». Для чтения месячных максимумов мощности нужно нажать кнопку месяца в группе элементов «Прочитать».
16.7 При успешном чтении в окнах формы будут отображаться зафиксированные счетчиком значения максимумов каждой мощности (активной, реактивной, прямого и обратного направления) из первого массива профиля «Максимумы по профилю 1» и второго массива профиля «Максимумы по профилю 2» со штампом времени и даты фиксации максимальной мощности. Время фиксации указывается в виде интервала, равного интервалу интегрирования мощности соответствующего массива профиля.

16.8 В окнах «Утро (1-е расписание)» отображаются максимальные мощности, зафиксированные в интервалы времени, определяемые расписанием утренних максимумов (1-е расписание). В окнах «Вечер (2-е расписание)» отображаются максимальные мощности, зафиксированные в интервалы времени, определяемые расписанием вечерних максимумов (2 е расписание).

16.9 Сброс интервальных максимумов мощности, зафиксированных от предыдущего сброса, производится нажатием кнопки «Интервальных по 1-му массиву профиля мощности» или «Интервальных по 2-му массиву профиля мощности» группы элементов «Сброс максимумов».

16.10 Очистка архива месячных максимумов производится по кнопке «Месячных максимумов по 1-му массиву профиля мощности» или «Месячных максимумов по 2-му массиву профиля мощности» группы элементов «Сброс максимумов».

16.11 Сброс всех максимумов и интервальных и месячных производиться по кнопке «Всех» группы элементов «Сброс максимумов». Сброс максимумов мощности производится при втором уровне доступа, а факт и время сброса фиксируются в журналах событий (сброса максимумов) счетчика.

#### **17 Дистанционное управление и конфигурирование устройства индикации**

17.1 Дистанционное управление режимами индикации производится посредством формы «Управление режимами индикации» вкладки «Управление» из меню «Параметры». Вид формы приведен на рисунке [27.](#page-36-0)

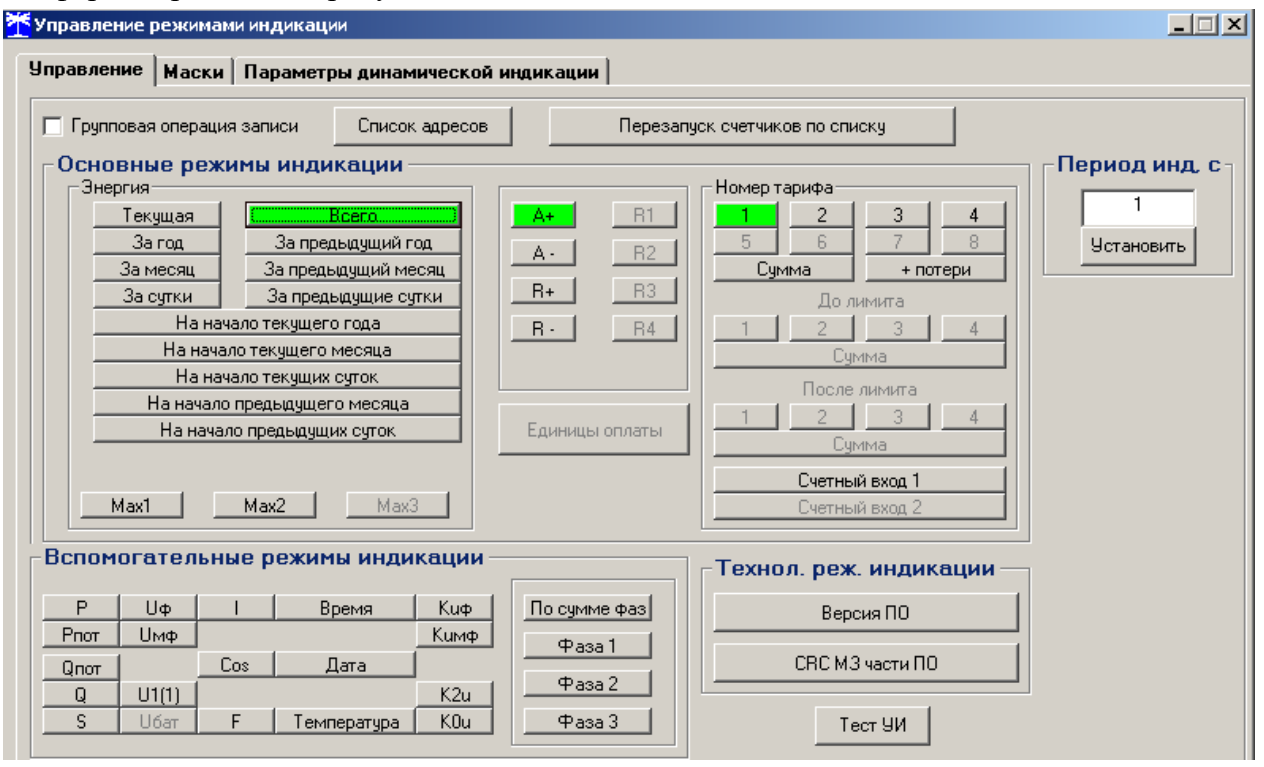

<span id="page-36-0"></span>Рисунок 27 – Форма «Управление режимами индикации», вкладка «Управление»

17.1.1 Дистанционное чтение установленного режима индикации производится по кнопке «Прочитать из прибора», распложенной на панели инструментов генеральной формы конфигуратора (рисунок [6\)](#page-20-0). При этом зеленым цветом подсвечиваются кнопки соответствующие установленному режиму индикации счетчика.

17.1.2 Для дистанционной установки требуемого режима индикации нужно нажать соответствующую кнопку на поле формы. Для управления режимами индикации группы счетчиков нужно установить флаг «Групповая операция записи», открыть форму «Список адресов» и выбрать адреса счетчиков, которые будут участвовать в групповых операциях. Управление возможно только со вторым уровнем доступа.

17.2 Тест устройства индикации включается по кнопке «Тест УИ», расположенной на поле формы «Управление режимами индикации» вкладки «Управление» (рисунок [27\)](#page-36-0). При этом включаются все элементы индикации ЖКИ на время 5 с для визуальной проверки работоспособности индикатора. Спустя 5 с индикатор возвращается в прерванный режим индикации. Включение тестового режима устройства индикации возможно только со вторым уровнем доступа.

17.3 К конфигурируемым параметрам устройства индикации относятся:

 программируемый флаг разрешения сохранения прерванного режима индикации при включении питания;

- период индикации;
- маски режимов и параметров индикации;
- параметры динамической индикации;
- параметры перехода в заданный режим индикации.

17.3.1 Установка/снятие флага «Разрешить сохранять прерванный режим индикации при включении питания» производится посредством формы «Параметры и установки» (рисунок [4\)](#page-17-0). Если флаг установлен, то при включении счетчика устанавливается тот режим индикации, который был до его выключения. В противном случае, если флаг не установлен, при включении счѐтчика будет устанавливаться режим индикации текущих измерений или ближний к нему по кольцу индикации, если он замаскирован маской индикации основных параметров.

17.3.2 Параметр «Период индикации» определяет период выдачи данных на индикатор и по умолчанию составляет 1 секунду. Чтение и изменение периода индикации производится посредством формы «Управление режимами индикации» вкладки «Управление» из меню «Параметры». Вид формы приведен на рисунке [27.](#page-36-0)

17.3.2.1 Чтение установленного периода индикации производится по кнопке «Прочитать из прибора», расположенной на панели инструментов генеральной формы конфигуратора. Отображение считанного значения производится в окне «Период инд, с».

17.3.2.2 Для изменения периода индикации в это окно следует ввести требуемое значение параметра и нажать кнопку «Установить». Процедура изменения возможна только со вторым уровнем доступа.

17.3.2.3 Изменение (увеличение) периода индикации целесообразно только для работы при температурах ниже минус 20 °С. Рекомендуемое значение периода индикации 5 секунд при температуре минус 40 °С.

17.3.3 Маски режимов индикации

17.3.3.1 Если в процессе эксплуатации не предполагается использование некоторых режимов индикации основных параметров, то они могут быть замаскированы посредством формы «Управление режимами индикации», вкладки «Маски». Внешний вид формы приведен на рисунке [28.](#page-38-0)

17.3.3.2 Чтение установленных масок производиться по кнопке «Прочитать из прибора», расположенной на панели инструментов генеральной формы конфигуратора (рисунок [6\)](#page-20-0). При этом каждый незамаскированный режим индикации будет отображаться зеленым цветом.

17.3.3.3 Для маскирования требуемого режима (режимов) нужно левой кнопкой манипулятора «мышь» изменить цвет кнопки соответствующего режима на красный и нажать кнопку «Передать в прибор», расположенную на панели инструментов генеральной формы конфигуратора (рисунок [6\)](#page-20-0). Поле успешной записи цвет кнопки замаскированного режима будет изменен на серый, и этот режим будет исключен из кольца режимов индикации основных параметров и из кольца режимов динамической индикации. Изменение масок возможно только со вторым уровнем доступа.

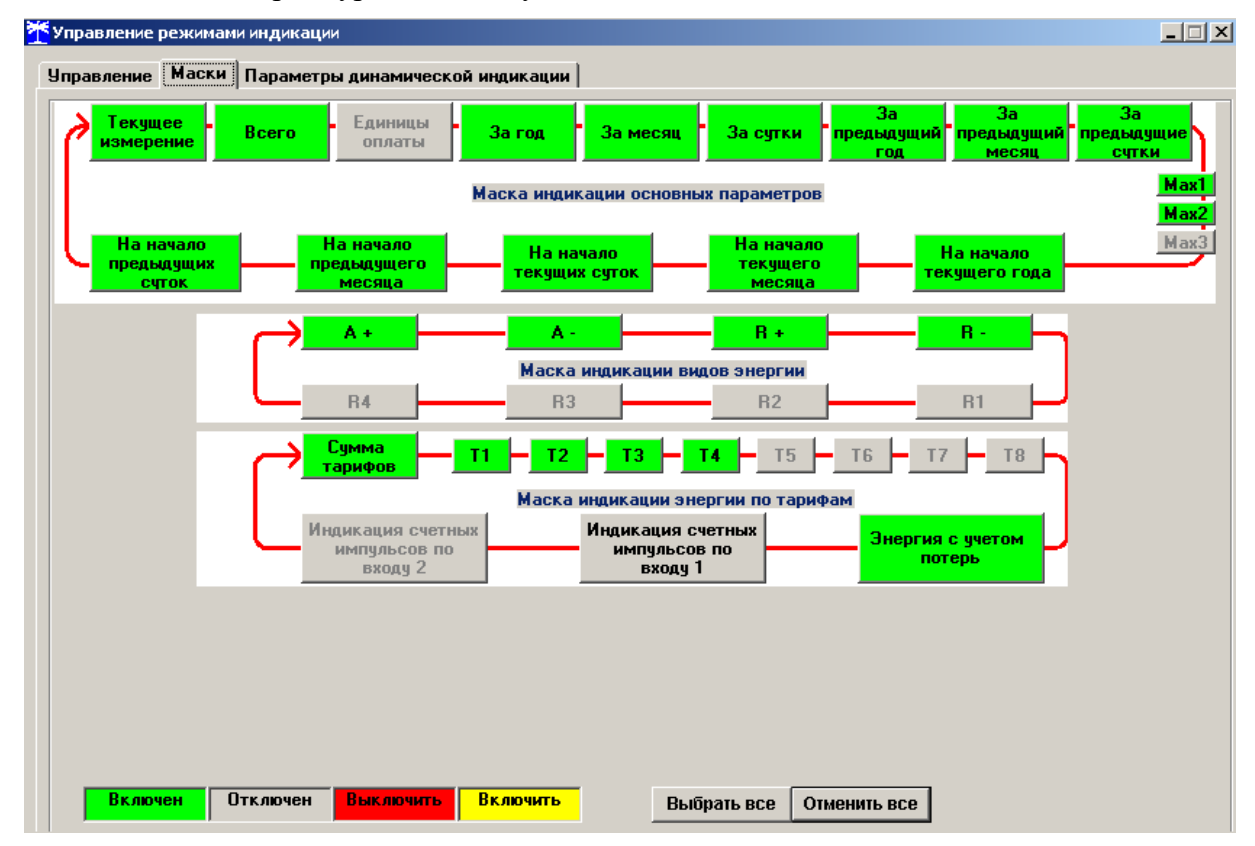

<span id="page-38-0"></span>Рисунок 28– Форма «Управление режимами индикации», вкладка «Маски»

17.3.4 Параметры динамической индикации

17.3.4.1 Конфигурирование режима динамической индикации производится посредством формы «Управление режимами индикации», вкладки «Параметры динамической индикации». Вид формы приведен на рисунке [29.](#page-39-0)

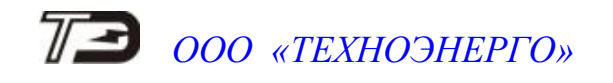

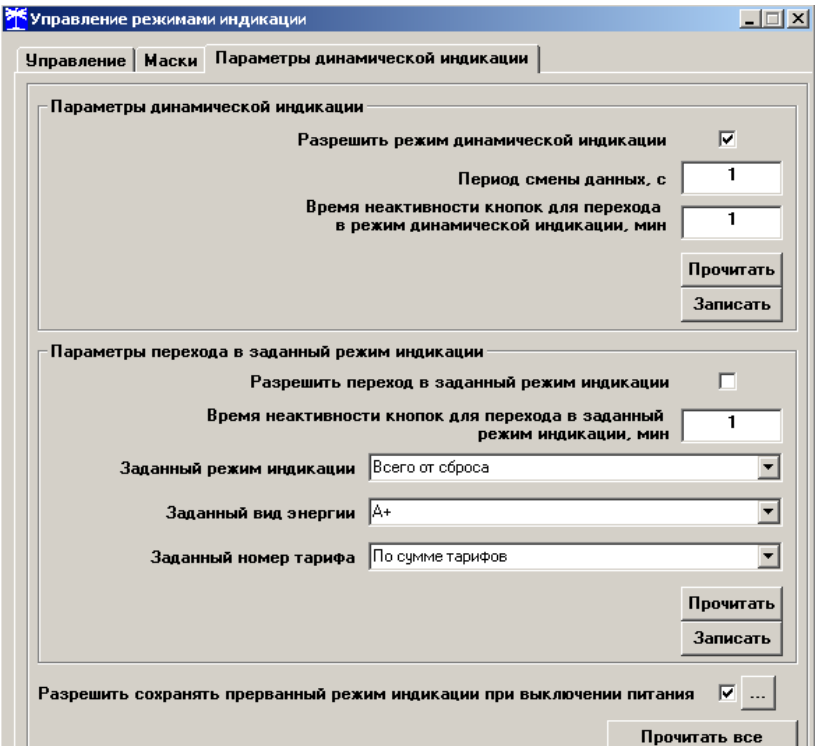

<span id="page-39-0"></span>Рисунок 29 – Вкладка «Параметры динамической индикации»

17.3.4.2 Чтение установленных параметров динамической индикации производится по кнопке «Прочитать», расположенной на поле вкладки в группе элементов «Параметры динамической индикации».

17.3.4.3 Динамическая индикация запрещена при выходе счетчика с заводаизготовителя. Для разрешения динамической индикации нужно установить и записать следующие параметры в группе элементов «Параметры динамической индикации» (рисунок [29\)](#page-39-0):

флаг «Разрешить динамический режим индикации» ;

«Период смены данных, с» в диапазоне от 1 до 255 секунд;

 «Время неактивности кнопок для перехода в режим динамической индикации, мин» в диапазоне от 1 до 255 минут.

17.3.4.4 Запись введенных параметров производится со вторым уровнем доступа по кнопке «Записать» в группе элементов «Параметры динамической индикации».

Динамическая индикация распространяется только на режим индикации текущих измерений и основных параметров.

Параметры перехода в заданный режим индикации

17.3.5 Конфигурирование счетчика для перехода в заданный режим индикации при неактивности кнопок управления производится посредством формы «Управление режимами индикации», вкладки «Параметры динамической индикации», вид которой приведен на рисунке [29.](#page-39-0)

17.3.6 Чтение параметров перехода в заданный режим индикации при неактивности кнопок управления производится по кнопке «Прочитать», расположенной на поле вкладки в группе элементов «Параметры перехода в заданный режим индикации».

17.3.7 Этот режим запрещен при выходе счетчика с завода-изготовителя. Для разрешения режима нужно установить и записать следующие параметры в группе элементов «Параметры перехода в заданный режим индикации» (рисунок [29\)](#page-39-0):

флаг «Разрешить переход в заданный режим индикации»;

 «Время неактивности кнопок для перехода в заданный режим индикации» в диапазоне от 1 до 255 минут;

 через список окна «Заданный режим индикации» выбрать режим индикации, в который нужно перейти при неактивности кнопок;

 через список окна «Заданный вид энергии» выбрать вид энергии в заданном режиме индикации;

 через список окна «Заданный номер тарифа» выбрать номер тарифа в заданном режиме индикации по заданному виду энергии.

Запись введенных параметров производится со вторым уровнем доступа по кнопке «Записать» в группе элементов «Параметры перехода в заданный режим индикации».

Разрешенный возврат в заданный режим индикации будет производиться только в том случае, если запрещен режим динамической индикации.

### **18 Конфигурирование параметров измерителя качества электроэнергии**

18.1 К конфигурируемым параметрам измерителя качества электроэнергии относятся:

- номинальное напряжение сети;
- верхнее/нижнее нормально/предельно допустимое значение напряжения;
- время усреднения напряжения;
- верхнее/нижнее нормально/предельно допустимое значение частоты;
- время усреднения частоты;

 нормально/предельно допустимое значение коэффициентов искажения синусоидальности кривой напряжений (фазного, междуфазного, прямой последовательности);

 нормально/предельно допустимое значение коэффициентов несимметрии напряжения (по нулевой и обратной последовательностям);

пороговые значения напряжения провала и перенапряжения.

18.2 Чтение и изменение параметров измерителя качества производится посредством формы «Параметры измерителя качества электричества» из меню «Параметры». Вид формы приведен на рисунке [30.](#page-41-0)

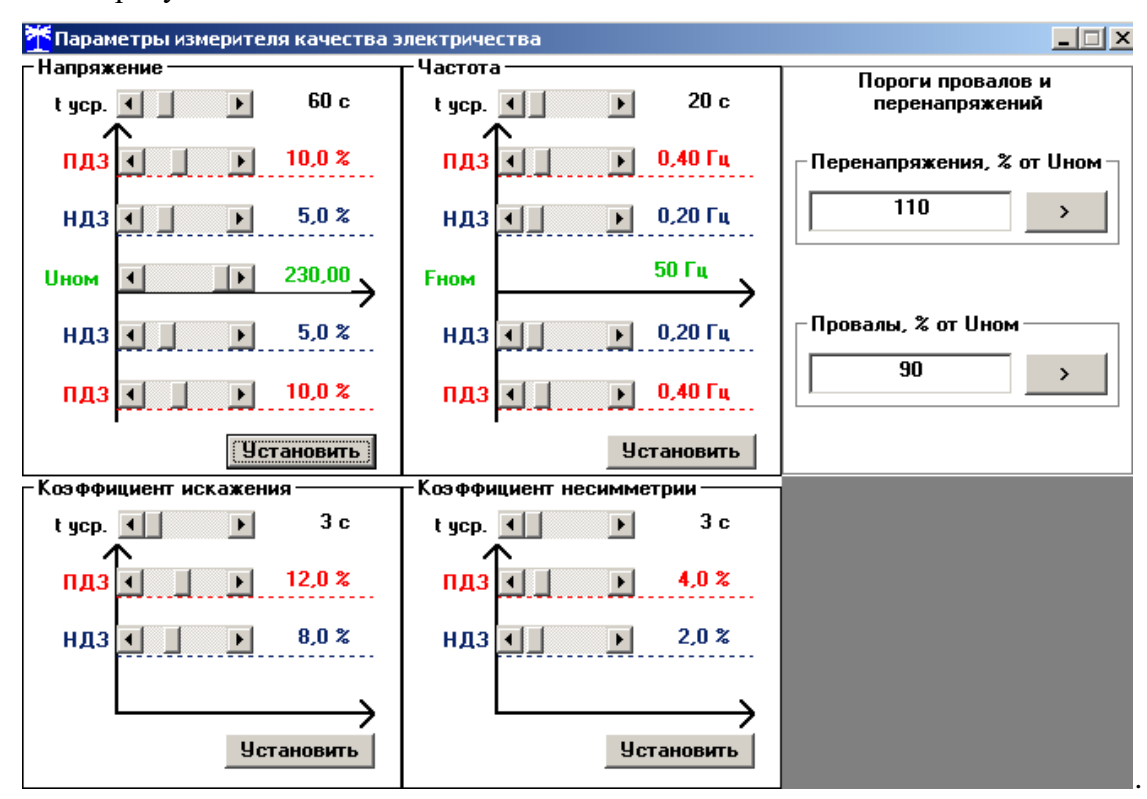

<span id="page-41-0"></span>Рисунок 30 – Форма «Параметры измерителя качества электричества»

18.3 Чтение установленных параметров производиться по кнопке «Прочитать из прибора», расположенной на панели инструментов генеральной формы конфигуратора.

18.4 После изменения требуемого параметра нужно нажать кнопку «Установить», относящуюся к группе параметров, в которой производилось изменение или кнопку «Записать» для установки пороговых значений напряжений.

18.5 Запись измененных параметров производится со вторым уровнем доступа, а факт и время изменения параметров фиксируется в журнале событий счетчика.

### **19 Конфигурирование порогов мощности**

<span id="page-41-2"></span>19.1 Чтение и изменение порога мощности производится посредством формы «Порог мощности расширенный» из меню «Параметры». Вид формы приведен на рисунке [31.](#page-41-1)

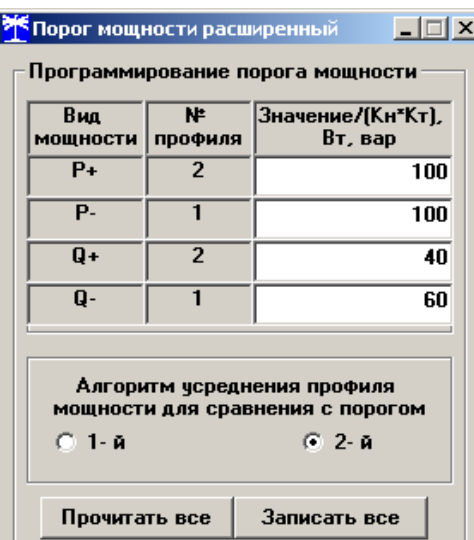

<span id="page-41-1"></span>Рисунок 31 – Форма «Порог мощности расширенный»

19.2 Чтение установленных порогов мощности производится по кнопке «Прочитать все», расположенной на поле формы.

19.3 Для изменения порога мощности в соответствующее окно формы нужно установить:

 требуемое значение порога по каждой мощности (без учета коэффициентов трансформации напряжения и тока);

 указать номер массива профиля, мощность которого будет использоваться для сравнения с установленным порогом с целью формирования сигнала индикации превышения порога мощности и ведения журнала превышения порога мощности;

номер алгоритма усреднения мощности для сравнения с порогом.

Запись установленных параметров производится со вторым уровнем доступа по кнопке «Записать все».

19.4 Алгоритмы усреднения мощности для сравнения с порогом отличаются способом вычисления средней мощности и моментом времени сравнения с порогом.

19.4.1 По первому алгоритму мощность, усредненная на интервале интегрирования соответствующего массива профиля, сравнивается с установленным порогом в конце интервала интегрирования. При этом в журнале превышения порога мощности фиксируется время выхода/возврата средней мощности за установленный порог по результату сравнения. Если испытательный выход счетчика сконфигурирован для формирования сигнала индикации

превышения установленного порога мощности (раздел [20\)](#page-42-0), то состояние выхода изменяется в конце каждого интервала интегрирования и принимает значение:

- ключ замкнут, если средняя мощность выше установленного порогового значения;
- ключ разомкнут, если средняя мощность ниже установленного порогового значения.

19.4.2 По второму алгоритму текущая мощность, усредненная на интервале интегрирования соответствующего массива профиля, непрерывно сравнивается с установленным порогом. При достижении текущей средней мощности порогового значения (внутри интервала интегрирования) в журнале превышения порога мощности фиксируется время выхода за установленный порог, если в предыдущем интервале интегрирования мощность была ниже порога. Если испытательный выход счетчика сконфигурирован для формирования сигнала индикации превышения установленного порога мощности, то формируется сигнал превышения (ключ замкнут), который снимается в начале следующего интервала интегрирования мощности (ключ размыкается). Если в следующем интервале интегрирования средняя мощность оказалась ниже порога, то в журнале превышения порога мощности фиксируется время возврата мощности в установленные границы (в конце интервала), а на испытательном выходе не формируется сигнал превышения (ключ разомкнут).

#### **20 Конфигурирование испытательных выходов и цифровых входов**

<span id="page-42-0"></span>20.1 Конфигурирование испытательных выходов счетчика производится посредством формы «Конфигурирование испытательных выходов и цифровых входов» из меню «Параметры». Вид формы приведен на рисунке [32.](#page-42-1)

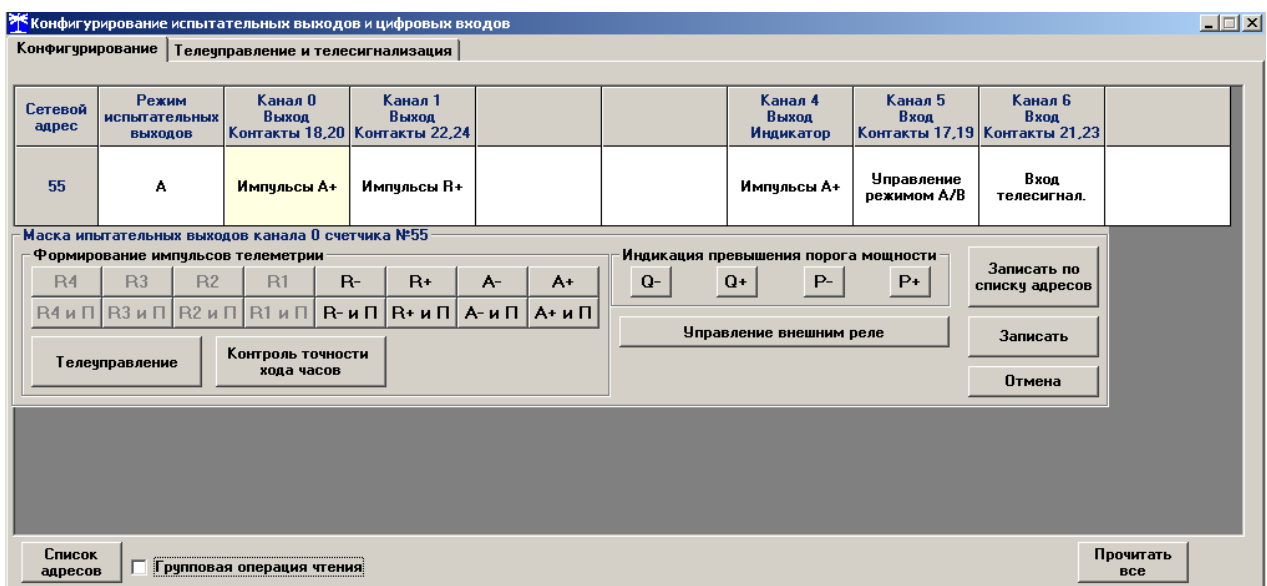

<span id="page-42-1"></span>Рисунок 32 – Форма «Конфигурирование испытательных выходов и цифровых входов» для счетчиков внутренней установки

20.2 Для чтения текущей конфигурации нужно нажать кнопку «Прочитать все», расположенную на поле формы. При этом в окнах соответствующих каналов будут отображены действующие настройки. У счетчиков наружной установки отсутствуют цифровые входы, поэтому входы (каналы 5, 6) не отображаются на поле формы при чтении.

20.3 В счетчике существуют три канала (ключа), которые могут быть сконфигурированы: два испытательных выхода (канал 0, канал 1) и светодиодный индикатор ИНД (канал 4).

20.4 Для изменения настроек любого канала нужно левой кнопкой манипулятора «мышь» нажать на окне требуемого канала. При этом появятся кнопки возможных режимов,

как показано на рисунке [32.](#page-42-1) Нажать кнопку требуемого режима с последующим нажатием кнопки «Записать».

20.5 Выбор любой кнопки из группы элементов «Формирование импульсов телеметрии» приводит к изменению настройки соответствующего канала на формирование импульсов телеметрии:

- $-A+$  активной энергии прямого направления;
	- А- активной энергии обратного направления;
- $-R+$  реактивной энергии прямого направления;
- R- реактивной энергии обратного направления;
- $A + u \prod a$ ктивной энергии прямого направления с учетом потерь;
- $-$  А- и  $\Pi$  активной энергии обратного направления с учетом потерь;
- $-$  R+ и  $\Pi$  реактивной энергии прямого направления с учетом потерь;
- $-$  R- и  $\Pi$  реактивной энергии обратного направления с учетом потерь.

20.6 Выбор любой кнопки или совокупности кнопок (допускается суперпозиция) из группы элементов «Индикация превышения порога мощности» приводит к изменению настройки соответствующего канала на формирование сигнала индикации превышения установленного порога соответствующей мощности. Пороги мощностей устанавливаются посредством формы «Порог мощности расширенный», как описано в разделе [19.](#page-41-2)

20.7 Выбор кнопки «Телеуправление» приводит к изменению настройки соответствующего канала на формирование сигнала телеуправления. При этом включение/выключение ключа канала производится оператором по интерфейсному запросу.

20.8 Выбор кнопки «Контроль точности хода часов» приводит к изменению настройки канала 0 на формирование сигнала для проверки частоты времязадающего генератора встроенных часов счетчика.

20.9 Выбор кнопки «Управление внешним реле» приводит к изменению настройки канала 0 на формирование сигнала отключения/включения нагрузки внешним силовым исполнительным устройством. Управление нагрузкой производится по программируемым критериям, описанным в разделе [21,](#page-44-0) или по команде оператора.

20.10Через список окна «Режим испытательных выходов», приведенный на рисунке [33,](#page-44-1) можно установить один из режимов телеметрии испытательных выходов:

- отключены;
- формирование телеметрии в основном режиме А;
- формирование телеметрии в поверочном режиме B;

 основной режим А и поверочный режим В выбираются внешним напряжением, подаваемым на цифровой вход 1.

Запись режима в счетчик производится при выборе режима из списка после нажатия левой кнопки манипулятора «мышь». Режим «Определяется входом контакты …» отсутствует в счетчике наружной установки в связи с отсутствием цифрового входа. Все перечисленные режимы испытательных выходов являются энергонезависимыми.

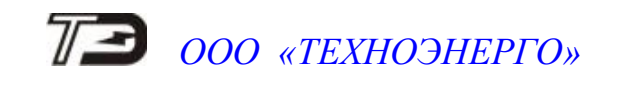

| Конфигчрирование |                                          |  | Телечправление и телесигнализация  |                    |
|------------------|------------------------------------------|--|------------------------------------|--------------------|
| Сетевой<br>agpec | Режим<br>испытательных<br><b>ВЫХОДОВ</b> |  | Канал О<br>Выход                   | Канал 1<br>Выход   |
| 5                | Определяется<br><b>BURGALLA</b>          |  | Maximum ora A.                     | <u>Имердьсы</u> R+ |
|                  | <b>Јтключены</b><br>B<br>Птмена          |  | Определяется входом контакты 11,15 |                    |

<span id="page-44-1"></span>Рисунок 33 – Вкладка «Конфигурирование»

20.11Через списки окон «Канал 5», «Канал 6» можно установить режим работы цифрового входа 1 (канал 5) и цифрового входа 2 (канал 6), как показано на рисунке [34.](#page-44-2) (Входы отсутствуют в счетчиках наружной установки).

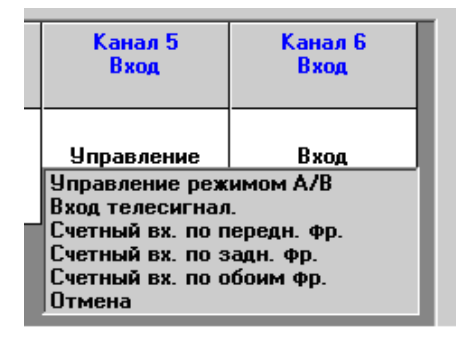

<span id="page-44-2"></span>Рисунок 34 - Конфигурирование цифровых входов

### **21 Конфигурирование режимов управления нагрузкой**

<span id="page-44-0"></span>21.1 Конфигурирование режимов управления нагрузкой производится посредством формы «Параметры управления нагрузкой» из меню «Параметры» со вторым уровнем доступа. Вид формы приведен на рисунке [35.](#page-45-0) Под управлением нагрузкой понимается отключение/включение нагрузки встроенным реле и формирование сигнала управления нагрузкой на испытательном выходе канала 0, если последней сконфигурирован для этой цели.

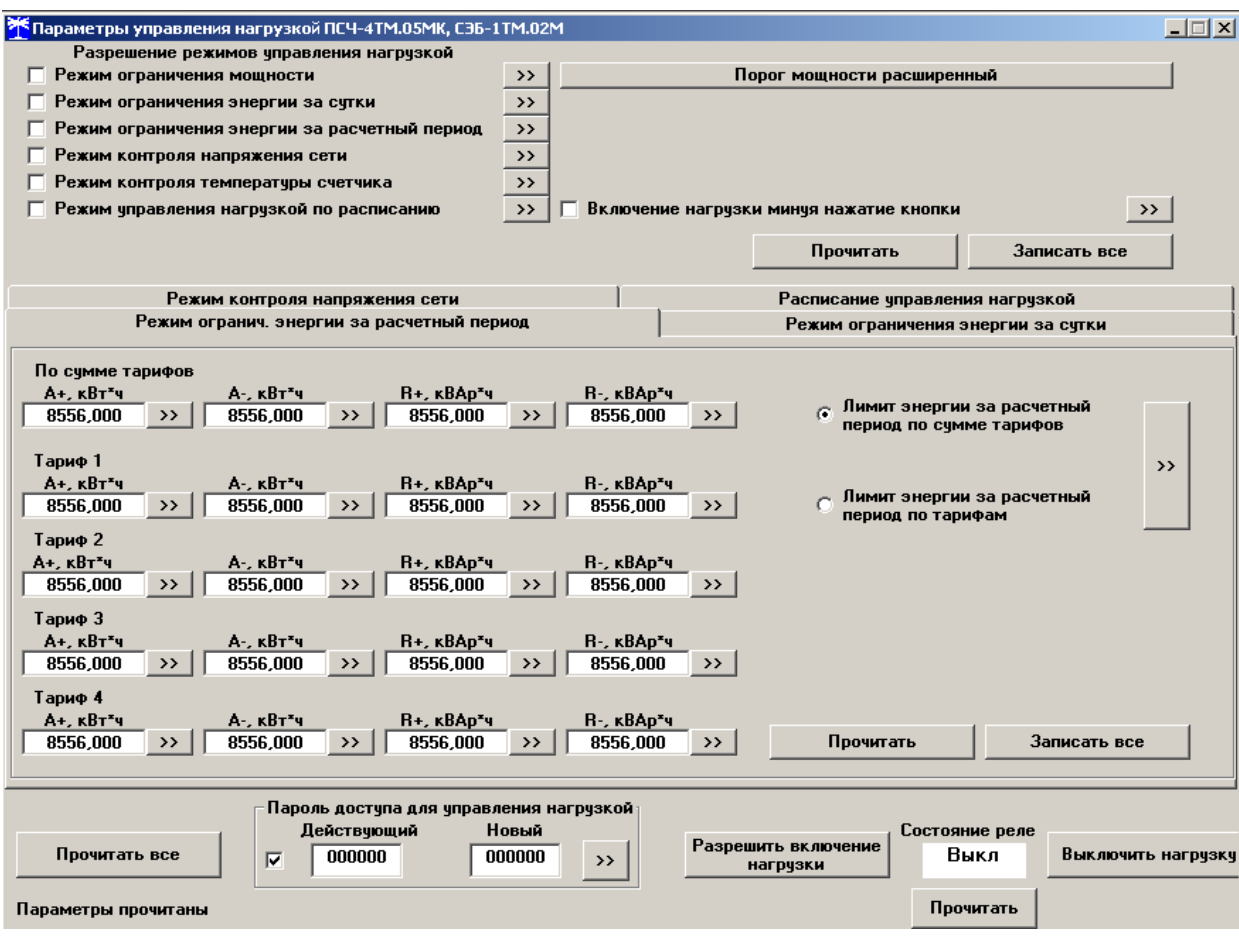

<span id="page-45-0"></span>Рисунок 35 – Форма «Параметры управления нагрузкой»

21.2 Форма содержит конфигурационные флаги разрешения/запрета режимов управления нагрузкой и вкладки для чтения/записи параметров режимов управления нагрузкой.

21.3 Чтение ранее установленных параметров производится по кнопке «Прочитать все» расположенной на поле формы. При этом производится чтение всех конфигурационных флагов режимов и параметров всех вкладок формы с отображением в соответствующих окнах вкладок.

Чтение параметров, принадлежащих конкретной вкладке, производится по кнопке «Прочитать», расположенной на поле соответствующей вкладки. При этом читаются только параметры, принадлежащие вкладке и конфигурационные флаги режимов управления нагрузкой.

Чтение состояния реле управления нагрузкой (сигнала управления нагрузкой) производится по кнопке «Прочитать», расположенной ниже окна «Состояние реле».

21.4 Конфигурационные флаги позволяют разрешить или запретить следующие режимы управления нагрузкой:

- Режим ограничения мощности;
- Режим ограничения энергии за сутки;
- Режим ограничения энергии за расчетный период;
- Режим контроля напряжения сети
- Режим контроля температуры счетчика;
- Режим управления нагрузкой по расписанию.

Разрешение любого режима или совокупности режимов управления нагрузкой производится посредством установки соответствующего флага (флагов) с последующим нажатием

кнопки «Записать», расположенной справа от окна флага или по кнопке «Записать все» в группе элементов «Разрешение режимов управления нагрузкой». Запрещение режима управления нагрузкой производится посредством снятия соответствующего флага с последующей записью в счетчик.

21.5 Если сформирован сигнал отключения нагрузки по одной или нескольким причинам, то разрешение на включение нагрузки формируется только после устранения всех причин. При этом на табло времени и даты индикатора счетчика отображается сообщение «OFF-On» и формирование сигнала включения производится по нажатию любой кнопки управления режимами индикации. Для формирования сигнала автоматического включения нагрузки, минуя нажатие кнопки, нужно установить конфигурационный флаг «Включение нагрузки, минуя нажатие кнопки» и записать его в счетчик.

21.6 Если все режимы управления нагрузкой запрещены конфигурацией, то управление возможно только по команде оператора. Для формирования сигнала отключения нагрузки по команде оператора нужно нажать кнопку «Выключить нагрузку». Для формирования сигнала разрешения включения нужно нажать кнопку «Разрешить включение нагрузки». При этом на индикаторе счетчика отображается сообщение «OFF-On», и формирование сигнала включения производится по нажатию кнопки управления режимами индикации. Если установлен конфигурационный флаг «Включение нагрузки, минуя нажатие кнопки», то формирование сигнала включения нагрузки производится автоматически.

Примечание - Управление нагрузкой по команде оператора невозможно с паролем первого уровня доступа и возможно только с паролем второго уровня или со специальным паролем для управления нагрузкой третьего уровня доступа (раздел [5\)](#page-14-0).

Конфигурирование режима ограничения мощности

21.6.1 Чтение и конфигурирование параметров режима ограничения мощности производится посредством формы «Порог мощности расширенный», аналогично описанному в разделе [19.](#page-41-2) Вызов формы «Порог мощности расширенный» может быть произведен по кнопке «Порог мощности расширенный», расположенной на поле формы «Параметры управления нагрузкой» (рисунок [35\)](#page-45-0).

21.7 Конфигурирование режима ограничения энергии за сутки

<span id="page-46-0"></span>21.7.1 Считывание и конфигурирование параметров режима ограничения энергии за сутки производится посредством формы «Параметры управления нагрузкой», вкладки «Режим ограничения энергии за сутки», вид которой приведен на рисунке [35.](#page-45-0)

21.7.2 Вкладка содержит окна, в которых отображаются установленные суточные лимиты энергии, прочитанные по кнопке «Прочитать», по каждому виду энергии, по каждому тарифу и по сумме тарифов.

21.7.3 Для изменения значения суточного лимита энергии нужно в соответствующее окно вписать требуемое значение в кВт\*ч (без учета коэффициентов трансформации) и нажать кнопку «записать», расположенную справа от окна, или кнопку «Записать все». Кроме того, нужно выбрать критерий ограничения «Лимит энергии за сутки по тарифам» или «Лимит энергии за сутки по сумме тарифов» путем установки и записи одноименных флагов.

21.7.4 Отключение нагрузки и формирование сигнала отключения нагрузки будет производиться, если значение учтенной энергии за сутки станет равным установленному суточному лимиту энергии. Разрешение на включение нагрузки будет сформировано счетчиком в начале следующих суток.

21.8 Конфигурирование режима ограничения энергии за расчетный период

21.8.1 Чтение и конфигурирование параметров режима ограничения энергии за расчетный период производится посредством формы «Параметры управления нагрузкой»,

вкладки «Режим ограничения энергии за расчетный период», аналогично конфигурированию режима ограничения энергии за сутки, описанному в п. [21.7.](#page-46-0)

21.8.2 Отключение нагрузки и формирование сигнала отключения нагрузки будет производиться, если значение учтенной энергии за расчетный период станет равным установленному лимиту энергии за расчетный период. Разрешение на включение нагрузки будет сформировано счетчиком в начале следующего расчетного периода.

21.9 Конфигурирование режима контроля напряжения сети

21.9.1 Чтение и конфигурирование параметров режима контроля напряжения сети производится посредством формы «Параметры управления нагрузкой», вкладки «Режим контроля напряжения сети». Вид вкладки приведен на рисунке [36.](#page-48-0)

21.9.2 Чтение параметров режима контроля напряжения сети производится по кнопке «Прочитать», расположенной на поле вкладки. При этом читаются и отображаются в соответствующих окнах формы, следующие ранее установленные параметры:

- верхнее пороговое значение напряжения сети;
- нижнее пороговое значение напряжения сети;
- гистерезис порогов напряжения;
- число периодов усреднения напряжения сети;
- время задержки включения после возврата напряжения сети в заданные пределы.

Если значение нижнего порогового напряжения читается как 0, то это означает запрет управления нагрузкой по нижнему пороговому напряжению.

21.9.3 Для изменения установленных параметров нужно в соответствующее окно вкладки ввести требуемое значение параметра и нажать кнопку «Записать», расположенную справа от соответствующего окна. По кнопке «Записать все» производится запись всех параметров вкладки. Для запрета управления нагрузкой по нижнему пороговому напряжению его значение следует установить равным 0.

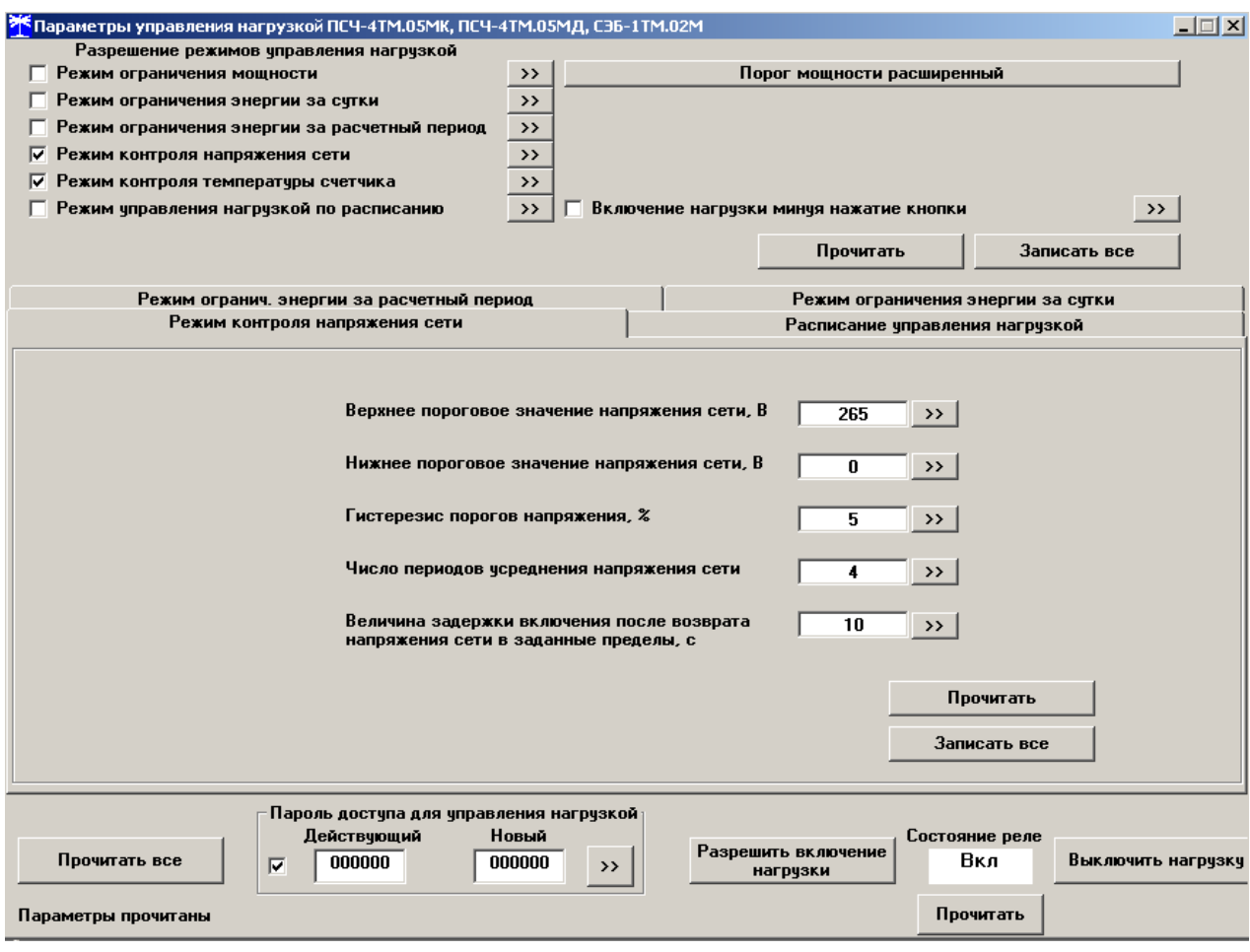

<span id="page-48-0"></span>Рисунок 36 - Вкладка «Режим контроля напряжения сети»

21.9.4 Отключение нагрузки и формирование сигнала отключения нагрузки производится при выходе усредненного напряжения сети за верхнее или нижнее значение установленного порогового напряжения. Разрешение включения нагрузки формируется счетчиком при возврате напряжения сети в установленные пределы с учетом гистерезиса порога.

21.10 Конфигурирование режима управления нагрузкой по расписанию

21.10.1 Управление нагрузкой по расписанию производится в интервалы времени, определяемые введенным в счетчик расписанием. В расписании каждому 10-ти минутному интервалу может быть поставлено в соответствие одно из двух возможных состояний сигнала управления нагрузкой: 0-включено, 1-выключено. Расписание может быть составлено для каждого типа дня (будни, суббота, воскресенье, праздник) в двенадцати сезонах.

21.10.2 Чтение и изменение расписания управления нагрузкой производится посредством формы «Параметры управления нагрузкой», вкладки «Расписание управления нагрузкой». Вид вкладки приведен на рисунке [37.](#page-49-0)

21.10.3 Чтение записанного в счѐтчик расписания производится по кнопке «Прочитать», расположенной на поле формы. При этом читаются все временные зоны включения/выключения нагрузки в каждом из двенадцати сезонов, а на линейном индикаторе отображаются временные зоны включения (белые) и выключения (красные), соответствующие выбранному типу дня и сезону. Прочитанное расписание может быть записано как текстовый файл на диск компьютера нажатием кнопки «Сохранить» и скорректировано любым текстовым редактором.

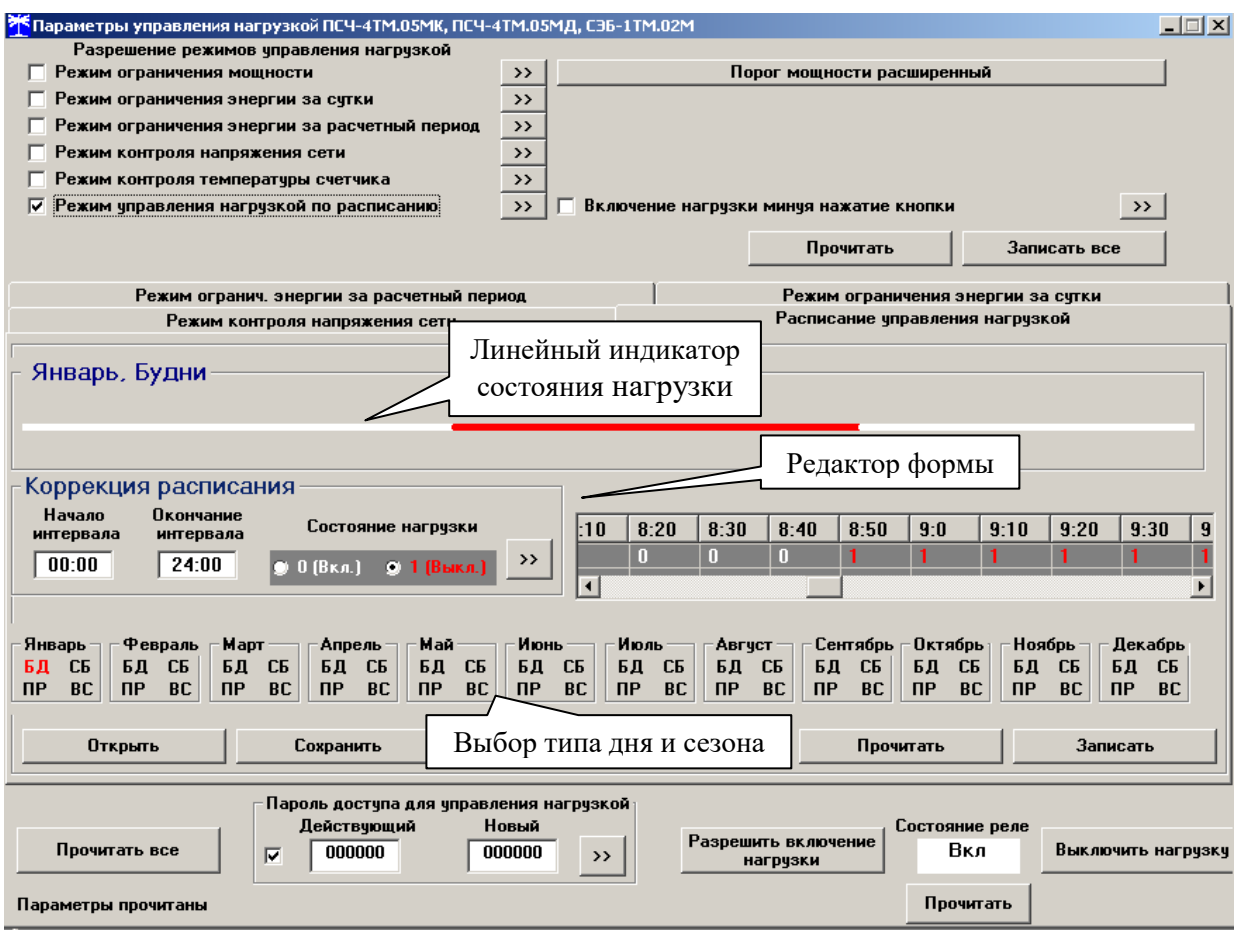

<span id="page-49-0"></span>Рисунок 37 – Вкладка «Расписание управления нагрузкой»

21.10.4 Расписание может быть создано или скорректировано с помощью редактора формы «Расписание управления нагрузкой». Для этого нужно выбрать тип дня и сезон в группе элементов «Выбор типа дня и сезона». В окнах «Начало интервала», «Конец интервала» указать временные границы зоны включения/выключения нагрузки, установить состояние нагрузки «0(Вкл.)» или «1(Выкл.)» в заданной временной зоне и нажать кнопку «Записать» в группе элементов «Коррекция расписания». Вновь введенная временная зона будет выделена цветом на линейном индикаторе состояния нагрузки. Чередование временных зон в суточном расписании управления нагрузкой может быть любым с дискретом 10 минут.

21.10.5 Для записи скорректированного расписания в счетчик нужно нажать кнопку «Записать», расположенной на поле формы. Для записи скорректированного расписания из ранее подготовленного файла необходимо загрузить файл расписания управления нагрузкой по кнопке «Открыть файл», расположенной на панели инструментов генеральной формы конфигуратора и нажать кнопку «Передать в прибор». Время изменения расписания фиксируется в журнале коррекции расписания управления нагрузкой счетчика.

### **22 Конфигурирование измерителя потерь**

22.1 Конфигурирование измерителя потерь производится посредством формы «Измеритель потерь» вкладки «Конфигурирование» из меню «Параметры». Вид формы приведен на рисунке [38.](#page-50-0)

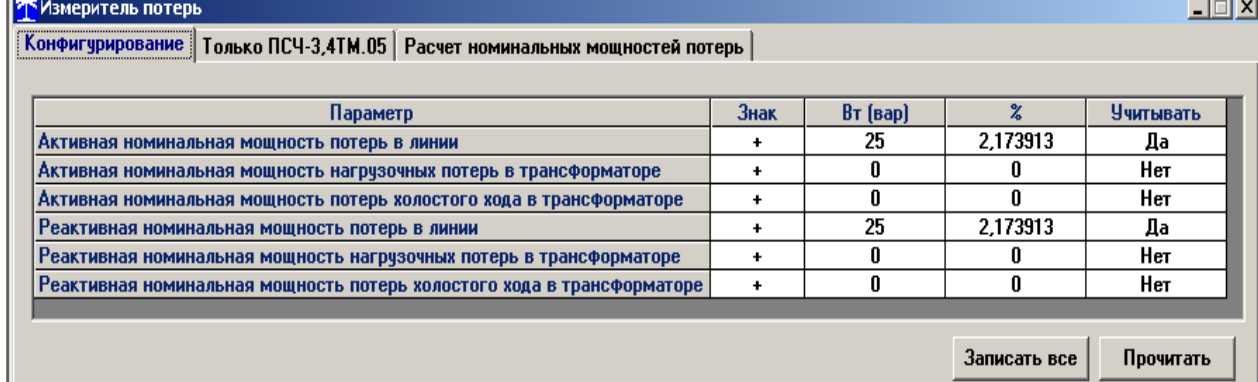

<span id="page-50-0"></span>Рисунок 38 – Форма «Измеритель потерь»

22.2 Чтение ранее установленных параметров производится по кнопке «Прочитать», расположенной на поле формы.

22.3 Расчет номинальных мощностей потерь производится по методике, приведенной в документе ИЛГШ.411152.178РЭ3 «Руководство по эксплуатации. Часть 4. Измерение и учет потерь». Рассчитанные значения номинальных мощностей потерь вводятся в соответствующие окна колонки «Вт (вар)» и записываются в счетчик нажатием клавиши «Enter» клавиатуры компьютера или по кнопке «Записать все». Те же мощности могут быть введены в процентах относительно номинальной мощности счетчика.

22.4 Номинальная мощность счетчика для одной фазы определяется по формуле Sном=Uном Iном и составляет 1150 В А для счетчиков ПСЧ-4ТМ.05МН всех вариантов исполнения.

22.5 Каждая составляющая мощности потерь может включаться в расчет по выбору. Для включения мощности в расчет нужно в соответствующем окне колонки «Учитывать» установить «Да» нажатием левой кнопки манипулятора «мышь». В противном случае установить «Нет».

22.6 Знак учета потерь может быть либо плюс, либо минус для всех составляющих мощности потерь и зависит от расположения точки учета и точки измерения (раздел 3 «Руководство по эксплуатации. Часть 4. Измерение и учет потерь»). Изменение знака производится по нажатию левой кнопки манипулятора «мышь» в любом окне колонки «Знак».

### **23 Чтение данных вспомогательных режимов измерения**

23.1 Чтение данных вспомогательных режимов измерения, производится посредством формы «Монитор» из меню «Параметры». Вид формы «Монитор» приведен на рисунке [39.](#page-51-0)

23.2 Монитор позволяет производить чтение указанных в форме параметров, выделенных зеленым цветом в столбце «Параметр», и отображение значений параметров в соответствующих окнах. Доступные для чтения параметры определяются типом счетчика, указанном в окне «Тип» генеральной формы программы, и выбираются в форме монитор по кнопке «Выбрать все». Исключение параметра из списка производится нажатием левой кнопки манипулятора «мышь» на имени параметра.

23.3 Чтение параметров производится по кнопке «Пуск». Если флаг «Цикл» не установлен, то по кнопке «Пуск» производится однократное чтение параметров. Если флаг «Цикл» установлен, то по кнопке «Пуск» производится непрерывное циклическое чтение параметров. Остановка циклического чтения производится по кнопке «Стоп». По кнопке «Пауза» можно приостановить циклическое чтение и продолжить его по повторному нажатию кнопки «Пауза».

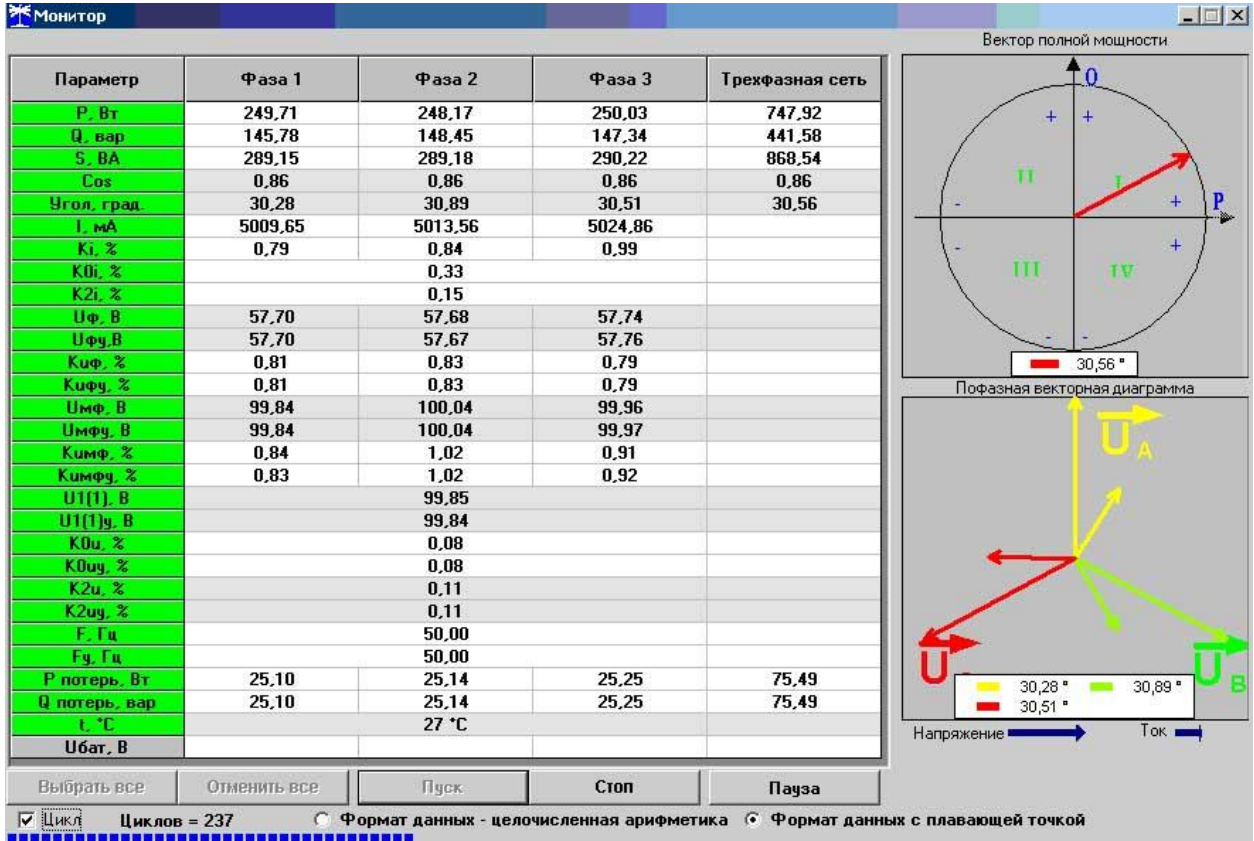

#### <span id="page-51-0"></span>Рисунок 39 – Форма «Монитор»

23.4 Монитор в каждом цикле чтения показывает положение вектора полной мощности трехфазной сети и векторную диаграмму фазных токов и напряжений, вычисленных по прочитанным значениям параметров.

Счетчики всех вариантов исполнения работают как четырехквадрантные измерители и учитывают реальное направление тока и сдвиг фазы между током и напряжением в каждой фазе сети. Значения параметров трехфазной сети зависят от конфигурации счетчика.

### **24 Чтение журналов**

24.1 Чтение журналов событий производится посредством формы «Журналы событий» из меню «Параметры»\«Время». Вид формы приведен на рисунке [40.](#page-52-0) Доступные для чтения журналы событий перечислены в таблице [3](#page-6-0) и написаны на кнопках формы.

24.1.1 Для чтения любого журнала нужно нажать на соответствующую кнопку. При этом производится чтение записей журнала с отображением в информационных окнах формы. Каждая запись представляет собой время наступления/окончания соответствующего события. Журналы изменения параметров, кроме штампа времени последнего изменения параметра, имеют поле количества измененных параметров и поле канала изменения параметров. Верхняя запись является записью последнего (самого нового) события, нижняя запись – самого старого события.

24.1.2 Глубина хранения каждого журнала событий составляет 10 записей, кроме журнала изменения состояния входов телесигнализации, глубина хранения которого 20 записей, и журнала управления нагрузкой, глубина хранения которого 50 записей. При переполнении журнала каждая новая запись помещается на место самой старой.

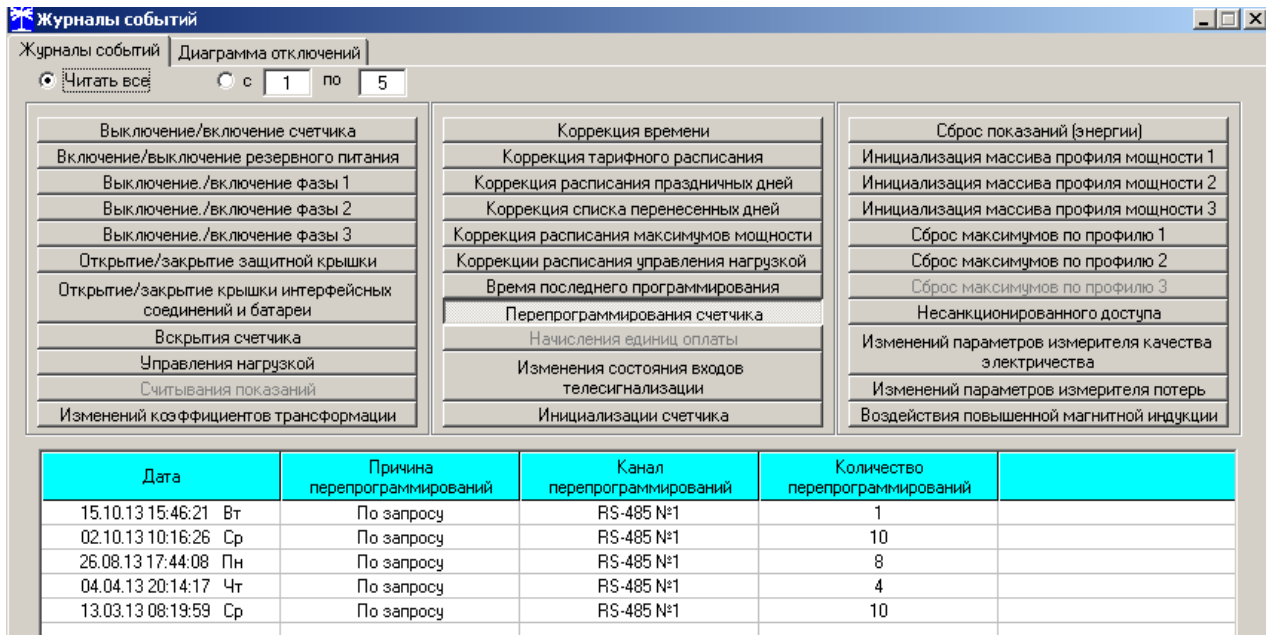

<span id="page-52-0"></span>Рисунок 40 – Форма «Журналы событий»

24.1.3 Журналы отключений счѐтчика и фазных напряжений, кроме табличной формы, могут быть представлены в графическом виде посредством вкладки «Диаграмма отключений».

24.2 Чтение журналов показателей качества электричества (журналы ПКЭ) производится посредством формы «Журналы ПКЭ» из меню «Параметры»\«Время». Вид формы приведен на рисунке [41.](#page-52-1) Доступные для чтения журналы ПКЭ перечислены в таблице [3](#page-6-0) и написаны на кнопках формы. Глубина хранения журналов НДЗ параметров составляет 20 записей, ПДЗ параметров составляет 10 записей.

| <mark>У</mark> Журнал ПКЭ |                   |                                          | 口回凶      |
|---------------------------|-------------------|------------------------------------------|----------|
| Журнал Диаграмма          |                   |                                          |          |
| Время выхода              | Время возврата    | Параметр<br><b>Измерение</b>             |          |
| 17.11.07 19:09:39         | 17.11.07 19:13:40 | F                                        |          |
| 14.11.07 19:25:56         | 14.11.07 19:49:59 | ПДЗ<br>Uф                                |          |
| 14.11.07.15:20:41         | 14.11.07 15:25:40 |                                          |          |
| 14.11.07 15:18:36         | 14.11.07.15:19:39 | <b>U</b> <sub>M</sub> $\Phi$<br>НДЗ      |          |
| 14.11.07 15:07:36         | 14.11.07 15:16:37 | U1(1)                                    |          |
| 13.11.07 21:42:55         | 14.11.07 11:21:24 |                                          |          |
|                           |                   | Kиф                                      |          |
|                           |                   | Кимф<br>НДЗ                              |          |
|                           |                   | K2u                                      |          |
|                           |                   | ПДЗ                                      |          |
|                           |                   | K <sub>Ou</sub>                          |          |
|                           |                   | Параметр для ПСЧ-3,4ТМ.05М<br>Фаза       |          |
|                           |                   | Ведение журналов ПКЭ по отклонению<br>G. |          |
|                           |                   | 1<br>фазных напряжений                   |          |
|                           |                   | Ведение журналов ПКЭ по отклонению<br>C  |          |
|                           |                   | $\overline{2}$<br>межфазных напряжений   |          |
|                           |                   |                                          |          |
|                           |                   | 3<br>Прочитать                           | Записать |
|                           |                   |                                          |          |
| Верхнее НДЗ Uф3           |                   |                                          |          |

<span id="page-52-1"></span>Рисунок 41 –Форма «Журналы ПКЭ» табличное представление

24.2.1 Табличная форма информации журналов ПКЭ может быть преобразована в графическую форму посредством вкладки «Диаграмма» формы «Журналы ПКЭ». Внешний вид вкладки приведен на рисунке [42.](#page-53-0)

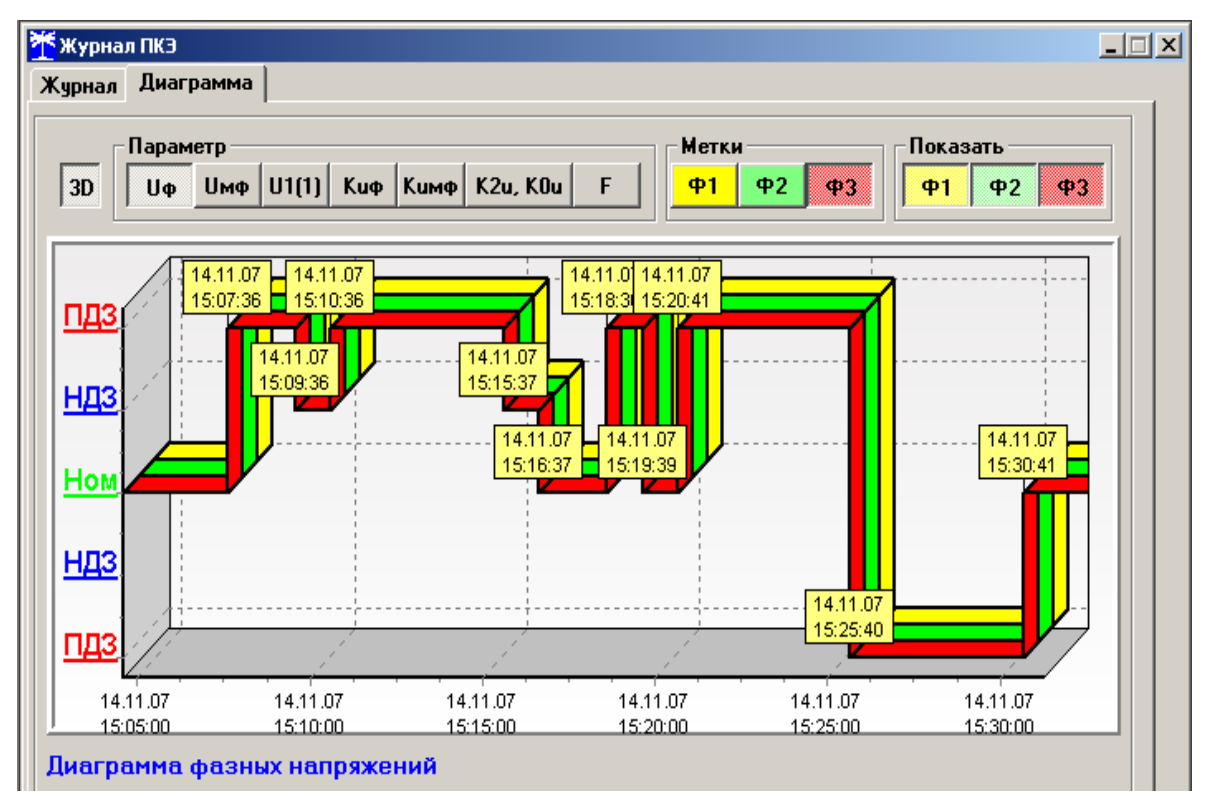

<span id="page-53-0"></span>Рисунок 42 –Форма «Журналы ПКЭ» графическое представление

24.2.2 Для получения диаграммы параметров нужно нажать соответствующую кнопку на панели вкладки «Диаграмма». При этом производится чтение всех журналов выбранного параметра, и построение диаграммы времени выхода/возврата установившегося значения физической величины за установленные нормально-допустимые и предельнодопустимые значения границ. При нажатии кнопки «Метки» на каждом переходе диаграммы отображается время и дата перехода.

### 24.2.3 Журналы провалов и перенапряжений

<span id="page-53-1"></span>24.2.3.1 Чтение журналов провалов напряжений и перенапряжений производится посредством формы «Журналы провалов и перенапряжений» вкладки «Журналы» из меню «Параметры»\«Время». Вид формы приведен на рисунке [43.](#page-54-0)

Посредством формы (рисунок [43\)](#page-54-0) могут быть прочитаны четыре журнала провалов и перенапряжений в 3-х фазной системе и в каждой фазе сети и четыре журнала очистки статистических таблиц параметров провалов и перенапряжений в 3-х фазной системе и в каждой фазе сети. Чтение любого журнала производится путем нажатия соответствующей кнопки на поле формы (рисунок [43\)](#page-54-0).

24.2.3.2 В журналах провалов и перенапряжений фиксируется время начала провала или перенапряжения с разрешающей способностью 1секунда, номер фазы начала и окончания провала (перенапряжения), длительность провала (перенапряжения) в секундах, остаточное напряжение провала (величина перенапряжения) в % от Uном счетчика и в вольтах.

Поскольку разрешающая способность времени счетчика 1 секунда, а за одну секунду может произойти несколько событий, связанных с провалами или перенапряжениями, то в журнале они фиксируются все с одним и тем же штампом времени (обведено прямоугольным окном на рисунке [43\)](#page-54-0).

24.2.3.3 Отличить провал от перенапряжения в записях журналов можно по величине остаточного напряжения, выраженной в процентах. Если остаточное напряжение меньше 100 %, то это провал, если больше – перенапряжение. Если же остаточное напряжение, вы-

раженное в процентах, меньше 10 %, то такое событие можно отнести к прерываниям напряжения.

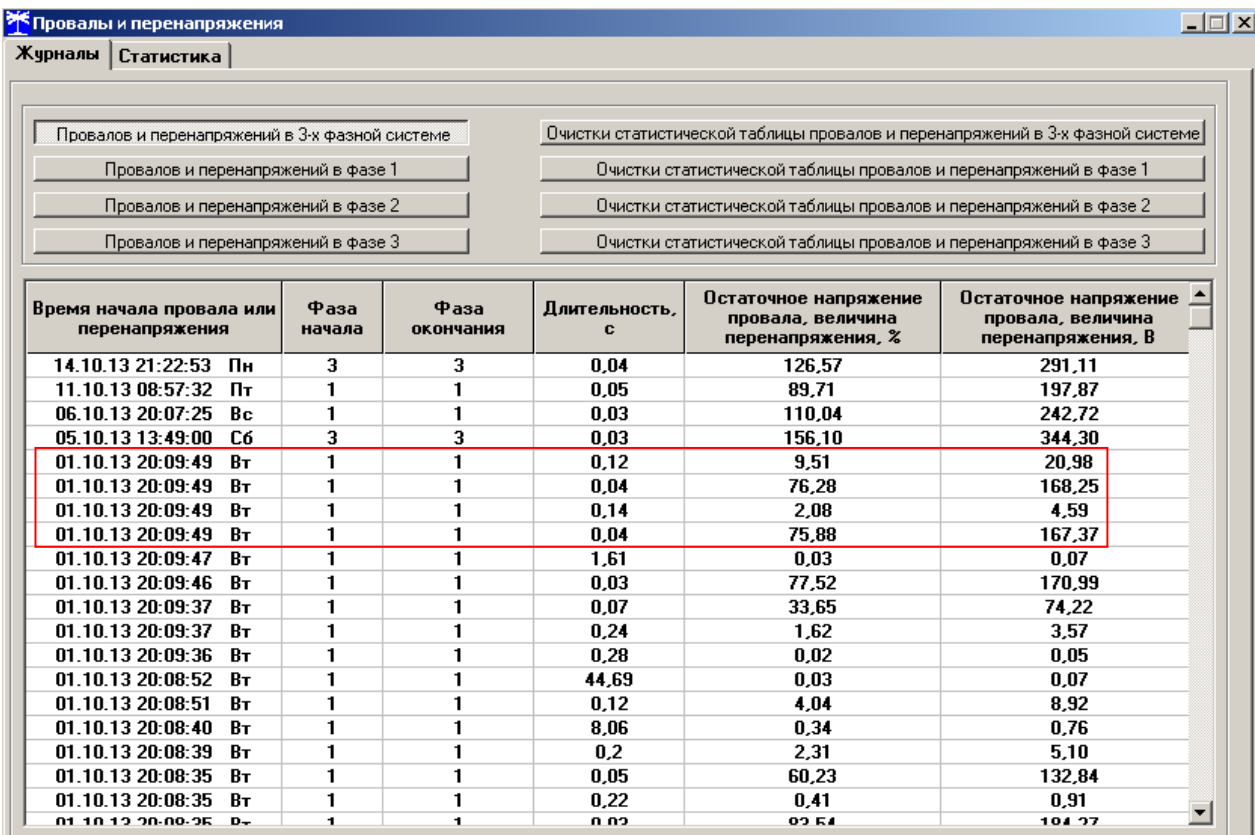

<span id="page-54-0"></span>Рисунок 43 – Форма «Журналы провалов и перенапряжений», вкладка «Журналы»

24.2.4 Статистические таблицы параметров провалов и перенапряжений

24.2.4.1 Чтение статистических таблиц параметров провалов и перенапряжений производится посредством формы «Журналы провалов и перенапряжений» вкладки «Статистика» из меню «Параметры»\«Время». Вид формы приведен на рисунке [44.](#page-55-0)

24.2.4.2 Таблицы ведутся для каждой фазы сети и трехфазной системы. Чтение любой таблицы производится нажатием соответствующей кнопки, расположенной на поле формы (рисунок [44\)](#page-55-0). В таблицах фиксируется число событий связанных с провалами или перенапряжениями, объединенных в группы по длительности и величине.

24.2.4.3 Каждая таблица может быть очищена путем нажатия соответствующей кнопки на поле формы. Факт и время очистки статистических таблиц фиксируется в журналах очистки статистических таблиц, как описано в п. [24.2.3.](#page-53-1) Очистка таблиц производится с первым уровнем доступа.

| <mark>*</mark> Провалы и перенапряжения<br>$\Box$                                                                                          |                                                                    |                             |                         |                   |                  |                  |                     |                            |
|----------------------------------------------------------------------------------------------------|--------------------------------------------------------------------|-----------------------------|-------------------------|-------------------|------------------|------------------|---------------------|----------------------------|
| Статистика<br>Журналы                                                                                                    |                                                                    |                             |                         |                   |                  |                  |                     |                            |
| Un, %                                                                                                    | $tn \le 0.02$ , c                                                  | $0.02 < \text{tn} <$<br>0.1 | $0.1 < \ln \leq$<br>0.5 | $0.5 < t n \le 1$ | $1 < \ln \leq 3$ | $3 < \ln \le 20$ | $20 < tr$ $\leq 60$ | $60 < \text{tn} <=$<br>180 |
| $Un > = 140$                                                                                                    | 0                                                                  | 1                           | 0                       | 0                 | 0                | 0                | 0                   | 0                          |
| $110 \leq W \leq W$<br>140                                                                                                    | 0                                                                  | $\overline{2}$              | $\mathbf{0}$            | $\mathbf{0}$      | 0                | 0                | 0                   | 0                          |
| $85 \leq$ Un $\leq$<br>90                                                                                                    | 0                                                                  | 1                           | 0                       | 0                 | 0                | 0                | 0                   | n                          |
| $70 \leq Un \leq$<br>85                                                                                                    | 0                                                                  | 4                           | 0                       | 0                 | 0                | 0                | 0                   | 0                          |
| $40 \leq \ln \leq$<br>70                                                                                                    | 0                                                                  | 1                           | 1                       | 0                 | 0                | 0                | 0                   | 0                          |
| $10 \leq Un \leq$<br>40                                                                                                    | 0                                                                  | 1                           | 0                       | 0                 | 0                | 0                | 0                   | 0                          |
| Un < 10                                                                                                    | 0                                                                  | $\mathbf{0}$                | 13                      | $\overline{2}$    | 1                | 1                | 1                   | 0                          |
| Таблица провалов и перенапряжений в 3-х фазной системе<br>Прочитать 3-х фазнчю<br>Прочитать фазу 1<br>Прочитать фазу 2<br>Прочитать фазу 3 |                                                                    |                             |                         |                   |                  |                  |                     |                            |
| системч                                                                                                    |                                                                    |                             |                         |                   |                  |                  |                     |                            |
| Очистить статистическую таблицу провалов и перенапряжений в 3-х фазной системе                                                             |                                                                    |                             |                         |                   |                  |                  |                     |                            |
| Очистить статистическую таблицу провалов и перенапряжений в фазе 1                                                                         |                                                                    |                             |                         |                   |                  |                  |                     |                            |
| Очистить статистическую таблицу провалов и перенапряжений в фазе 2                                                                         |                                                                    |                             |                         |                   |                  |                  |                     |                            |
|                                                                                                    | Очистить статистическую таблицу провалов и перенапряжений в фазе 3 |                             |                         |                   |                  |                  |                     |                            |

<span id="page-55-0"></span>Рисунок 44 – Форма «Журналы провалов и перенапряжений», вкладка «Статистика»

Чтение журналов превышения порога мощности производится посредством формы «Журналы превышения порога мощности» из меню «Параметры»\«Время». Вид формы приведен на рисунке [45.](#page-55-1) Доступные для чтения журналы событий перечислены в таблице [3](#page-6-0) и написаны на кнопках формы. Чтение журнала превышения порога по конкретной мощности производится нажатием кнопок «P+», «P-», «Q+», «Q-». Глубина хранения каждого журнала составляет 10 записей. Табличная форма журнала может быть преобразована в графическую форму через вкладку «Диаграмма», аналогично журналам ПКЭ.

| Хурнал превышения порога мощности расширенный | $\Box$                |          |  |  |  |
|-----------------------------------------------|-----------------------|----------|--|--|--|
| Журнал Диаграмма                              |                       |          |  |  |  |
|                                               |                       | Параметр |  |  |  |
| Время выхода                                  | Время возврата        | $P+$     |  |  |  |
| 23.09.04 13:51:00                             |                       |          |  |  |  |
| 23.09.04 12:15:00                             | 23.09.04 12:21:00     | Р-       |  |  |  |
| 22.09.04 18:42:00                             | 23.09.04 12:06:00     | $Q +$    |  |  |  |
| 22.09.04 09:06:00                             | 22.09.04 18:09:00     |          |  |  |  |
| 16.09.04 15:15:00                             | 16.09.04 20:54:00     | $Q -$    |  |  |  |
| 16.09.04 10:36:00                             | 16.09.04 12:51:00     |          |  |  |  |
| 16.09.04 08:51:00                             | $16.09.04$ $08:57:00$ |          |  |  |  |
| 10.09.04 17:30:00                             | 14.09.04 17:06:00     |          |  |  |  |
| 06.09.04 19:30:00                             | 07.09.04 08:29:38     |          |  |  |  |
| 06.09.04 10:30:00                             | $06.09.04$ $17:00:00$ |          |  |  |  |
| Журнал превышения порога мощности Р+          |                       |          |  |  |  |

<span id="page-55-1"></span>Рисунок 45 –Форма «Журналы превышения порога мощности»

24.3 Чтение статусного журнала производится посредством формы «Расширенный статусный журнал» из меню «Параметры»\«Время». Вид формы приведен на рисунке [46.](#page-56-0) Чтение журнала производится нажатием кнопки «Прочитать», расположенной на поле формы. Для преобразования шестнадцатеричного слова состояния счетчика в сообщения вида Е-ХХ нужно на любой записи журнала нажать правой кнопкой манипулятора «мышь». При

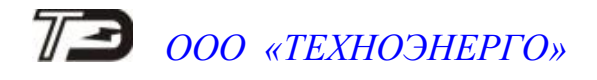

этом разворачивается правая панель формы, в которой отображаются детализированные сообщения или ошибки в формате Е-ХХ. Перечень сообщений приведен в приложении [В.](#page-75-0)

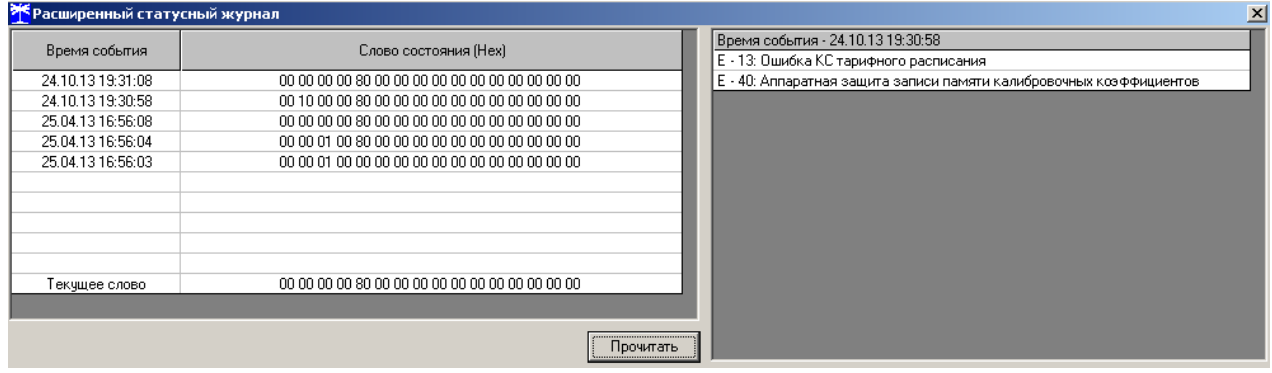

<span id="page-56-0"></span>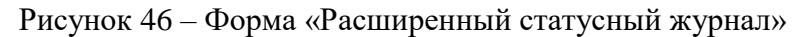

### **25 Дистанционное управление**

25.1 Перезапуск счѐтчика производится путем нажатия кнопки «Перезапуск счѐтчика», находящейся на панели инструментов генеральной формы программы. При этом счѐтчик начинает работать сначала, как при включении в сеть. Перезапуск возможен только при втором уровне доступа.

25.2 Инициализация счѐтчика позволяет восстановить внутренние логические структуры счѐтчика в случае фатального сбоя и установить параметры счѐтчика по умолчанию, как после выхода с завода-изготовителя. Инициализация производится посредством формы «Инициализация» из меню «Параметры». Инициализация производится с потерей всех данных и возможна только на втором уровне доступа.

25.3 Остальные функции дистанционного управления, перечисленные в п. [1.14,](#page-11-0) описаны выше.

#### **26 Работа со счётчиком через встроенный PLC-модем**

Принцип построения сети передачи данных

26.1.1 Работа со счѐтчиком по электрической сети производится через базовую станцию (BS – Base Station), поддерживающую стек протоколов Y-NET и подключенную к компьютеру или управляющему контроллеру через интерфейс RS-485 по схеме, приведенной на рисунке [Б.5](#page-73-0) приложения [Б.](#page-70-0)

26.1.2 На рисунке [47](#page-57-0) представлена структурная схема сети передачи данных, состоящая из базовой станции и четырех счѐтчиков со встроенными PLC-модемами, работающими в режиме удаленной станции (RS – Remote Station). В качестве базовой станции применяется модем PLC М-2.01.

26.1.3 Базовая станция является координатором сети и образует корень дерева. Удаленные станции (счѐтчики) являются узлами сети и подключаются к базовой станции либо непосредственно, либо через соседние удаленные станции, выполняющие функцию ретрансляторов, образуя сеть передачи данных древовидной структуры. На рисунке [48](#page-57-1) представлены два возможных варианта топологии одной и той же сети.

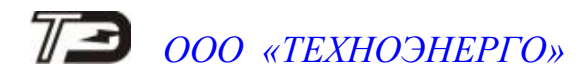

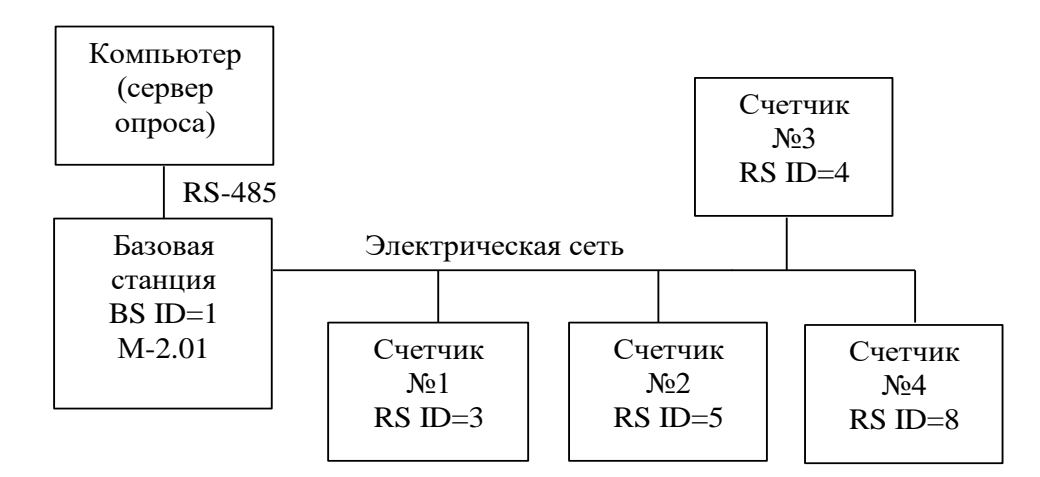

<span id="page-57-0"></span>Рисунок 47 – Структурная схема сети передачи данных

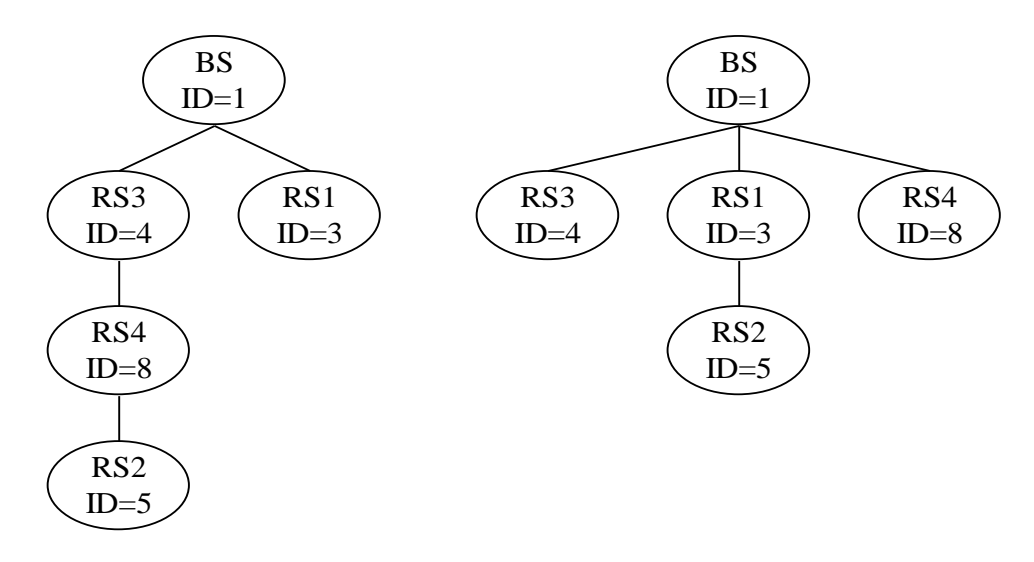

<span id="page-57-1"></span>Рисунок 48 – Древовидная топология сети

26.1.4 В одной физической электрической сети могут существовать до 800 логических подсетей. В каждую логическую подсеть должна входить одна базовая станция (BS), к которой могут быть подключены до 2000 удаленных станций (RS). Разделение логических подсетей может производиться либо автоматически через ключ подсети (Node Key), либо на уровне управляющего приложения (компьютера или управляющего контроллера) при подключении удаленных модемов к BS.

26.1.5 PLC-модемы поддерживают трехуровневый стек протоколов Y-NET:

- физический уровень (PHY);
- уровень передачи данных (DLL);
- сетевой уровень (NL).

26.1.5.1 Физический уровень (PHY) определяет электрические, механические, процедурные и функциональные спецификации для того, чтобы активизировать, поддерживать и дезактивировать физическую связь между модемами сети. Определяет особенности, такие как: уровни напряжения, выбор времени изменения напряжения, максимальные расстояния передачи и физические соединения. Физический уровень обеспечивает надежный транзит данных через физическую сеть с высокой степенью помехозащищенности и автоматической коррекцией ошибок.

26.1.5.2 Уровень передачи данных (DLL) определяет особенности протокола, включая физическую адресацию, обеспечивает уведомление об ошибках, упорядочивание кадров, управление потоками и разрешение конфликтов столкновения пакетов при множественном доступе к сети. Обеспечивает передачу пакетов с тремя уровнями приоритета.

26.1.5.3 Сетевой уровень (NL) находится на вершине PHY и DLL слоев и позволяет в автоматическом режиме полностью создавать и поддерживать сеть топологии типа дерева, где есть центральный узел, базовая станция (BS) и удаленные узлы (RS). При этом службы сетевого уровня позволяют верхнему уровню управляющего приложения ничего не знать о среде передачи данных и ее топологии и рассматривать ее как простую службу связи между BS и RS.

Службы сетевого уровня обеспечивают:

 формирование новой сети с выделением уникального идентификатора подсети в базовой станции и поддержкой его уникальности;

 допуск удаленных станций к сети, их автоматическую адресацию и разрешение конфликтов узловых адресов;

 автоматическую маршрутизацию узлов, обслуживание и оптимизацию маршрута;

 прием и передачу пакетов данных между BS и RS в том числе и через ретрансляторы;

 возможность удалѐнного конфигурирования и перепрограммирования удаленных станций.

Работа счѐтчика в режиме удаленной станции

26.1.6 PLC-модем счѐтчика (удаленный модем) после включения питания начинает процедуру поиска и подключения к базовой станции (светодиодный индикатор состояния модема мигает зеленым светом с периодом 2 секунды). При этом он может быть либо адресованным от предыдущего подключения к BS или не иметь адреса. В данном контексте под адресом понимается номер сети Network ID и идентификатор модема Node ID, которые модем получает от базовой станции при подключении. Эти два параметра являются уникальными для одной логической сети передачи данных, однозначно определяют удаленный модем, являются энергонезависимыми и запоминаются модемом при выключении питания. При повторном включении питания, PLC-модем счѐтчика начинает искать именно ту базовую станцию, идентификатор которой (Network ID) он запомнил. Если в течение времени, определяемым параметром «Физический размер сети (Physical Network Size)», базовая станция не найдена, то модем забывает (сбрасывает) адреса. В этом состоянии Network ID модема становится равным нулю, Node ID становится равным 1 и начинается процедура поиска новой базовой станции. Если новая базовая станция найдена и к ней произведено подключение (светодиодный индикатор состояния модема непрерывно светится зеленым светом с пониженной яркостью), то PLC-модему счѐтчика присваивается уникальный идентификатор Node ID, отличный от 1 в логической сети с номером Network ID базовой станции, к которой он подключился. Кроме того, базовая станция передает удаленному модему размер физической сети (Physical Network Size), который является важным параметром для нормальной работы сети и должен быть одинаковым как для базовых станций, так и для всех удаленных модемов в пределах одной физической сети.

26.1.7 PLC-модем счѐтчика в режиме удаленной станции является подчиненным устройством и выполняет следующие основные функции:

 принимает пакеты данных из PL-сети (запрос от ведущего, которым является базовая станция компьютера);

 контролирует достоверность сетевых пакетов данных и полезной информации внутри пакета;

 выделяет полезную информацию (запрос) из пакета данных и определяет получателя запроса, которым может быть либо сам модем, либо счѐтчик;

 в случае если запрос направлен непосредственно к модему в формате его протокола, то модем готовит ответ, производится его преобразование в формат сетевого пакета данных и передает его в сеть без передачи запроса счѐтчику;

 в случае если запрос в формате протокола модема получен через оптопорт счѐтчика (местный запрос по локальному порту), то модем готовит ответ и передает его через оптопорт без передачи запроса в электрическую сеть;

 в случае если запрос из электрической сети направлен не к модему, то он передается счѐтчику с ожиданием ответа в течение времени, определенного параметрами конфигурации;

 если получен ответ от счѐтчика, то производится его преобразование в формат сетевого пакета данных и передача в электрическую сеть по адресу отправителя;

– если ответ от счётчика не получен в течение установленного времени ожидания, то производится передача повторного запроса и повторное ожидание ответа столько раз, сколько указано в параметрах конфигурации модема;

 если от счѐтчика вместо ответа на запрос пришел байт состояния обмена «Канал связи не открыт», то модем открывает канал связи с паролем из параметров конфигурации и повторяет предыдущий запрос, снижая трафик в электрической сети;

 если от счѐтчика вместо ответа на запрос пришел байт состояния обмена «Повтори запрос», то модем повторяет запрос столько раз, сколько требует счѐтчик (но не более 10), снижая трафик в электрической сети.

26.1.8 В зависимости от типа принятого из электрической сети пакета запроса модем счѐтчика формирует пакеты ответа следующих типов:

 на внутрисетевой адресный пакет запроса (Intranetworking Unicast) формируется внутрисетевой адресный пакет ответа на адрес отправителя (Intranetworking Unicast);

 на межсетевой адресный пакет запрос (Internetworking Unicast) формируется межсетевой адресный пакет ответа на адрес отправителя (Internetworking Unicast);

 на внутрисетевой широковещательный пакет запроса (Intranetworking Broadcast) формируется внутрисетевой адресный пакет ответа на адрес отправителя (Intranetworking Unicast);

 на межсетевой широковещательный пакет запроса (Internetworking Broadcast) формируется межсетевой адресный пакет ответа на адрес отправителя (Internetworking Unicast).

Максимальный объем полезной информации, который может быть передан в теле данных одного сетевого пакета, не должен превышать 87 байт.

<span id="page-59-0"></span>26.1.9 В формате своего собственного протокола модем поддерживает запросы непосредственно к себе как через электрическую сеть, так и через оптопорт счѐтчика. При этом в качестве адреса модема используется серийный номер счѐтчика (4 байта). В формате протокола модема могут быть записаны и прочитаны заводские, пользовательские и сетевые конфигурационные параметры, прочитаны текущие сетевые параметры модема и индикаторы событий.

26.1.9.1 К текущим сетевым параметрам PLC-модема счѐтчика относятся параметры, которые модем получил от базовой станции при подключении и параметры маршрута до базовой станции:

идентификатор подсети, в которой работает модем счѐтчика (Network ID);

идентификатор базовой станции (Base ID);

 собственный идентификатор модема счѐтчика (Node ID), полученный от базовой станции при подключении;

 идентификатор ретранслятора (Parent ID), через который удаленный модем подключен к базовой станции;

- состояние подключения/отключения модема счѐтчика к/от базовой станции;
- дистанция до базовой станции в скачках ретрансляции (Distance to Base);
	- установленный размер физической сети (Network Size);

 вид модуляции, которую в настоящий момент времени использует удаленный модем (автоматический выбор в зависимости от состояния сети передачи данных);

качество связи (SQ).

26.1.9.2 Индикаторы событий позволяют определить поведение PLC-модема счѐтчика при работе в сети, входящий и исходящий трафик в электрической сети и трафик между модемом и счѐтчиком. Все индикаторы и счѐтчики трафика энергозависимые и не сбрасываются при перезапуске модема. Каждый индикатор содержит счѐтчик событий и две последние причины, вызвавшие это событие:

- индикатор не признания удаленного модема базовой станцией;
- индикатор подключений к базовой станции;
- индикатор отключений от базовой станции;
- индикатор подключений к ретранслятору;
- индикатор отключений от ретранслятора;
- индикатор неудавшихся передач пакета данных (Response 2).

Подготовка к работе конфигуратора и базовой станции

26.1.10 Работа со счѐтчиками через электрическую сеть может производиться с применением программного обеспечения пользователей, или с применением программы «Конфигуратор СЭТ-4ТМ», поставляемой заводом-изготовителем. К компьютеру должен быть подключен PLC-модем, поддерживающий стек протоколов Y-NET, и работающий в режиме базовой станции. В качестве базовой станции может использоваться модем PLC М-2.01, имеющий интерфейс RS-485, и подключаемый к компьютеру по схеме, приведенной на рисунке [Б.5](#page-73-0) приложения [Б.](#page-70-0)

<span id="page-60-0"></span>26.1.11 Перед началом работы необходимо подготовить модем М-2.01 для работы в режиме базовой станции, для чего:

1) вызвать форму конфигуратора «Параметры соединения» из меню «Параметры», в группе элементов «Порт» Нажать кнопку «RS485» и установить коммуникационные параметры COM-порта компьютера, к которому подключен модем PLC М-2.01 через преобразователь интерфейса ПИ-2, как описано в п. [2.6,](#page-13-0) за исключением:

- в окно «Время ожидания ответа счѐтчика» ввести 3000 мс;
- в окно «Системный TimeOut» ввести 50 мс.

Примечание – Параметр «Время ожидания ответа счѐтчика» зависит от состояния линии передачи и от числа ретрансляторов, через которые счѐтчик связан с базовой станцией. При помехах в линии и максимальном числе скачков ретрансляции 8 это время может достигать 12000 мс;

2) вызвать генеральную форму работы с PLC-модемом «PLC Y-NET» из меню «Параметры»\«PLC-модем», вид формы приведен на рисунке [49;](#page-61-0)

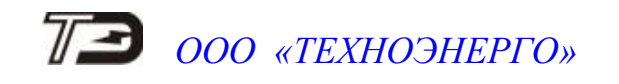

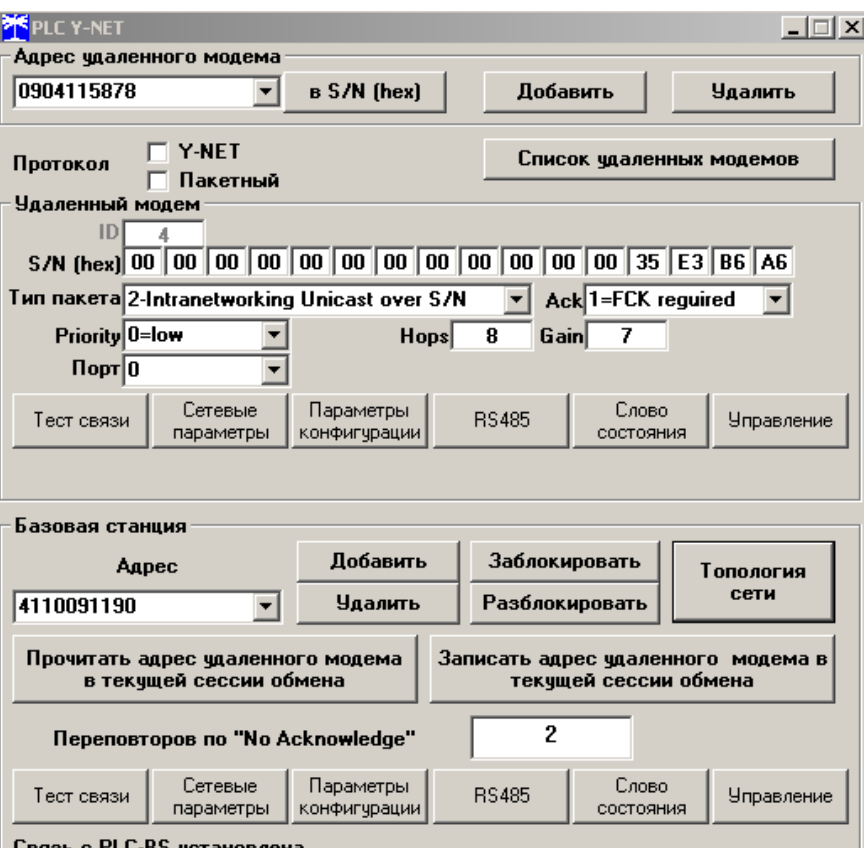

<span id="page-61-0"></span>Рисунок 49 – Форма «PLC Y-NET»

- 3) ввести адрес модема базовой станции (М-2.01), для чего в форме «PLC Y-NET»:
	- нажать кнопку «Добавить» в группе элементов «Базовая станция»;

 в окне появившейся модальной формы ввести серийный номер модем М-2.01, указанный на шкале модема, и нажать кнопку «ОК»;

 убедиться, что введенный серийный номер модема появился в окне «Адрес» группы элементов «Базовая станция» (на рисунке [49](#page-61-0) это 4111091190);

4) проверить связь с модемом, для чего нажать кнопку «Тест связи» в группе элементов «Базовая станция» и убедиться, что в окне сообщений конфигуратора (левый нижний угол экрана) появилось сообщение «Обмен успешно завершен»;

5) если конфигуратор выдает сообщение «Прибор не отвечает», то необходимо:

 проверить правильность подключения модема к компьютеру и правильность коммуникационных параметров конфигуратора, как описано в п. [26.1.11](#page-60-0) шаг 1;

– если подключения и настройки правильные, а связи нет, то, по-видимому, настройки модема отличаются от заводских настроек, и необходимо определить эти настройки нажатием на кнопку «Тест скорости» формы «Настройка интерфейса RS-485 PLC-модема». Вызов формы производится по кнопке «RS-485», расположенной на форме «PLC Y-NET» (рисунок [49\)](#page-61-0) или из меню «PLC-модем»;

6) вызвать форму «Параметры конфигурации PLC-модема», нажатием кнопки «Параметры конфигурации» в группе элементов «Базовая станция» и прочитать конфигурационные параметры модема по кнопке «Прочитать все (BIN MASK)». Вид формы приведен на рисунке [50;](#page-62-0)

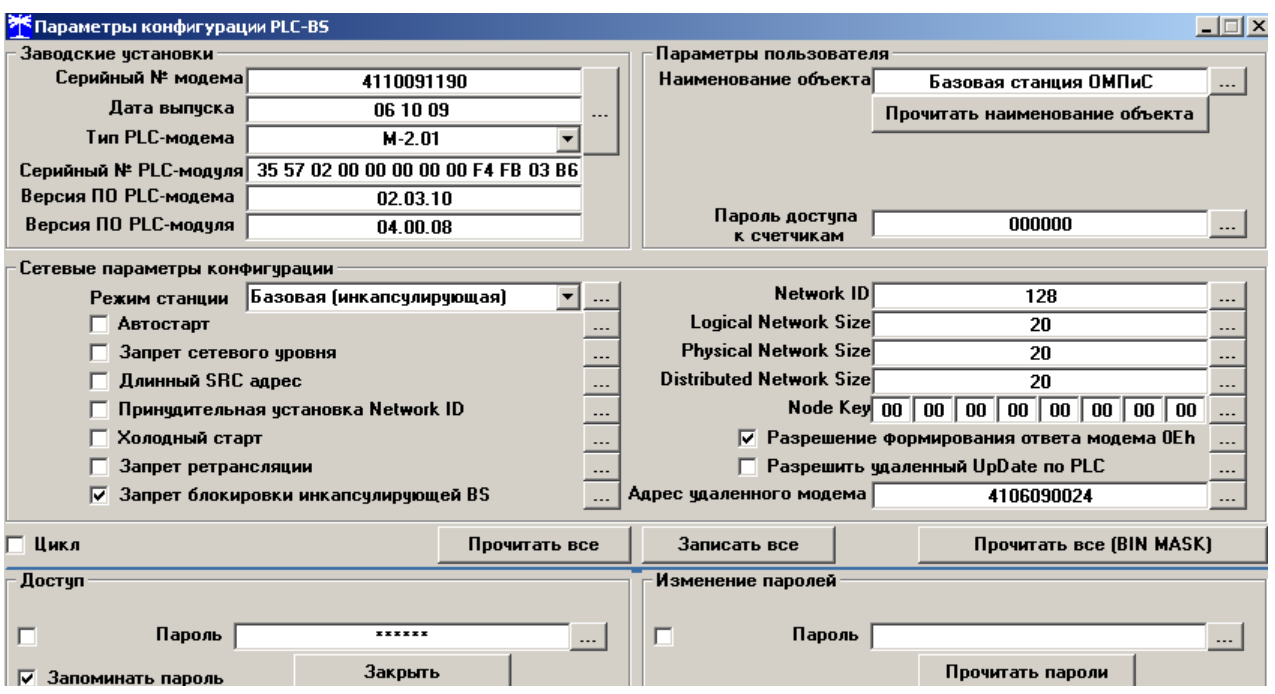

<span id="page-62-0"></span>Рисунок 50 – Форма «Параметры конфигурации PLC-модема»

7) сконфигурировать модем как инкапсулирующую базовую станцию, для чего ввести в окна формы следующие значения конфигурационных параметров:

 снять все конфигурационные флаги в группе элементов «Сетевые параметры конфигурации», установить флаг «Разрешить формирование ответа модема 0Eh» и «Запрет блокировки инкапсулирующей BS»;

установить режим станции «Базовая (инкапсулирующая)»;

 установить размер сети равный 20 (параметры «Logical Network Size», «Physical Network Size», «Distributed Network Size»), при этом имеется в виду, что к базовой станции будет подключаться не более 20 счѐтчиков;

 установить ключ подсети (Node Key) все нули (00h 00h 00h 00h 00h 00h 00h 00h);

ввести пароль доступа на изменение параметров шесть двоек (по умолчанию);

записать измененные параметры в модем по кнопке «Записать все»;

8) убедиться, что светодиодный индикатор «Статус» модема включился и непрерывно светится зеленым светом. Через 10 секунд проверить записанные параметры, путем чтения по кнопке «Прочитать все (BIN MASK)» и убедиться, что они соответствуют установленным;

9) вызвать форму «Сетевые параметры и индикаторы событий PLC-модема», нажатием кнопки «Сетевые параметры» в группе элементов «Базовая станция» (рисунок [49\)](#page-61-0). Вид формы приведен на рисунке [51.](#page-63-0) Прочитать сетевые параметры базовой станции по кнопке «Прочитать», расположенной на поле формы и убедиться, что:

режим станции – «Базовая (БС)»;

идентификатор сети («Network ID») не равен нулю (на рисунке [51](#page-63-0) это 128);

 идентификатор модема (Node ID) и идентификатор базовой станции (Base ID) равны единице.

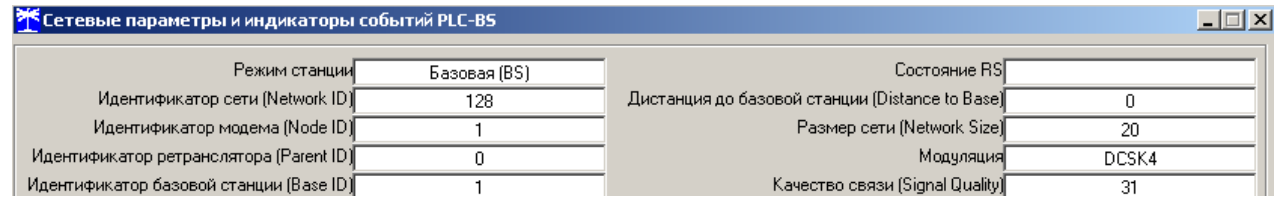

<span id="page-63-0"></span>Рисунок 51 – Сетевые параметры PLC-модема M-2.01 в режиме базовой станции

Проверка подключения модема счѐтчика к базовой станции сети

26.1.12 Модем счѐтчика, при выпуске с завода-изготовителя, полностью готов к работе и способен подключаться к базовой станции сети без дополнительных настроек с ключом подсети (Node Key), равным нулю.

26.1.13 Подключить счѐтчик к той же фазе электрической сети, к которой подключена базовая станция, и убедиться, что светодиодный индикатор состояния модема PLC мигает зеленым светом с периодом 2 секунды, индицируя состояние поиска базовой станции.

26.1.14 Если модему счѐтчика удалось обнаружить и подключиться к базовой станции, то светодиодный индикатор состояния модема переходит из режима мигания в режим непрерывного свечения зеленым светом с пониженной яркостью и модем счѐтчика готов к обмену данными с базовой станцией.

26.1.15 Если индикатор состояния модема мигает в течение длительного времени (единицы минут), то модем не может обнаружить или подключиться к базовой станции по следующим причинам:

 базовая станция переполнена (число уже подключенных модемов равно логическому размеру сети базовой станции);

 не совпадают ключи подсети базовой станции и модема счѐтчика (ключ подсети модема счѐтчика был изменен ранее);

– счётчик ранее подключался к другой базовой станции, имеет большое значение параметра «Физический размер сети» и помнит адреса от предыдущего подключения (целесообразно сбросить адресацию от предыдущего подключения, как описано ниже в п. [26.1.35\)](#page-66-0).

Работа со счѐтчиком через инкапсулирующую базовую станцию сети

26.1.16 Для работы со счѐтчиком через электрическую сеть необходимо в окно «Сетевой адрес» генеральной формы конфигуратора ввести известный короткий сетевой адрес счѐтчика или ноль. Можно работать по расширенному сетевому адресу счѐтчика, в качестве которого выступает его серийный номер, приведенный на шкале счѐтчика. Для работы по расширенному адресу, серийный номер счѐтчика нужно ввести в окно «Расширенный сетевой адрес» генеральной формы конфигуратора и установить флаг справа от окна.

26.1.17 В окно «Адрес удаленного модема» формы «PLC Y-NET» (рисунок [49\)](#page-61-0) ввести адрес PLC-модема счѐтчика, в качестве которого выступает серийный номер счѐтчика, указанный на его шкале. Ввод производить по кнопке «Добавить» в группе элементов «Адрес удаленного модема». Переписать установленный адрес удаленного модема в базовую станцию по кнопке «Записать адрес удаленного модема в текущей сессии обмена».

26.1.18 Проверить связь со счѐтчиком через электрическую сеть, для чего нажать кнопку «Тест связи» на форме «Параметры соединения» и убедиться, что в информационном окне генеральной формы конфигуратора (левый нижний угол экрана) появилось сообщение «Обмен успешно завершен».

26.1.19 Дальнейшая работа со счѐтчиком производится посредством штатных форм конфигуратора, так же как через интерфейс RS-485 или оптопорт.

#### Топология сети

26.1.20 Подключенные к базовой станции модемы удаленных счетчиков можно определить в результате чтения таблицы маршрутизации BS посредством формы «PLC Network Topology». Вызов формы производится по кнопке «Топология сети» в группе элементов «Базовая станция». Вид формы приведен на рисунке [52.](#page-64-0)

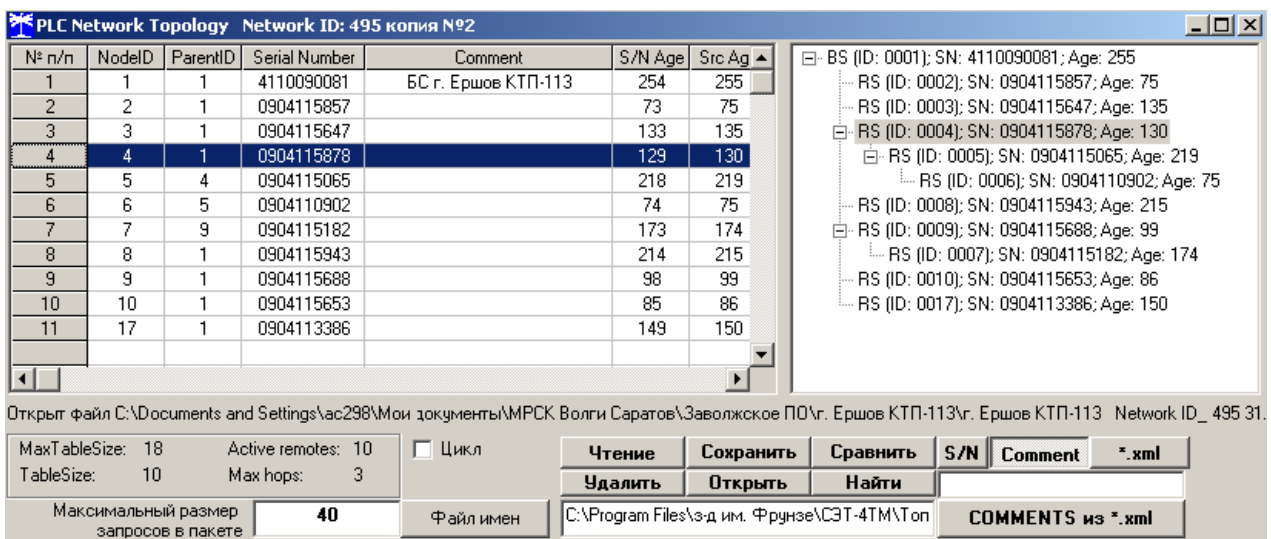

<span id="page-64-0"></span>Рисунок 52 – Форма «Топология PLC сети»

26.1.21 Из примера таблицы маршрутизации, приведенной на рисунке [52,](#page-64-0) следует, что:

 идентификатор сети Network ID = 495 (этот идентификатор автоматически присвоила себе базовая станция);

 размер таблицы маршрутизации MaxTableSize=18 (соответствует Logical Network Size из конфигурации BS);

 число подключенных к BS в настоящее время или ранее подключаемых удаленных модемов TableSize=10;

- $-$  из них активных в настоящее время Active remotes=10;
- максимальное число хопов ретрансляции Max hops=3.

26.1.22 В левой части таблицы (рисунок [52\)](#page-64-0) перечислены идентификаторы удаленных модемов (NodeID, короткие сетевые адреса), которые им были присвоены базовой станцией в момент первого подключения, идентификаторы ретрансляторов (ParentID), через которые удаленные модемы подключаются к базовой станции, и серийные номера (расширенные адреса) удаленных модемов. Кроме того, в левой части таблицы приведены параметры S/N Age и Src Age, характеризующие время жизни соединения. Оба этих параметра должны быть одинаковыми или отличаться на 1-4 единицы. Если оба параметра или Src Age равны нулю, то это означает, что удаленный модем не подтвердил свое подключение к базовой станции в течение установленного времени.

26.1.23 В правой части таблицы (рисунок [52\)](#page-64-0) представлена топология сети в виде дерева, из которой визуально можно определить, каким образом удаленные модем подключены к BS. Так модем с ID=006 находится на расстоянии трех хопов от базовой станции и подключен к ней через два ретранслятора с ID=005 и ID=004.

26.1.24 Прочитанная таблица маршрутизации может быть сохранена в файле по кнопке «Сохранить», расположенной на поле формы, и восстановлена из файла по кнопке «Открыть».

26.1.25 Посредством таблицы маршрутизации можно легко адресовать конфигуратор для дальнейшей работы с удаленным счетчиком. Для этого нужно дважды щелкнуть левой

кнопкой указателя «мышь» по строчке счетчика из таблицы. При этом адрес модема счетчика (серийный номер) переписывается в окно «Адрес удаленного модема» формы «PLC Y-NET» и конфигуратор запрашивает: «Записать адрес удаленного модема в текущей сессии обмена?». На утвердительный ответ конфигуратор переписывает адрес модема в базовую станцию и полностью готов к работе с удаленным счетчиком, адрес которого записан в окне «Сетевой адрес».

Конфигурирование PLC-модема счѐтчика

26.1.26 Все конфигурационные параметры модема контролируются системой диагностики модема и восстанавливаются по конфигурационным значениям, если они были изменены любым другим способом или в результате сбоя, кроме случая изменения командами в формате протокола модема при открытом доступе на изменение.

26.1.27 Чтение и изменение конфигурационных параметров модема может производиться через оптопорт (местное конфигурирование) или через электрическую сеть (удаленное конфигурирование) посредством формы «Параметры конфигурации PLC-модема». Вызов формы производится по кнопке «Конфигурационные параметры» группы элементов «Удаленный модем», расположенной на поле формы «PLC Y-NET» (рисунок [49\)](#page-61-0). Внешний вид формы приведен на рисунке [50.](#page-62-0)

26.1.28 К конфигурационным параметрам относятся:

- заводские параметры и установки;
- параметры пользователя;
- сетевые параметры конфигурации.

26.1.29 Чтение всех параметров формы производится по кнопке «Прочитать все» или по кнопке «Прочитать все (BIN MASK)», расположенных на поле формы.

26.1.30 Заводские параметры не могут быть изменены на стадии эксплуатации без вскрытия модема. К заводским параметрам относятся:

- серийный номер модема;
- дата выпуска модема;
- тип модема;
- серийный номер PLC-модуля;
- версия программного обеспечения модема;
- версия программного обеспечения PLC-модуля.

26.1.31 Параметры пользователя и сетевые параметры могут быть изменены на эксплуатации в результате местного или удаленного конфигурирования в формате протокола модема. Поскольку PLC-модем счѐтчика всегда работает в режиме удаленной станции и этот режим не может быть изменен, из всего многообразия параметров формы «Параметры конфигурации PLC-модема» для изменения доступны только следующие:

- наименование объекта;
- пароль доступа к счѐтчикам;
- флаг запрета ретрансляции.

26.1.31.1 Параметр «Наименование объекта» представляет собой набор до 32 любых символов и может использоваться как имя объекта эксплуатации в дополнение к одноименному параметру счѐтчика.

26.1.31.2 Параметр «Пароль доступа к счѐтчикам» используется модемом в случае, если счѐтчик вместо запрошенных данных возвращает байт состояния обмена «Канал связи не открыт». При этом модем открывает канал доступа к счѐтчику по своей инициативе с паролем из параметра «Пароль доступа к счѐтчикам» и, после успешного открытия канала связи, повторяет предыдущий запрос тем самым, сокращая трафик в электрической сети передачи данных.

26.1.31.3 Флаг «Запрет ретрансляции» по умолчанию не установлен и PLC-модем счѐтчика может использоваться как ретранслятор для других удаленных модемов. В противном случае, если флаг установлен, PLC-модем счѐтчика не будет выполнять функцию ретранслятора. Устанавливать флаг запрета ретрансляции целесообразно на объектах с частыми и длительными отключеньями электропитания. В противном случае, если ретрансляция разрешена, и через этот модем к базовой станции подключены другие удаленные модемы сети, то при отключении питания доступ к удаленным модемам будет отсутствовать. И самое плохое, если удаленные модемы не смогут подключиться к базовой станции непосредственно или через другие ретрансляторы. Эта ситуация должна разрешаться на стадии установки модемов и проверки функционирования сети.

26.1.31.4 Кроме перечисленных выше параметров доступным для изменения является конфигурационный флаг разрешения формирования сообщения модема «Счѐтчик не отвечает». По умолчанию этот флаг не установлен. При этом если модем получил пакет запроса из электрической сети и передал запрос счѐтчику, а счѐтчик не отвечает, то сервер опроса не получит ответа от модема. Если флаг установлен, то в случае отсутствия ответа от счѐтчика на запрос в течение времени ожидания и на повторные запросы, модем формирует и передает ответ по своей инициативе в формате протокола модема «Счѐтчик не отвечает». Это дает возможность серверу опроса точно знать, что запрос дошел до модема счѐтчика, но счѐтчик не ответил.

Чтение и установка флага разрешения формирования сообщения модема «Счѐтчик не отвечает» производится посредством формы «Настройка интерфейса RS-485 PLC-модема». Вызов формы производится по кнопке «RS-485», расположенной на поле формы «PLC Y-NET» или из меню «PLC Y-NET».

Управление функциями PLC-модема счѐтчика

26.1.32 Управление функциями PLC-модема счѐтчика может производиться через оптопорт (местное управление) или через электрическую сеть (удаленное управление) посредством формы «Управление PLC-модемом». Вызов формы производится по кнопке «Управление» группы элементов «Удаленный модем» формы «PLC Y-NET». Внешний вид формы приведен на рисунке [53.](#page-66-1)

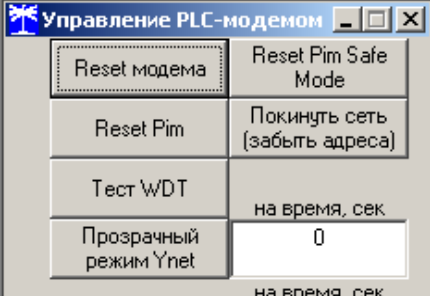

<span id="page-66-1"></span>Рисунок 53 –Форма «Управление PLC-модемом»

26.1.33 По кнопке «Reset Pim» и «Reset модема» можно произвести перезапуск PLCмодуля или PLC-модема счѐтчика.

26.1.34 По кнопке «Reset Pim Safe Mode» можно произвести перезапуск PLC-модуля с установкой его параметров по умолчанию. После этой процедуры параметры модема, контролируемые системой диагностики, будут восстановлены в соответствии с параметрами конфигурации модема.

<span id="page-66-0"></span>26.1.35 По кнопке «Покинуть сеть (забыть адреса)» модем сообщает базовой станции и ретрансляторам о том, что он покидает сеть, забывает ранее полученные адреса (Network ID, Node ID) и начинает новый поиск базовой станции.

Пользоваться функцией «Покинуть сеть» бывает полезно при подключении к новой

базовой станции и позволяет сократить время поиска новой базовой станции. Если модем счѐтчика ранее был подключен к другой базовой станции, то он помнит адреса от предыдущего подключения. При подключении к новой базовой станции он сначала пытается найти старую и, убедившись, что ее нет, сбрасывает адреса и начинает поиск новой. Это может занимать значительно больше времени, чем поиск новой базовой станции после команды «Покинуть сеть».

Сетевые параметры и индикаторы событий

26.1.36 Чтение сетевых параметров и индикаторов событий PLC-модема счетчика может производиться через оптопорт или через электрическую сеть посредством формы «Сетевые параметры и индикаторы событий PLC-модема». Вызов формы производится по кнопке «Сетевые параметры» в группе элементов «Удаленный модем», расположенной на поле генеральной формы «PLC Y-NET». Внешний вид формы приведен на рисунке [54.](#page-67-0)

26.1.37 Сетевые параметры и индикаторы событий являются информационными и описаны в п. [26.1.9.](#page-59-0) В PLC-модемах счетчиков индикаторы событий энергонезависимые и не сбрасываются при перезапуске модема, как в М-2.01. Для очистки любого индикатора нужно на его строке нажать правой кнопкой манипулятора «мышь» и из предлагаемого меню выбрать опцию «Очистить этот индикатор» или «Очистить все индикаторы». Так же можно сбросить счетчики трафика.

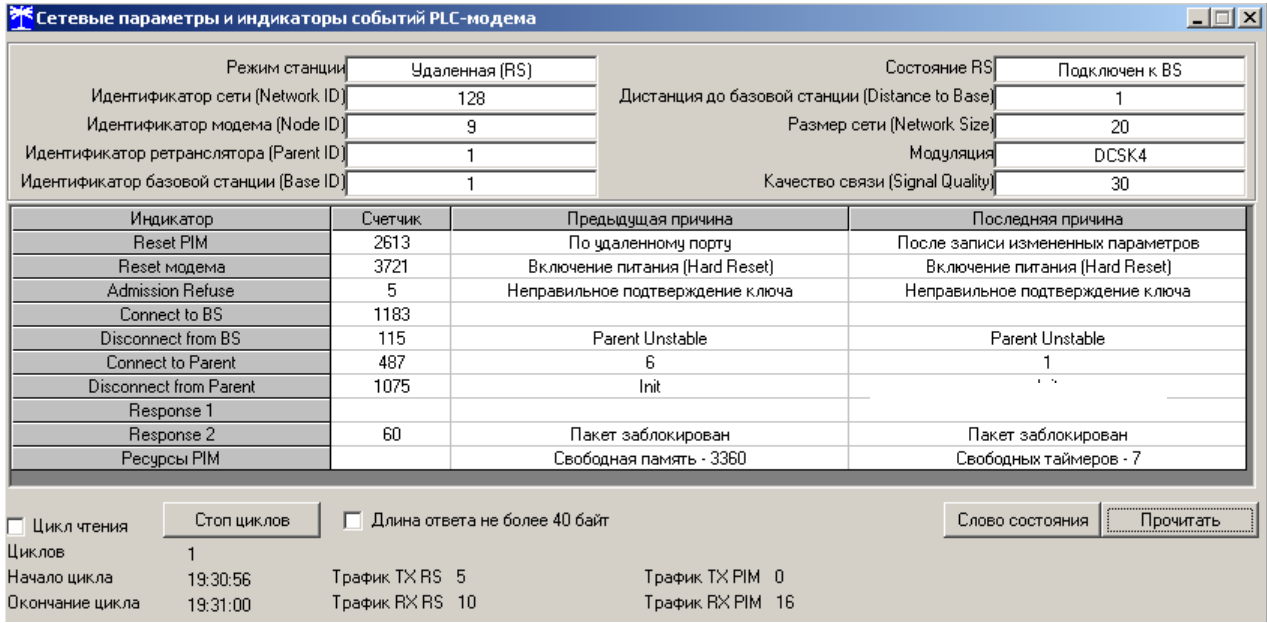

<span id="page-67-0"></span>Рисунок 54 - Форма «Сетевые параметры и индикаторы событий PLC-модема»

### **27 Работа со счётчиком через встроенный радиомодем**

Подключение счѐтчика к компьютеру для работы через радиомодем должно производиться посредством терминала Т-1.02, входящего в состав комплекта счѐтчиков наружной установки, по схеме, приведенной на рисунке [Б.7](#page-73-1) приложения [Б.](#page-70-0) При этом терминал будет выполнять функцию удаленного радиомодема компьютера. Кроме того, подключение к счетчику со стороны компьютера может производиться через модем ISM М-4.02 по схеме, приведенной на рисунке [Б.8](#page-74-0) приложения [Б.](#page-70-0)

27.1.1 Для работы через оптопорт терминала, подготовить компьютер, как описано в п. [2.5,](#page-12-0) установив параметр «Время ожидания ответа счѐтчика» 1000 мс.

27.1.2 Для работы через модем ISM М-4.02, подготовить компьютер, как описано в п. [2.6,](#page-13-0) установив параметр «Время ожидания ответа счѐтчика» 1000 мс

27.1.3 Открыть форму «Радиомодем» из меню «Параметры». Вид формы приведен на рисунке [55.](#page-68-0) Форма содержит две группы элементов:

 «Радиомодем терминала» - для работы с терминалом (или радиомодемом М-4.02);

«Радиомодем счетчика» - для работы с удаленным счетчиком по радиоканалу.

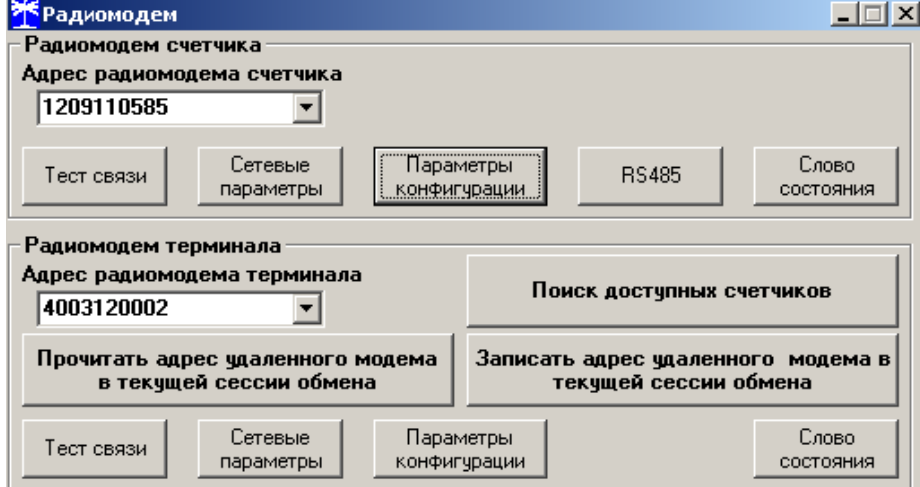

<span id="page-68-0"></span>Рисунок 55 - Форма «Радиомодем»

27.1.4 Проверить связь компьютера с терминалом, для чего:

 в окно «Адрес радиомодема терминала» ввести адрес терминала, равный его серийному номеру, или общий адрес 0000000000 (десять нулей) и завершить ввод нажатием клавиши Enter;

 нажать кнопку «Тест связи» (с терминалом) в группе элементов «Радиомодем терминала»;

 убедиться, что в информационной строке конфигуратора появилось сообщение «Обмен успешно завершен».

27.1.5 Проверить связь с радиомодемом счетчика, для чего:

 в окно «Адрес радиомодема счетчика» ввести адрес счетчика, равный его серийному номеру, и завершить ввод нажатием клавиши Enter;

 нажать кнопку «Записать адрес удаленного модема в текущей сессии обмена» в группе элементов «Радиомодем терминала»;

 нажать кнопку «Тест связи» (с радиомодемом счетчика) в группе элементов «Радиомодем счетчика»;

 убедиться, что в информационной строке конфигуратора появилось сообщение «Обмен успешно завершен».

27.1.6 Проверить связь со счетчиком через радиомодем, для чего:

 в окно «Сетевой адрес» генеральной формы конфигуратора ввести короткий сетевой адрес счетчика или в окно «Расширенный сетевой адрес» ввести серийный номер счетчика и установить флаг расширенной адресации справа от окна;

 нажать кнопку «Тест связи» (со счетчиком) на поле формы «Параметры соединения»;

 убедиться, что в информационной строке конфигуратора появилось сообщение «Обмен успешно завершен».

Дальнейшая работа со счѐтчиком через радиомодем производится посредством штатных форм конфигуратора, так же как через интерфейс RS-485 или оптопорт.

Конфигурирование терминала и радиомодема счетчика

27.1.7 Если терминал поставлялся в составе комплекта счетчика, то ни терминал, ни радиомодем счетчика не нуждаются в конфигурировании и готовы к совместной работе. Если терминал поставлялся отдельно от счетчика, то в конфигурационные параметры терминала нужно ввести адрес радиомодема счетчика (серийный номер счетчика), а в конфигурационные параметры радиомодема счетчика нужно ввести адрес (серийный номер) терминала.

27.1.8 Подробное описание процесса конфигурирования терминала и радиомодема счетчика, а так же возможность работы нескольких счетчиков с одним терминалом и поиск доступных счетчиков приведено в паспорте на терминал Т-1.02, входящий в комплект поставки счетчика наружной установки.

#### **28 Работа со счётчиком через встроенный GSM-модем**

28.1 Конфигурирование встроенного GSM-модема может производиться через любые доступные интерфейсы связи счетчика или удаленно через сеть GSM посредством программы «Конфигуратор СЭТ-4ТМ». Подробное описание конфигурирования и работы GSMмодема приведено в документе «Коммуникатор GSM C-1.02. Руководство по эксплуатации», доступное на сайте завода-изготовителя по адресу [www.nzif.ru.](http://www.nzif.ru/) Разница между встроенным GSM-модемом и коммуникатором С-1.02 заключается в следующем:

 GSM-модем не имеет собственных часов и вычитывает время из счетчика в который он встроен;

невозможно установить время GSM-модема в связи с отсутствием часов;

 GSM-модем не имеет своего собственного серийного номера, вычитывает его из счетчика и присваивает себе.

28.2 Работа со счетчиком через встроенный GSM-модем производится посредством всех подчиненных форм конфигуратора так же, как и через интерфейс RS-485, оптопорт или радиомодем с той лишь разницей, что время ожидания ответа конфигуратора необходимо установить равное 15000 мс при работе через канал GPRS и 6000 мс при работе через канал CSD.

28.3 Для повышения производительности обмена в сети GSM на поле формы «Параметры и установки» конфигуратора (рисунок [2\)](#page-13-1) необходимо установить флаг «Пакетный протокол». При этом производительность обмена возрастает от 5 до 10 раз.

28.4 GSM-модем может производить рассылку SMS с прочитанной из счетчика энергией на начало суток и на начало месяца. Рассылка производится по конфигурируемому расписанию и на конфигурируемые абонентские номера. Конфигурирование GSM-модема для рассылки SMS производится посредством формы «SMS» конфигуратора.

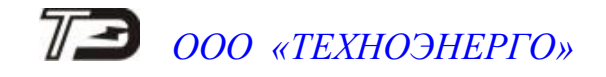

### Приложение А

### (обязательное)

### Схемы подключения счетчиков к электрической сети

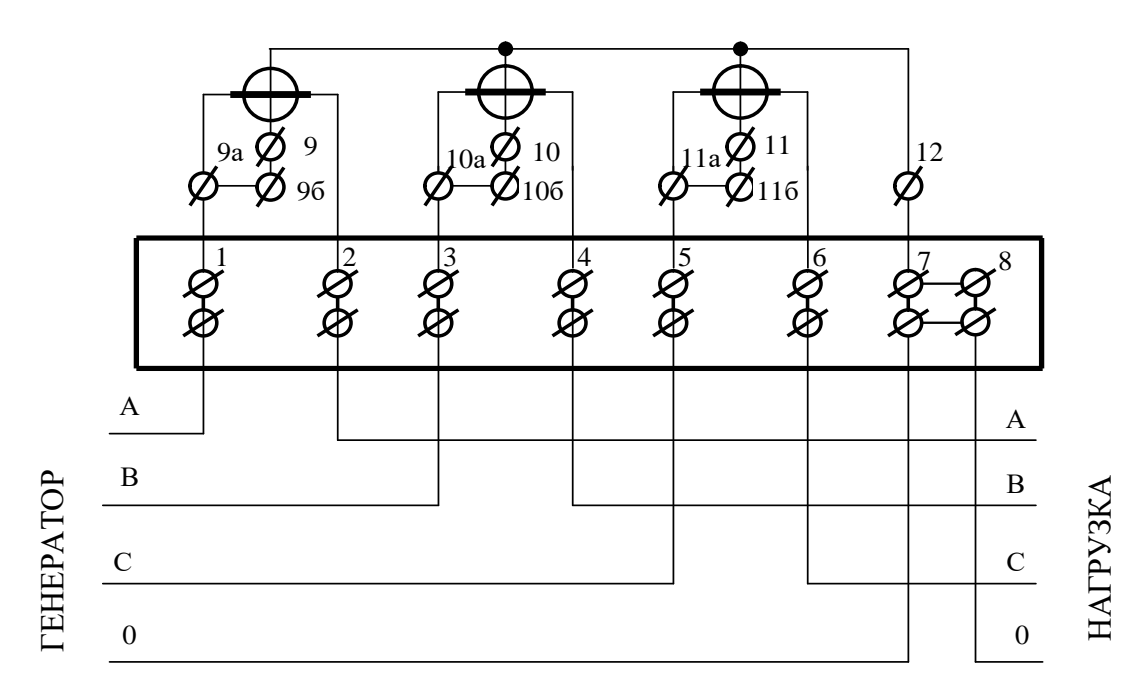

Рисунок А.1 - Схема подключения счѐтчика внутренней установки к трѐхфазной четырѐхпроводной сети

Примечание – Перемычки между контактами соединителей 9а-9б, 10а-10б, 11а-11б устанавливаются на заводе-изготовителе и соединяют одноименные цепи тока и напряжения счетчика.

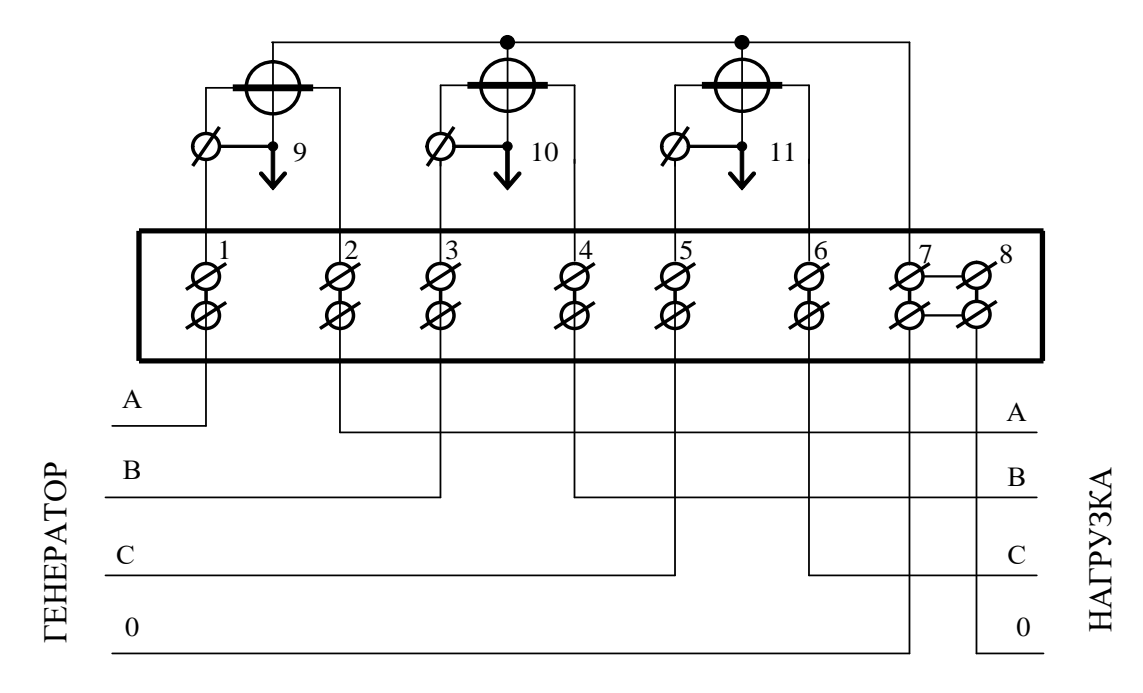

Рисунок А.2 - Схема подключения счѐтчика наружной установки к трѐхфазной четырѐхпроводной

<span id="page-70-0"></span>Приложение Б

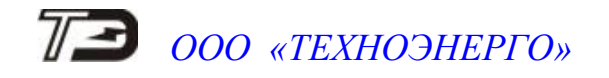

#### (рекомендуемое)

Схемы подключения счѐтчиков к компьютеру

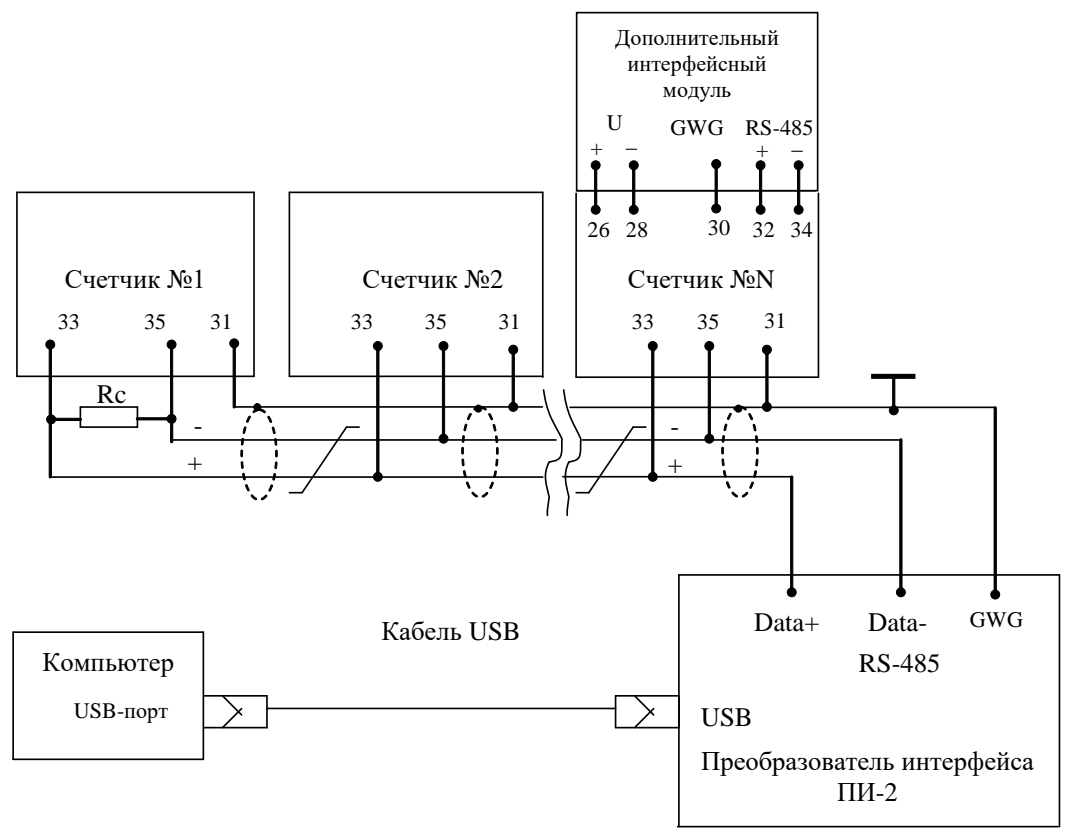

Примечания

1 Rc – согласующий резистор 120 Ом.

2 Монтаж вести экранированной витой парой с волновым сопротивлением ρ=120 Ом.

3 Допускается применение других преобразователей интерфейса, обеспечивающих автоматическое переключение направления передачи и устойчивую работу на выбранной скорости.

4 Если применяемый преобразователь интерфейса не имеет вывода GWG, то экран витой пары не подключается к преобразователю, но заземляется со стороны преобразователя.

5 Множественные соединения экрана витой пары с землей НЕДОПУСТИМЫ.

6 Постоянное напряжение между контактами «32» и «34» при подключенном преобразователе интерфейса, включенном счѐтчике и при отсутствии обмена по каналу связи должно быть не менее 0,3 В. Полярность напряжения должна соответствовать указанной на схеме.

Рисунок Б.1 - Схема подключения счетчиков к компьютеру через интерфейс RS-485

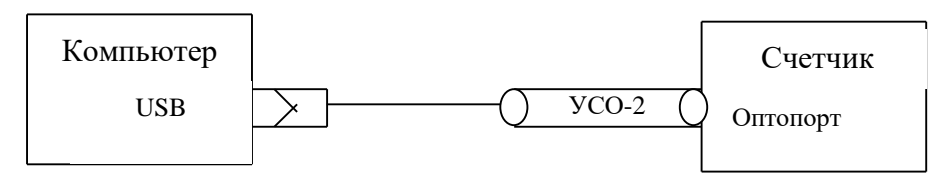

Рисунок Б.2 - Схема подключения счетчика к компьютеру через оптопорт
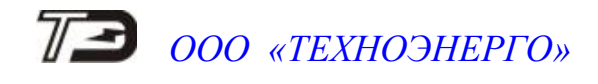

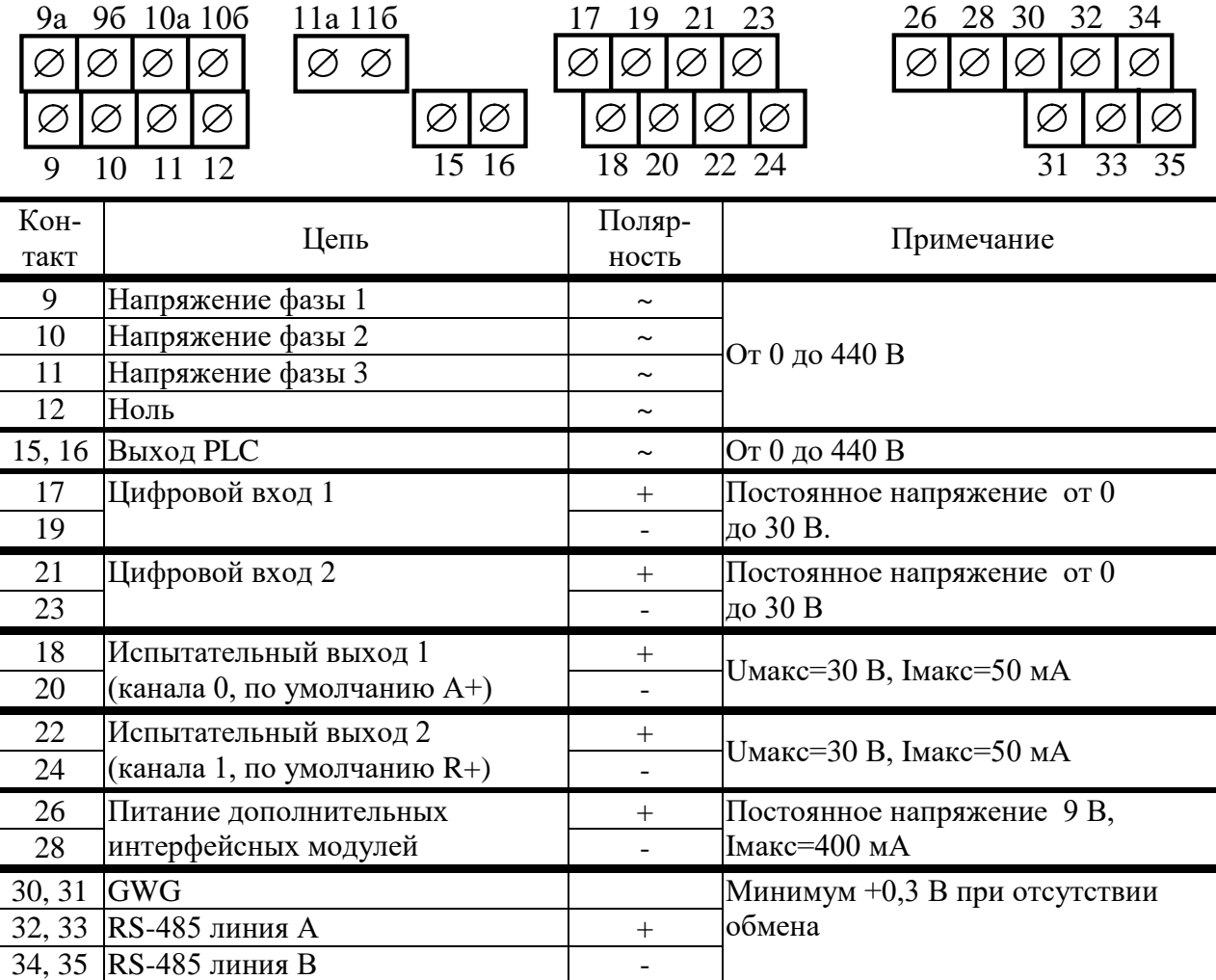

Рисунок Б.3 - Расположение и назначение контактов счѐтчика внутренней установки для подключения выхода PLC-модема, интерфейса RS-485, испытательных выходов и цифровых входов

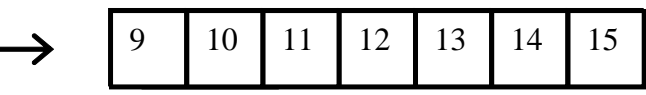

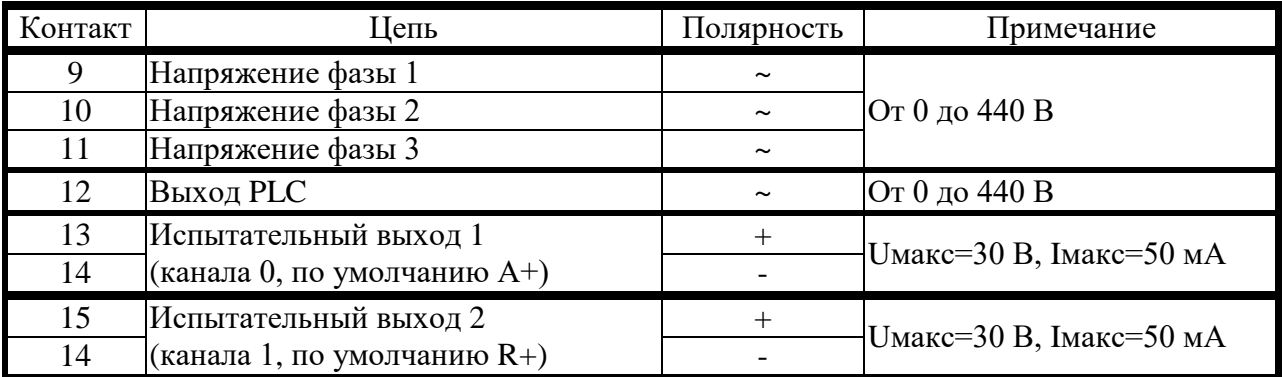

Рисунок Б.4 - Расположение и назначение контактов счѐтчика наружной установки для подключения выхода PLC-модема и испытательных выходов

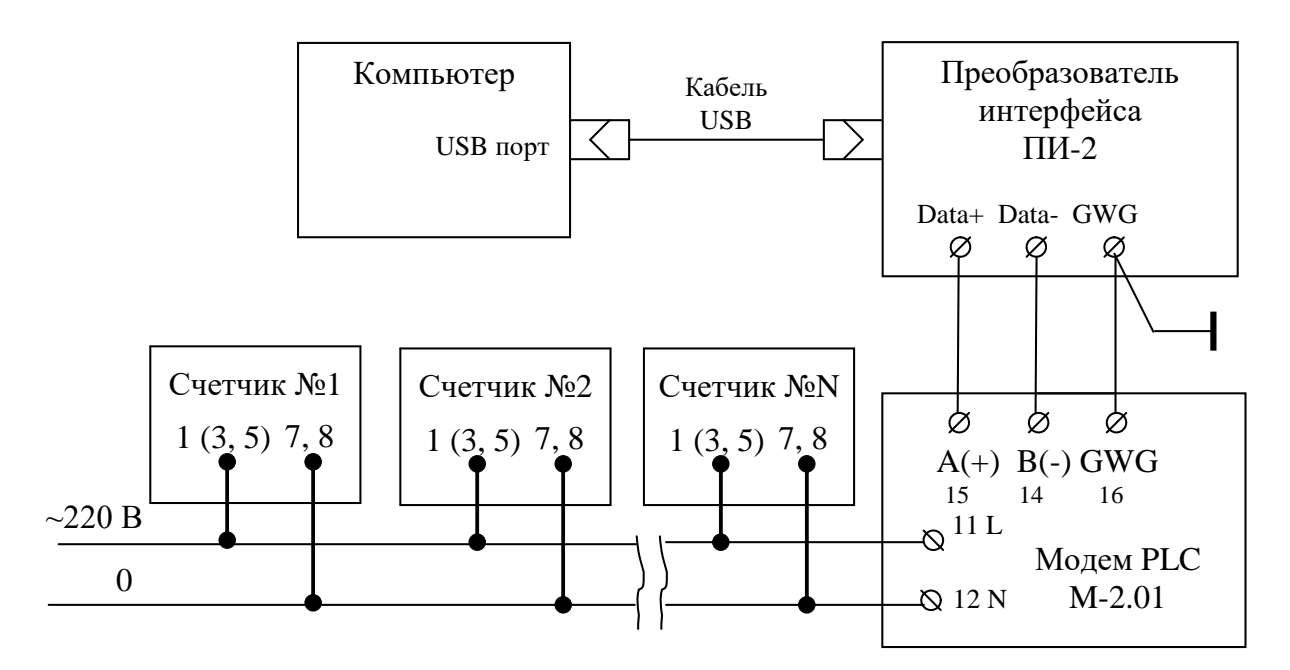

#### Примечания

1) На схеме PLC-модем М-2.01 используется как базовая станция, к которой должны подключаться PLC-модемы счѐтчиков.

2) На схеме показано подключение PLC-модема счетчиков к фазе 1 (контакт 1 колодки счетчика). Подключение к другой фазе сети должно производиться в соответствии с таблицей, приведенной на рисунке [Б.6.](#page-73-0)

Рисунок Б.5 - Схема подключения счѐтчиков к компьютеру через PLC-модем

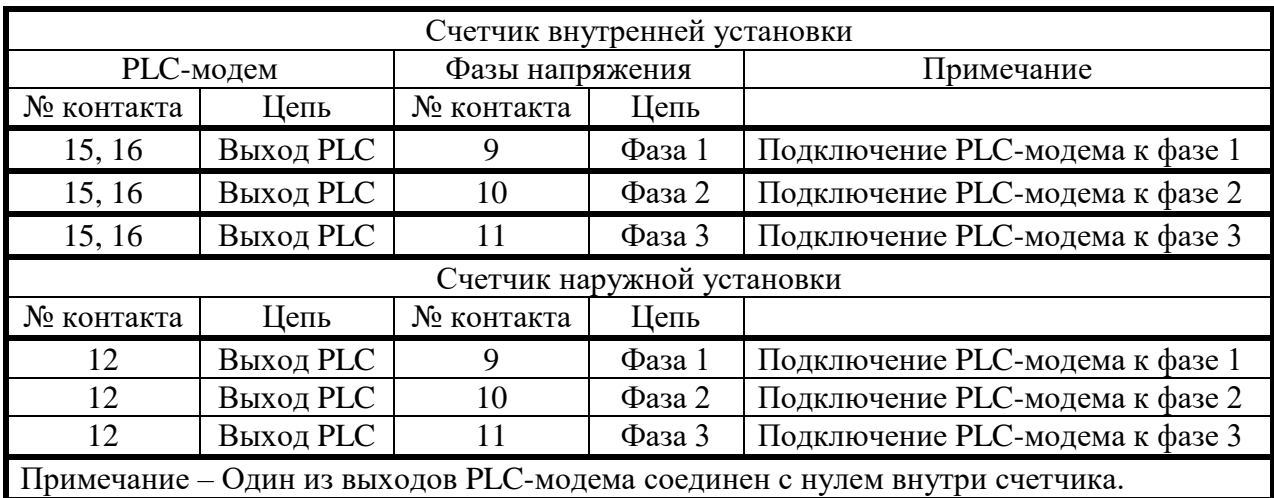

<span id="page-73-0"></span>Рисунок Б.6 – Таблица подключения выхода PLC-модема к разным фазам сети

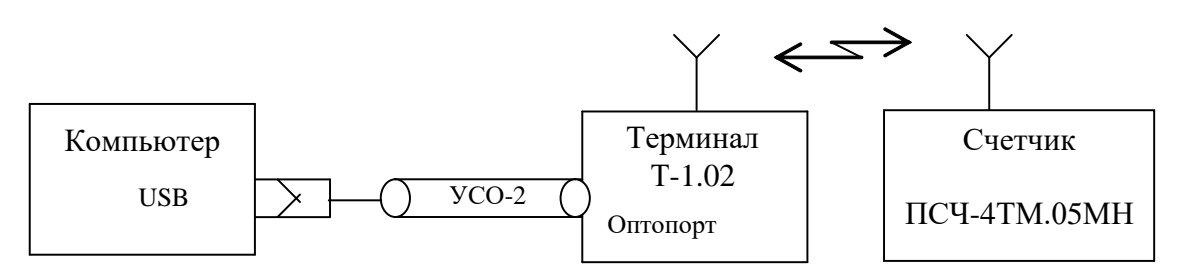

Рисунок Б.7 - Схема подключения счѐтчика к компьютеру через терминал Т-1.02

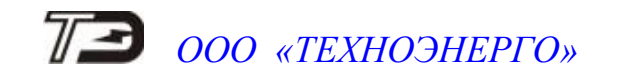

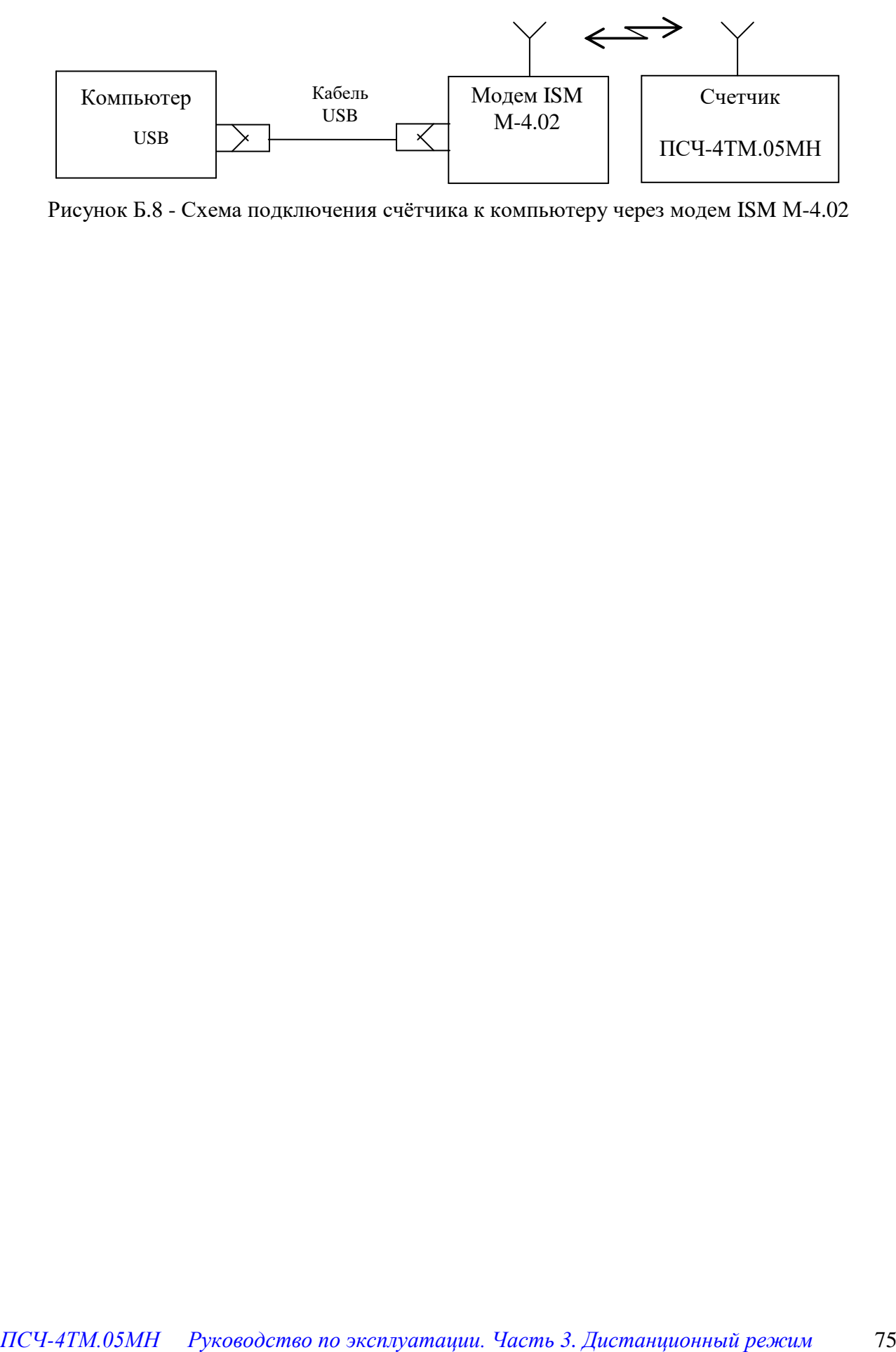

Рисунок Б.8 - Схема подключения счѐтчика к компьютеру через модем ISM М-4.02

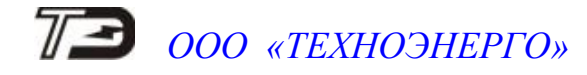

#### Приложение В (справочное)

#### Сообщения об ошибках и режимах управления нагрузкой

Б.1 Внутренние ошибки счетчика отображаются на табло индикатора в виде сообщений Е-NN, где NN-номер ошибки. В таблице Б.1 приводятся возможные номера ошибок и способы их устранения. В таблице Б.2 приводятся сообщения режимов управления нагрузкой.

Таблица Б.1- Сообщения об ошибках и способы их устранения

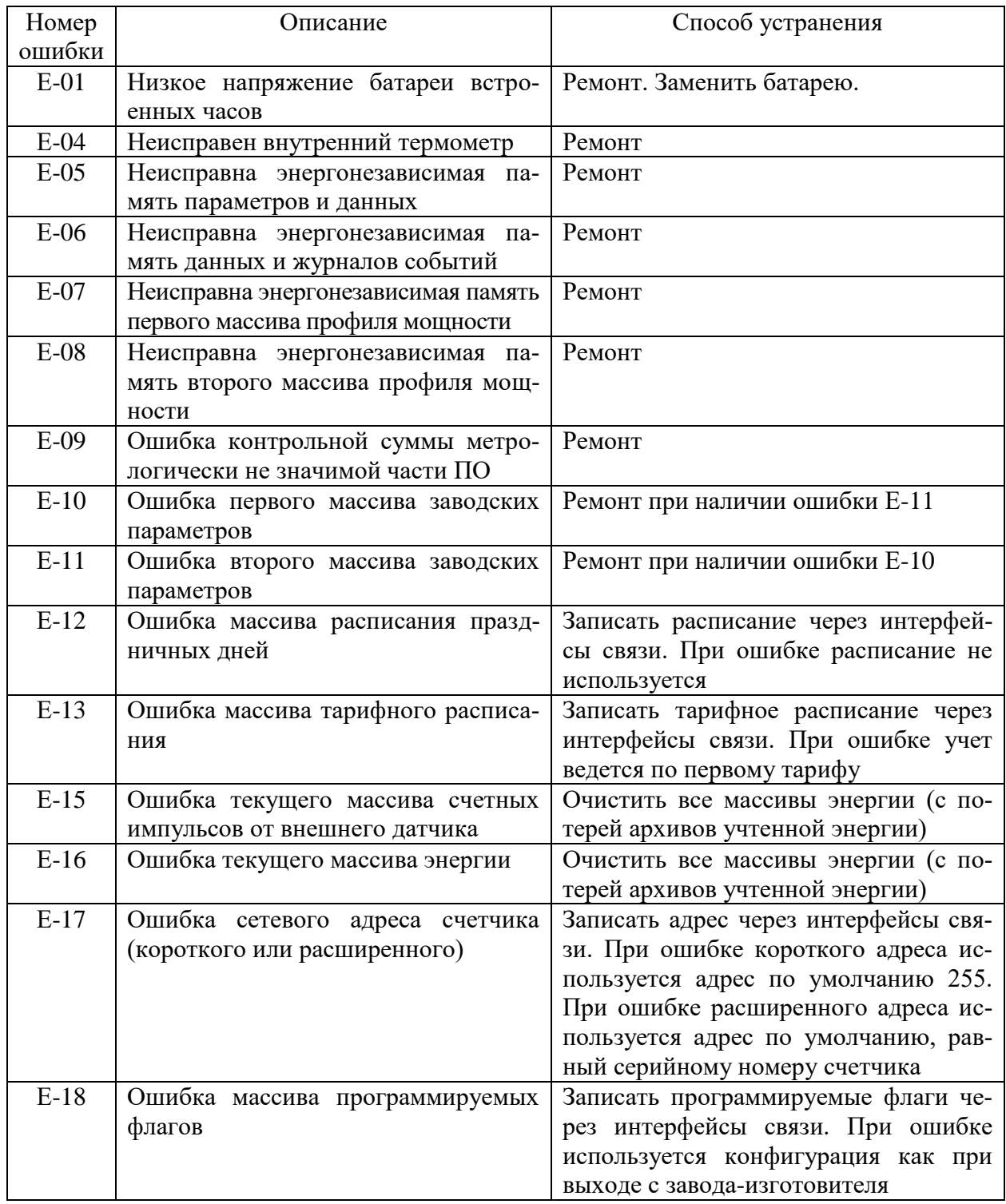

Продолжение таблицы Б.1

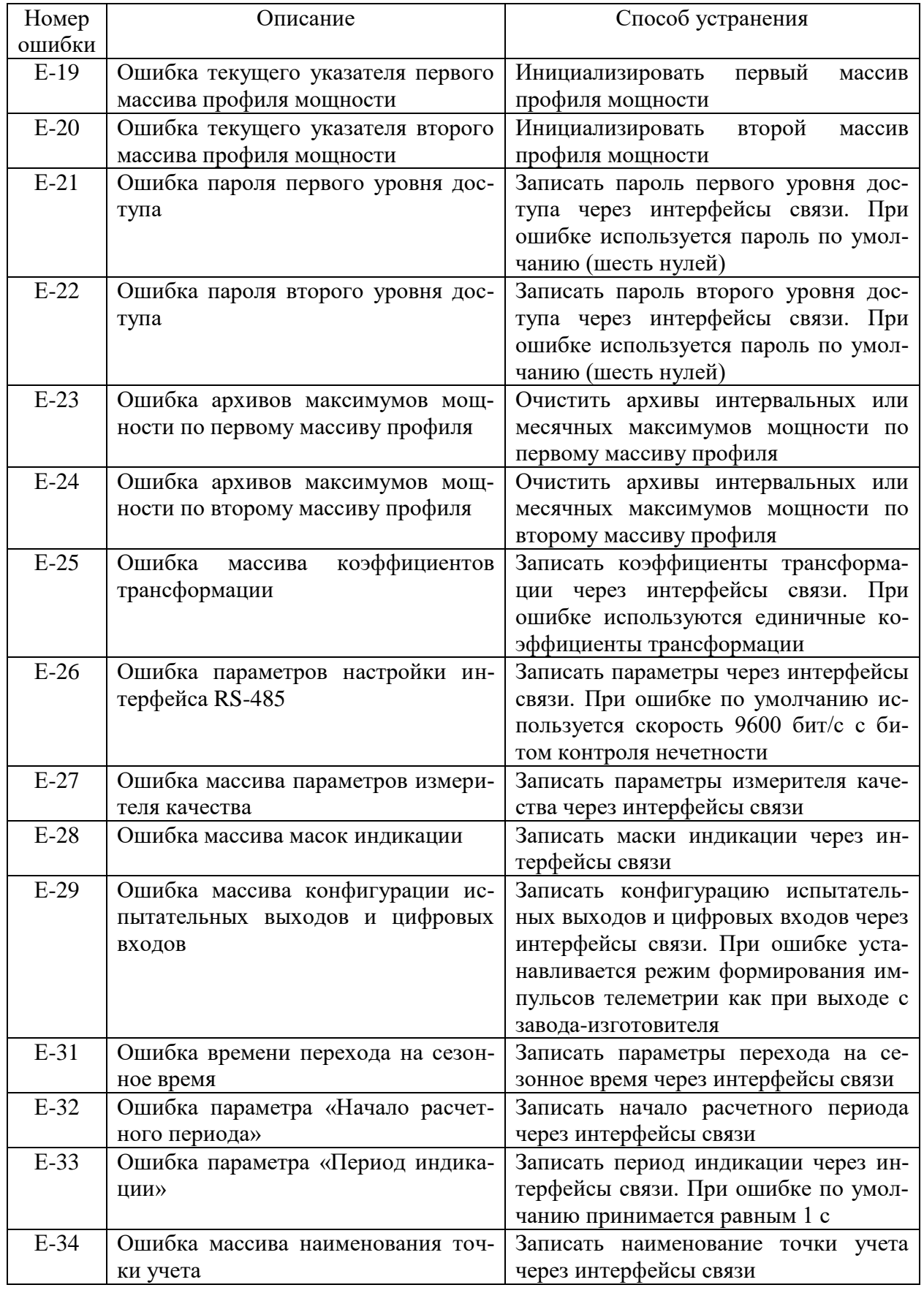

Продолжение таблицы Б.1

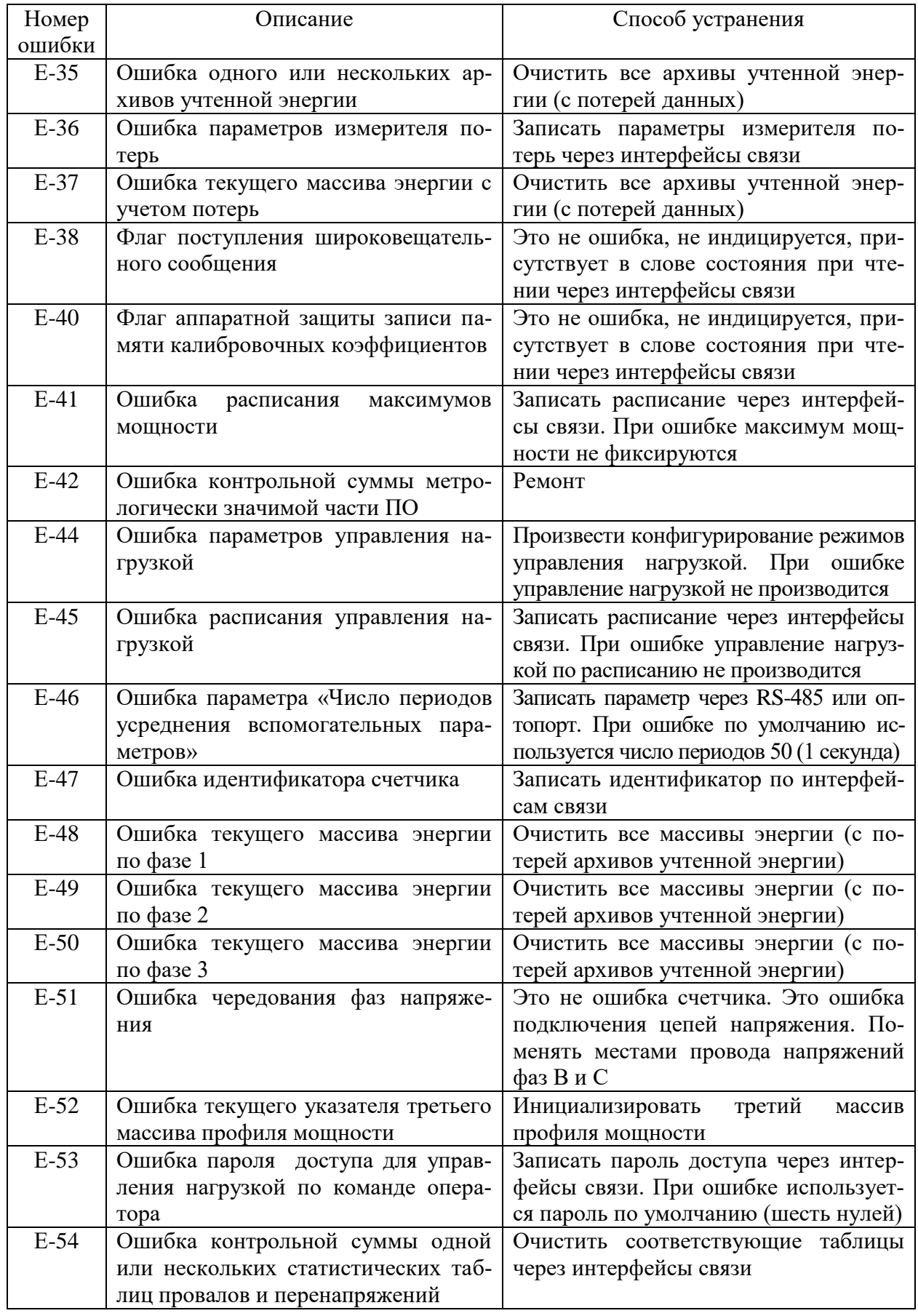

Таблица Б.2 - Сообщения режимов управления нагрузкой

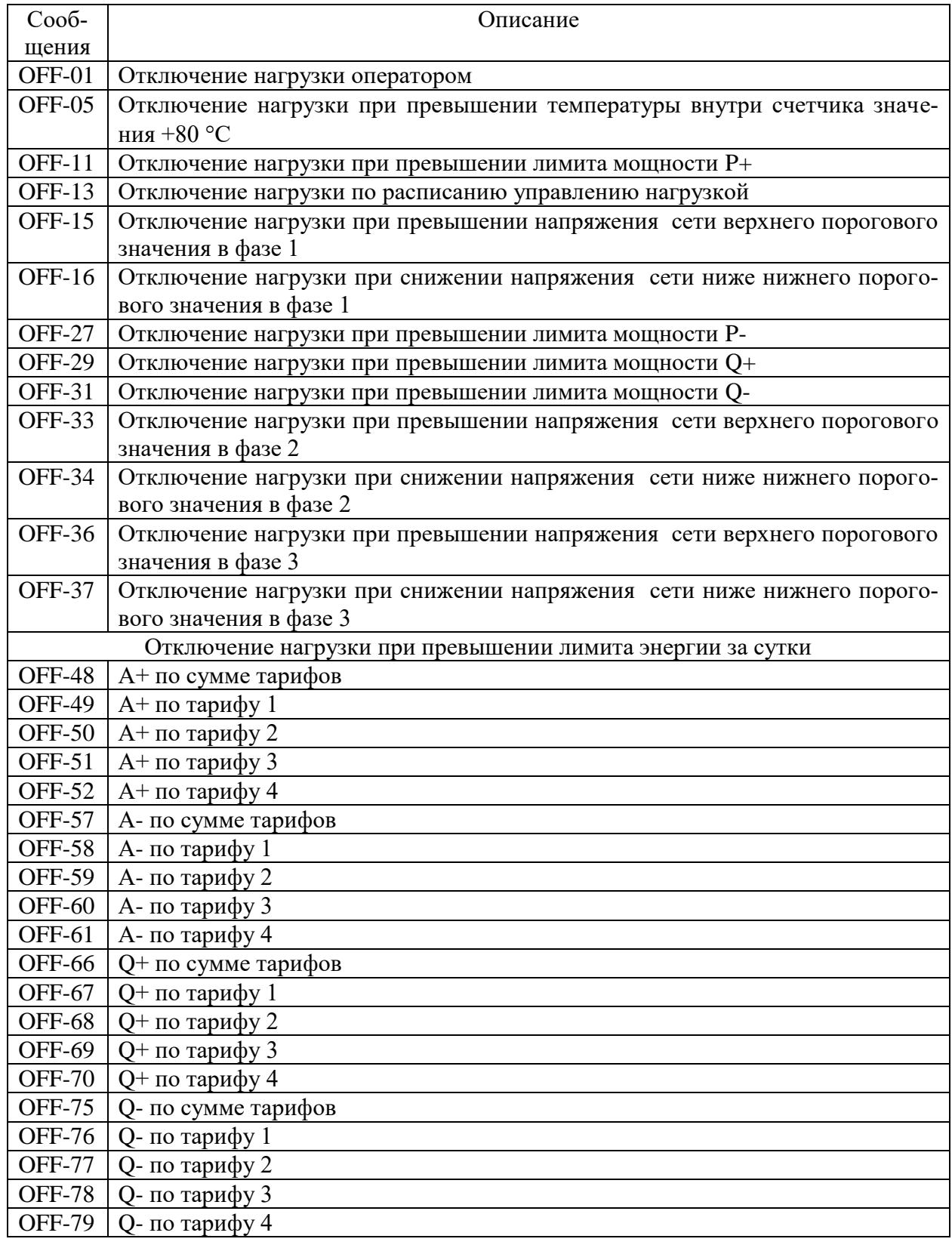

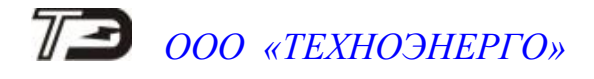

Продолжение таблицы Б.2

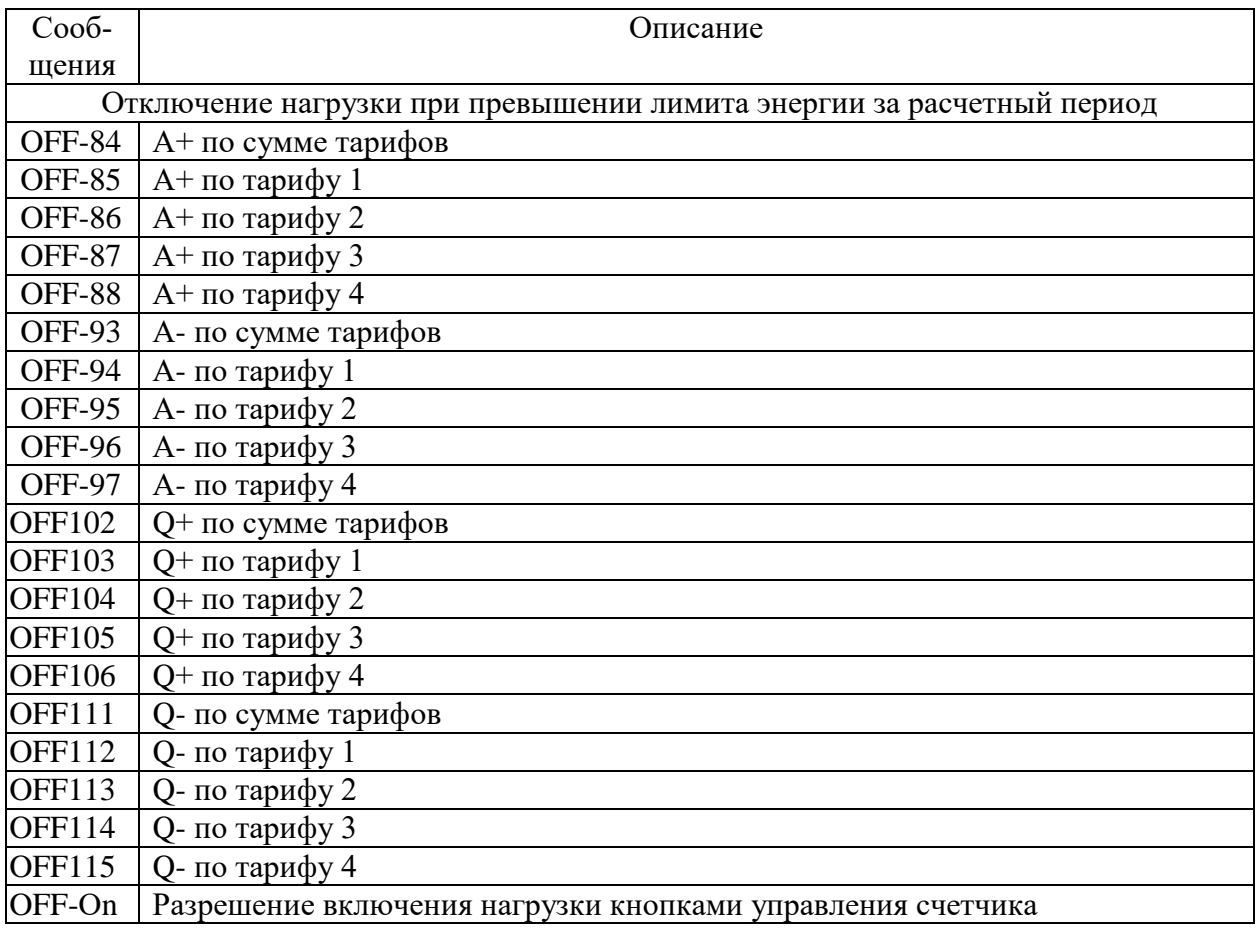